**Welch Allyn®** ELI® 380 RESTING ELECTROCARDIOGRAPH **SERVICE MANUAL**

Manufactured by Welch Allyn, Inc., Skaneateles Falls, NY U.S.A.

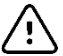

 *CAUTION: Federal law restricts this device to sale by or on the order of a physician.*

*©2023 Welch Allyn This document contains confidential information that belongs to Welch Allyn, Inc. No part of this document may be transmitted, reproduced, used, or disclosed outside of the receiving organization without the express written consent of Welch Allyn, Inc. Welch Allyn is a registered trademark of Welch Allyn, Inc. AM12, AM15, ELI, and WAM are trademarks of Welch Allyn, Inc.*

 *For patent information, please visit [www.welchallyn.com/patents](file://///hrc.corp/dfsroot/site/mke/share/Engineering%20shares/Technical%20Writing/Manuals%20In%20Progress/ELI%20380/www.welchallyn.com/patents)*

*For information about any Welch Allyn product, visit:<https://www.welchallyn.com/en/about-us/locations.html> Customer Service and Technical Support:<https://www.welchallyn.com/en/other/contact-us.html> 1.888.667.8272, mor\_tech.support@hillrom.com*

**REF** 9516-189-50-ENG Rev Y (also refer to the TDR pages when making revision changes)  **Revision Date: 2024-01**

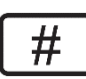

**901133 ELECTROCARDIOGRAPH**

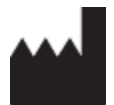

Welch Allyn, Inc. 4341 State Street Road Skaneateles Falls, NY 13153 USA

www.welchallyn.com

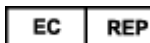

EU IMPORTER

Welch Allyn Limited Navan Business Park, Dublin Road, Navan, Co. Meath C15 AW22 Ireland

## **TABLE OF CONTENTS**

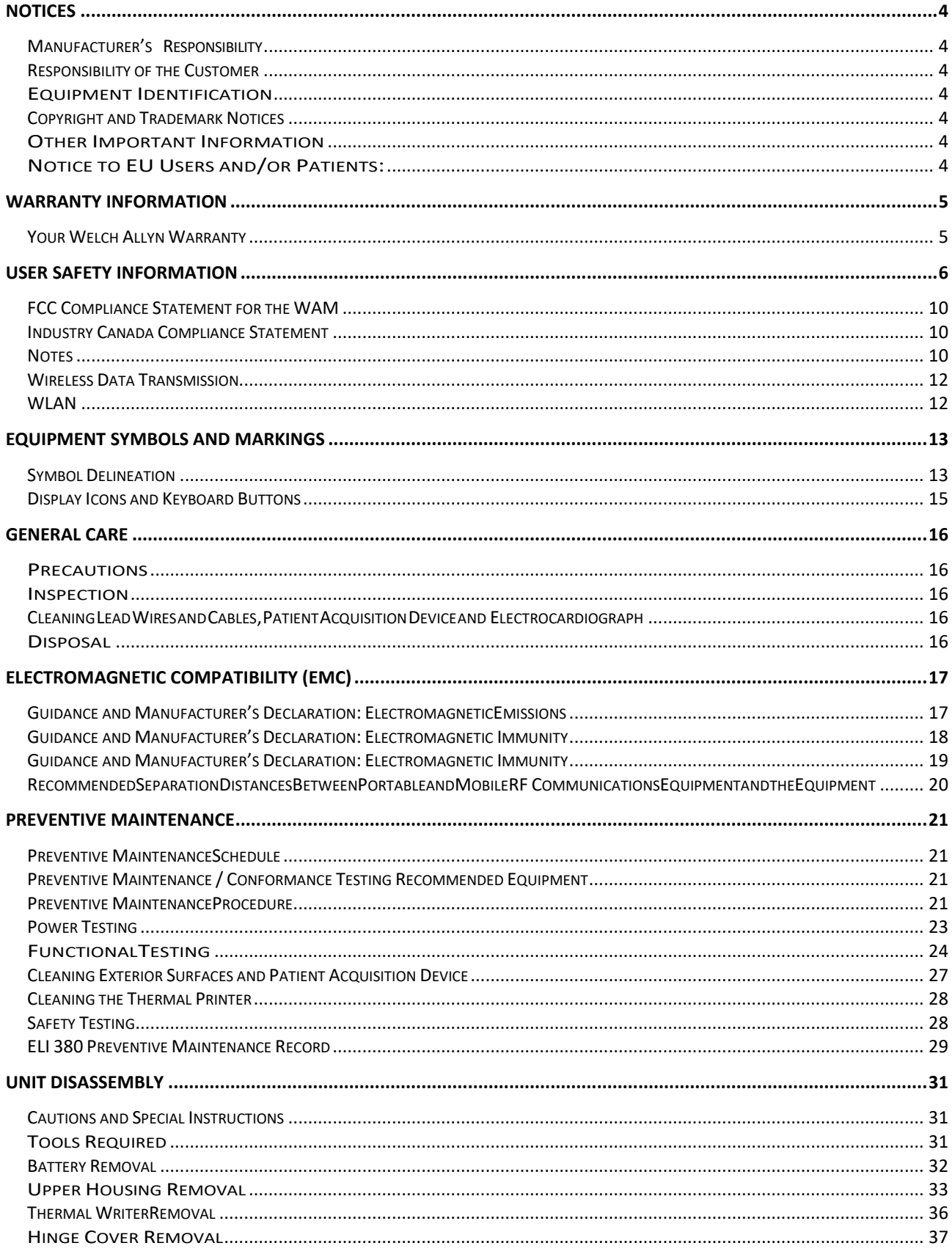

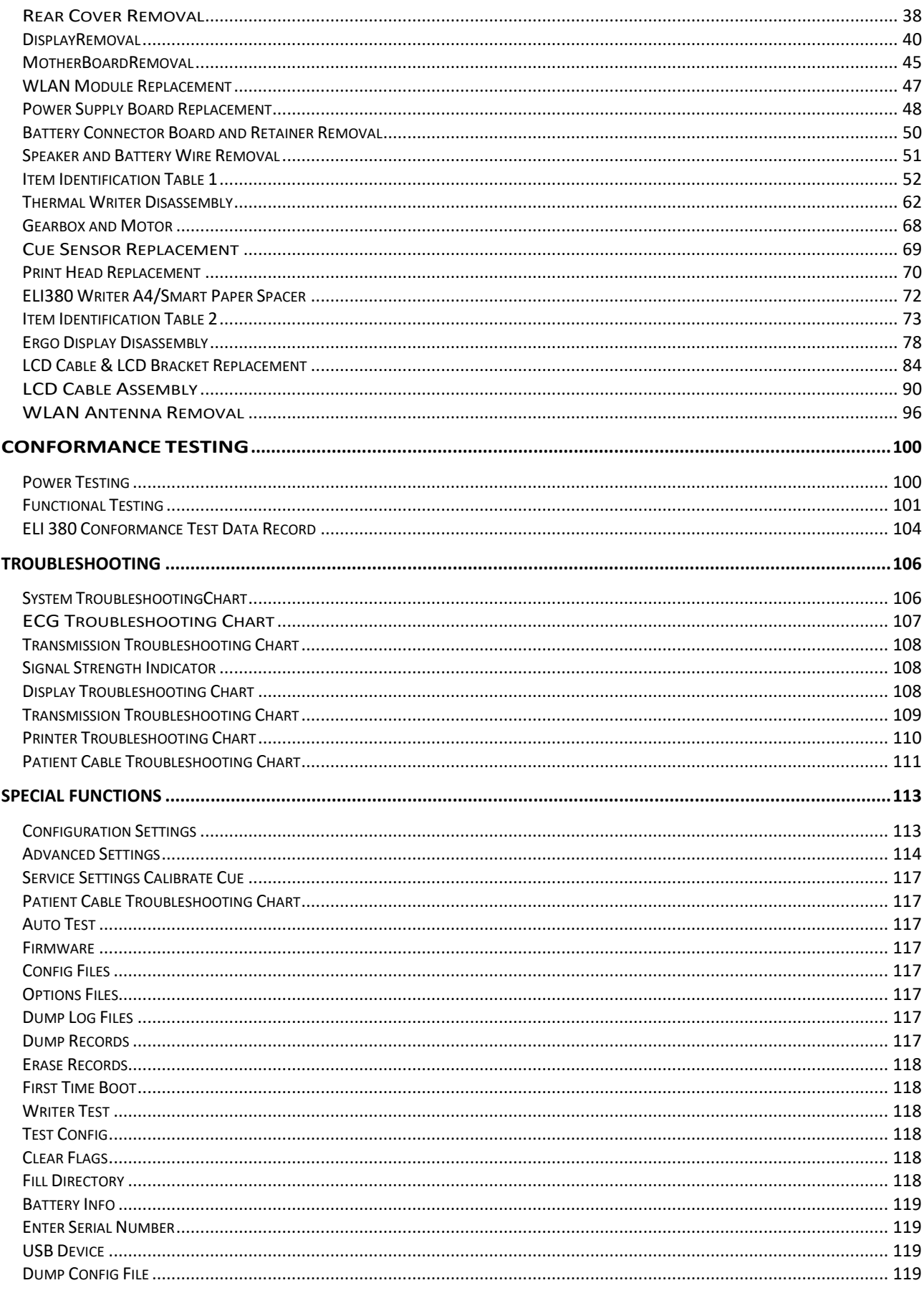

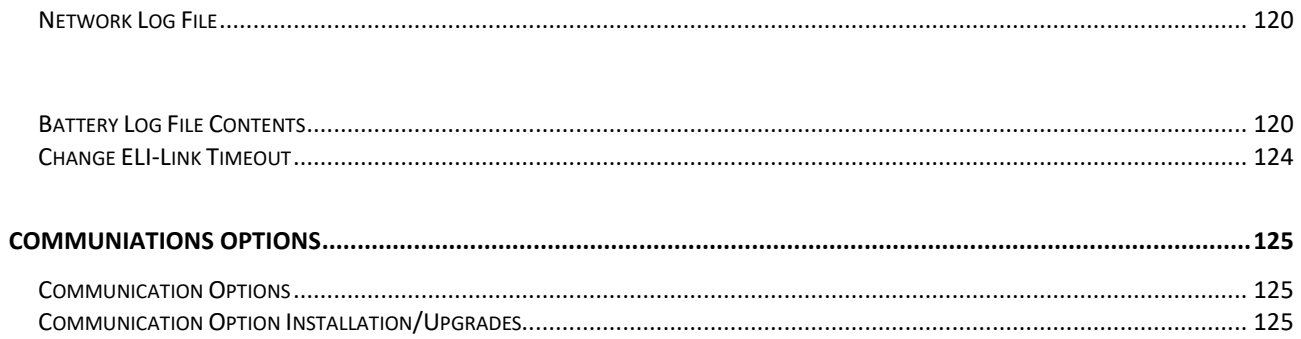

## <span id="page-5-0"></span>NOTICES

## <span id="page-5-1"></span>Manufacturer's Responsibility

Welch Allyn, Inc. is responsible for the effects on safety and performance only if:

- Assembly operations, extensions, readjustments, modifications, or repairs are carried out only by persons authorized by Welch Allyn,Inc.
- The device is used in accordance with the instructions for use.

## <span id="page-5-2"></span>Responsibility of the Customer

The user of this device is responsible for ensuring the implementation of a satisfactory maintenance schedule. Failure to do so may cause undue failure and possible health hazards.

This manual must be kept in a safe place to prevent its deterioration and/or alteration. The user and Welch Allyn, Inc. authorized personnel must have access to this manual at any time.

The user of this device must periodically check the accessories, their functionality and integrity.

## <span id="page-5-3"></span>Equipment Identification

Welch Allyn, Inc. equipment is identified by a serial and reference number on the bottom of the device. Care should be taken so that these numbers are not defaced.

### <span id="page-5-4"></span>Copyright and Trademark Notices

This document contains information that is protected by copyright. All rights are reserved. No part of this document may be photocopied, reproduced, or translated to another language without prior written consent of Welch Allyn, Inc.

### <span id="page-5-5"></span>Other Important Information

.

The information in this document is subject to change without notice.

Welch Allyn, Inc. makes no warranty of any kind with regard to this material including, but not limited to, implied warranties of merchantability and fitness for a particular purpose. Welch Allyn, Inc. assumes no responsibility for any errors or omissions that may appear in this document. Welch Allyn, Inc. makes no commitment to update or to keep current the information contained in this document.

## <span id="page-5-6"></span>Notice to EU Users and/or Patients:

Any serious incident that has occurred in relation to the device, should be reported to the manufacturer and the competent authority of the Member State in which the user and/or patient is established

## <span id="page-6-1"></span><span id="page-6-0"></span>Your Welch Allyn Warranty

WELCH ALLYN, INC. (hereafter referred to as "Welch Allyn") warrants that components within Welch Allyn products (hereafter referred to as "Product/s") will be free from defects in workmanship and materials for the number of years specified on documentation accompanying the product, or previously agreed to by the purchaser and Welch Allyn, or if not otherwise noted, for a period of twenty-four (24) months from the date of shipment.

Consumable, disposable or single use products such as, but not limited to, PAPER or ELECTRODES are warranted to be free from defects in workmanship and materials for a period of 90 days from the date of shipment or the date of first use, whichever is sooner.

Reusable product such as, but not limited to, BATTERIES, BLOOD PRESSURE CUFFS, BLOOD PRESSURE HOSES, TRANSDUCER CABLES, Y-CABLES, PATIENT CABLES, LEAD WIRES, MAGNETIC STORAGE MEDIUMS, CARRY CASES or MOUNTS, are warranted to be free from defects in workmanship and materials for a period of 90 days. This warranty does not apply to damage to the Product/s caused by any or all of the following circumstances or conditions:

- a) Freight damage;
- b) Parts and/or accessories of the Product/s not obtained from or approved by Welch Allyn;
- c) Misapplication, misuse, abuse, and/or failure to follow the Product/s instruction sheets and/or information guides;
- d) Accident; a disaster affecting the Product/s;
- e) Alterations and/or modifications to the Product/s not authorized by Welch Allyn;
- f) Other events outside of Welch Allyn's reasonable control or not arising under normal operating conditions.

THE REMEDY UNDER THIS WARRANTY IS LIMITED TO THE REPAIR OR REPLACEMENT WITHOUT CHARGE FOR LABOR OR MATERIALS, OR ANY PRODUCT/S FOUND UPON EXAMINATION BY WELCH ALLYN TO HAVE BEEN DEFECTIVE. This remedy shall be conditioned upon receipt of notice by Welch Allyn of any alleged defects promptly after discovery thereof within the warranty period. Welch Allyn's obligations under the foregoing warranty will further be conditioned upon the assumption by the purchaser of the Product/s (i) of all carrier charges with respect to any Product/s returned to Welch Allyn's principal place or any other place as specifically designated by Welch Allyn or an authorized distributor or representative of Welch Allyn, and (ii) all risk of loss in transit. It is expressly agreed that the liability of Welch Allyn is limited and that Welch Allyn does not function as an insurer. A purchaser of a Product/s, by its acceptance and purchase thereof, acknowledges and agrees that Welch Allyn is not liable for loss, harm, or damage due directly or indirectly to an occurrence or consequence therefrom relating to the Product/s. If Welch Allyn should be found liable to anyone under any theory (except the expressed warranty set forth herein) for loss, harm, or damage, the liability of Welch Allyn shall be limited to the lesser of the actual loss, harm, or damage, or the original purchase price of the Product/s when sold.

EXCEPT AS SET FORTH HEREIN WITH RESPECT TO REIMBURSEMENT OF LABOR CHARGES, A PURCHASER'S SOLE EXCLUSIVE REMEDY AGAINST WELCH ALLYN FOR CLAIMS RELATING TO THE PRODUCT/S FOR ANY AND ALL LOSSES AND DAMAGES RESULTING FROM ANY CAUSE SHALL BE THE REPAIR OR REPLACEMENT OF DEFECTIVE PRODUCT/S TO THE EXTENT THAT THE DEFECT IS NOTICED AND WELCH ALLYN IS NOTIFIED WITHIN THE WARRANTY PERIOD. IN NO EVENT, INCLUDING THE CLAIM FOR NEGLIGENCE, SHALL WELCH ALLYN BE LIABLE FOR INCIDENTAL, SPECIAL, OR CONSEQUENTIAL DAMAGES, OR FOR ANY OTHER LOSS, DAMAGE, OR EXPENSE OF ANY KIND, INCLUDING LOSS OF PROFITS, WHETHER UNDER TORT, NEGLIGENCE OR STRICT LIABILITY THEORIES OF LAW, OR OTHERWISE. THIS WARRANTY IS EXPRESSLY IN LIEU OF ANY OTHER WARRANTIES, EXPRESS OR IMPLIED, INCLUDING, BUT NOT LIMITED TO THE IMPLIED WARRANTY OF MERCHANTABILITY AND THE WARRANTY OF FITNESS FOR A PARTICULAR PURPOSE.

## <span id="page-7-0"></span>USER SAFETY INFORMATION

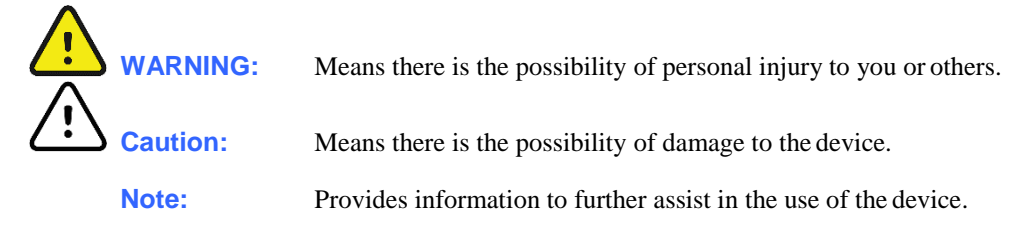

*NOTE: This manual may contain screen shots and pictures. Any screen shots and pictures are provided for reference only and are not intended to convey actual operating techniques. Consult the actual screen in the host language for specific wording.*

# **WARNING(S)**

- This manual gives important information about the use and safety of this device. Deviating from operating procedures, misuse or misapplication of the device, or ignoring specifications and recommendations could result in increased risk of harm to users, patients and bystanders, or damage to the device.
- Device captures and presents data reflecting a patient's physiological condition that when reviewed by a trained physician or clinician can be useful in determining a diagnosis; however, the data should not be used as a sole means for determining a patient's diagnosis.
- Users are expected to be licensed clinical professionals knowledgeable about medical procedures and patient care, and adequately trained in the use of this device. Before attempting to use this device for clinical applications, the operator must read and understand the contents of the user manual and other accompanying documents. Inadequate knowledge or training could result in increased risk of harm to users, patients and bystanders, or damage to the device. Contact Welch Allyn service for additional training options.
- To ensure that electrical safety is maintained during operation from AC  $(\sim)$  power, the device must be plugged into a hospital-grade outlet.
- Only use parts and accessories supplied with the device and/or are available through Welch Allyn, Inc.
- Welch Allyn acquisition modules intended for use with the device include series resistance (9 Kohm minimum) in each lead for defibrillation protection. Acquisition modules should be checked for cracks or breakage prior to use.
- The ELI 380 uses lithium-ion batteries. The following precautions should be taken regarding the batteries:
	- o Do not immerse the device in water.
	- o Do not heat or throw the device in fire.
	- o Do not leave the device in conditions over 60 ºC or in a heated car.
	- o Do not attempt to crush or drop the device.
	- o Only use the approved Welch Allyn battery pack with the ELI 380.
	- o Follow the disposal instructions in the ELI 380 Service Manual when the device is taken out of service.
- The ELI 380 battery/batteries must be initially fully charged prior to use. Ideally, the battery/batteries must be fully charged and fully discharged several times to allow for optimalperformance.
- Conductive parts of the acquisition module(s), electrodes, and associated connections of type CF applied parts, including the neutral conductor of the acquisition module(s) and electrodes, should not come into contact with other conductive parts including earth ground.
- ECG electrodes could cause skin irritation; patients should be examined for signs of irritation or inflammation.
- To avoid the possibility of serious injury or death during patient defibrillation, do not come into contact with the device or acquisition module(s). Additionally, proper placement of defibrillator paddles in relation to the electrodes is required to minimize harm to the patient.
- This device does not automatically switch between direct or wireless acquisition modules. Clinician must choose the type of acquisition module before ECG acquisition. If your device is equipped with a receiver for a wireless acquisition module, always make sure that you are receiving data from the expected module.
- This device was designed to use the electrodes specified in the user manual. Proper clinical procedure must be employed to prep the electrode sites and to monitor the patient for excessive skin irritation, inflammation, or other adverse reactions. Electrodes are intended for short-term use and should be removed from the patient promptly following testing.
- To avoid potential for spread of disease or infection, single-use disposable components (e.g., electrodes) must not be reused. To maintain safety and effectiveness, electrodes must not be used beyond their expiration date.
- A possible explosion hazard exists. Do not use the device in the presence of a flammable anesthetic mixture.
- Where the integrity of external protective earth conductor arrangement is in doubt, the device shall be operated from its internal electrical power source.
- Medical devices have been designed to have a higher degree of protection against electric shock than, for instance, information technology equipment because patients often are connected to multiple devices and also may be more prone to the adverse effect of electric currents than healthy persons. All equipment that is connected to the patient, can be touched by the patient, or can be touched by another person while that person touches the patient at the same time, should have the same level of protection against electric shock as medical equipment. The ELI 380 is a medical device that has been designed to be connected to other devices for the purpose of receiving and transmitting data. Certain measures must be taken to prevent the risk of excessive electric current flow through the operator or patient whenconnected:
	- All electrical equipment that is **not medical electrical equipment** must be placed outside of the "patient environment," defined by applicable safety standards to be at least 1.5 meters (5 feet) from the patient. Alternatively, non-medical equipment may be provided with additional protection such as an additional protective earth connection.
	- All **medical electrical equipment** that has a physical connection to the ELI 380 or the patient, or is in the patient environment must comply with applicable safety standards for medical electrical devices.
	- All electrical equipment that is **not medical electrical equipment** and has a physical connection to the ELI 380 must comply with applicable safety standards, such as IEC 60950 for information technology equipment. This includes information network equipment connected through the LAN connector.
	- Conductive (metal) parts that can be touched by the operator in normal use and that are connected to **nonmedical equipment** should not be brought into the patient environment. Examples are connectors for shielded Ethernet or USB cables.
- If **multiple devices** are connected to each other or to the patient, device chassis and patient leakage currents may be increased, and should be measured for compliance with applicable standards for medical electrical systems.
- Avoid the use of **portable multiple socket outlets**. If used and not compliant with medical electrical device standards, an additional protective earth connection isrequired.
- To prevent electric shock due to unequal ground potentials that may exist between points of a distributed network system or fault conditions in external network connected equipment, network cable shielding (where used) must be connected to protective earth ground appropriate to the area where the device is used.
- The device has not been designed for use with high-frequency (HF) surgical equipment and does not provide a protective means against hazards to the patient.
- When the 40 Hz filter is used, the frequency response requirement for diagnostic ECG equipment cannot be met. The 40 Hz filter significantly reduces high-frequency components of the ECG and pacemaker spike amplitudes, and is recommended only if high-frequency noise cannot be reduced by proper procedures.
- Other medical equipment, including but not limited to defibrillators and ultrasound machines, may cause interference with the ECG signals recorded by the device.
- For proper operation and the safety of users or patients and bystanders, equipment and accessories must be connected only as described in this manual. Do not connect a telephone line cable to the LAN connector.
- Some Welch Allyn electrocardiographs can be equipped with a wireless LAN (WLAN) module for transmitting ECG records. Device labeling will indicate if your device is equipped with such a module. If so equipped, the following notices apply:
	- The WLAN identification can be found on a label on the bottom of thedevice. The following WLAN manufacturers and models may be present depending on the date of manufacture of the device.
		- Laird WB45NBT
		- B&B Electronics WLNN-SP-MR551
		- Quatech, Inc. Model WLNN-AN-MR551 (model subject to change without notice)
- Use of the WLAN module may interfere with other equipment operating in the vicinity. Check with local authorities or spectrum management officials in your facility to determine if restrictions apply to the use of this feature in your area.
- To ensure compliance with current regulations limiting both maximum RF output power and human exposure to radio frequency radiation, a separation distance of at least 20 cm must be maintained between the device and the head and body of the user and any nearby persons at all times.
- The WLAN module complies with applicable RF safety standards including standards and recommendations for the protection of public exposure to RF electromagnetic energy that have been established by governmental bodies and other qualified organizations, such as the following:
	- Federal Communications Commission (FCC)
	- Directives of the European Community
	- Directorate General V in Matters of Radio Frequency ElectromagneticEnergy

# Cautions

- Do not attempt to clean the device or acquisition module by submersing into a liquid, autoclaving, or steam cleaning as this may damage equipment or reduce its usable life. Use of unspecified cleaning/disinfecting agents, failure to follow recommended procedures, or contact with unspecified materials could result in increased risk of harm to users, patients and bystanders, or damage to the device.
- No user-serviceable parts inside. Screw removal by qualified service personnel only. Damaged or suspected inoperative equipment must be immediately removed from use and must be checked/repaired by qualified service personnel prior to continued use.
- The rechargeable internal battery is a sealed lithium-ion type. If the battery appears to become defective, refer to Welch Allyn Technical Support.
- Do not pull or stretch the acquisition module lead wires and cable as this could result in mechanical and/or electrical failures.
- Proper functioning backup items such as spare lead wires, front-end device, and other equipment are recommended on hand to prevent delayed treatment due to an inoperable device.
- The WAM will only work with receiving devices that are equipped with the appropriate option.
- No user-serviceable parts are inside the WAM. Damaged or suspected inoperative equipment must be immediately removed from use and must be checked/repaired by qualified service personnel prior to continued use.
- This WAM is not recommended for use in the presence of imaging equipment such as Magnetic Resonance Imaging (MRI) and Computed Tomography (CT) devices, etc.
- The following equipment may cause interference with the WAM RF channel: microwave ovens, diathermy units with LANs (spread spectrum), amateur radios, and government radar.
- When necessary, dispose of the device, its components and accessories (e.g., batteries, cables, electrodes), and/or packing materials in accordance with local regulations.
- AA batteries are known to leak their contents when stored in unused equipment. Remove battery from WAM when not used for an extended period of time.
- Be careful to insert the connector block into the appropriate input connector by matching the lead wire labels to the WAM, AM12 or AM15E label.

### <span id="page-11-0"></span>FCC Compliance Statement for the WAM

In the United States use of this device is regulated by the Federal Communications Commission (FCC). The WAM with its antenna complies with FCC's RF exposure limits for general population/uncontrolled exposure.

FCC Warning (Part 15.21): Changes or modifications not expressly approved by the party responsible for compliance could void the user's authority to operate the device.

WAM FCC ID: HJR-WAM2500 UTK FCC ID: HJR-UTK2500

These devices comply with Part 15 of the FCC rules. Operation is subject to the following conditions:

1. This device may not cause harmful interference, and

2. This device must accept any interference received, including interference that may cause undesired operation.

#### <span id="page-11-1"></span>Industry Canada Compliance Statement

These devices comply with RSS-210 of the Industry Canada rules. Operation is subject to the following two conditions:

1. This device may not cause interference, and

2. This device must accept any interference, including interference that may cause undesired operation of the device.

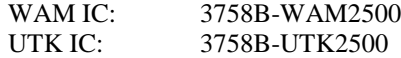

The term **"IC:"** before the certification/registration number only signifies that the Industry Canada technical specifications were met.

#### <span id="page-11-2"></span>**Notes**

- Patient movement may generate excessive noise that may affect the quality of the ECG traces and the proper analysis performed by the device.
- Proper patient preparation is important to proper application of ECG electrodes and operation of the device.
- The algorithm detecting electrode reversal is based on normal physiology and ECG lead order, and tries to identify the most likely switch; however, it is advisable to check the other electrode positions in the same group (limb or chest).
- There is no known safety hazard if other equipment, such as pacemakers or other stimulators, is used simultaneously with the device; however, disturbance to the signal mayoccur.
- The WAM LEDs will automatically start flashing if the batteries have been discharged below 1.0 volts.
- During normal WAM/AM12/AM15E operation, the green LED will displaycontinuously.
- If the WAM battery cover is opened during transmission, the device will stop transmitting. The battery must be reinserted and the cover must be applied to resume operation.
- The WAM will automatically turn off (LEDs off) if the battery has been severely discharged.
- The WAM will automatically turn off when the electrocardiograph is powered down.
- The display of absent waveform while using the WAM wireless acquisition module could be due to the WAM being turned off or having no battery, or the WAM being out of range or experiencing a calibration error. Review the LED indicator on the WAM to ensure the unit is turned on and has proper battery level. Ensure the WAM is paired correctly and is within recommended proximity of the electrocardiograph, and/or power cycle the WAM to re-calibrate.
- The display of absent waveform display while using the AM12 or AM15E acquisition module could be due to an improper auto-calibration. Reconnect the AM12/AM15E or power cycle the electrocardiograph.
- Square waves on the display and rhythm printout could be due to the WAM or the AM12/AM15E lead wires not being connected to the patient.
- As defined by IEC 60601-1 and IEC 60601-2-25, the device is classified as follows:
	- Class I equipment or internally powered.
	- Type CF defibrillation-proof applied parts.
	- Ordinary equipment.
	- Equipment not suitable for use in the presence of a flammable anesthetic mixture.
	- Continuous operation.

*NOTE: From a safety perspective, per IEC 60601-1 and derivative standards/norms, this device is declared to be "Class I" and uses a three-prong inlet to ensure an earth connection is made along with mains. The ground terminal on the mains inlet is the only protective earth point in the device. Exposed metal accessible during normal operation is double insulated from mains. Internal connections to earth ground are functional earth.*

• This device is intended to be used in a hospital or doctor's office setting, and should be used and stored according to the environmental conditions specified below:

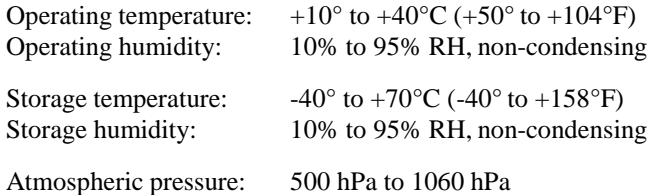

- The device will automatically turn off (blank screen) if the batteries have been severely discharged and the AC mains is disconnected from the device.
- After operating the device using battery power, always reconnect the power cord. This ensures that the batteries will be automatically recharged for the next time you use the device. A light next to the on/off switch will illuminate indicating that the device is charging.
- When using the WAM, it must be paired to electrocardiograph before operation.
- The device is UL classified:

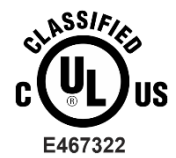

WITH RESPECT TO ELECTRIC SHOCK, FIRE AND MECHANICAL HAZARDS ONLY IN ACCORDANCE WITH AAMI ES 60601-1(2005), CAN/CSA C22.2 No. 60601-1(2008), IEC 60601-1(2005), AND IEC 60601-2-25(2011)

The WAM is UL classified:

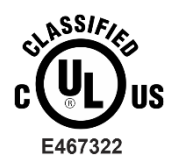

WITH RESPECT TO ELECTRIC SHOCK, FIRE AND MECHANICAL HAZARDS ONLY IN ACCORDANCE WITH IEC60601-1, CAN/CSA CC22.2 No. 60601-1, IEC60601-2-25,

## <span id="page-13-0"></span>Wireless Data Transmission

• ELI 380 electrocardiographs are equipped with a wireless data transmission module (WLAN). This technology uses radios to transmit data to a Welch Allyn receiving application. Due to the nature of radio transmissions, it's possible that, due to the characteristics of the environment where the device is located, some other RF sources may interfere with the transmission generated by the device. Welch Allyn has tested the coexistence of the device with other devices that can interfere such as devices using WLAN, Bluetooth radio, and/or cell phones. Although the current technology allows a very successful rate of transmission, it's possible that in some rare occurrences, the system may not perform at its best resulting in a "failed transmission". When this occurs, patient data will not be erased from the device nor stored in the receiving application, ensuring that partial or corrupted data are not made available to the receiving station. If the failure mode persists the user should move to a position where the WLAN signals may propagate better to allow successful transmissions.

#### <span id="page-13-1"></span>WLAN

- Wireless options transmit in the 2.4 GHz or 5 GHz range. Other nearby wireless devices in the same frequency range may cause interference. If possible, move or turn off other devices to minimize potential interference.
- The Wireless LAN module used is compliant with the IEEE 802.11 a, b, g and n standards.
- Access Points used should respect IEEE 802.11 standards as well as local Radio Frequency regulations. The device will scan the available channels and connect to the Access Point on the channel where the SSID that is configured on the device is available.
- In order to achieve the best transmission rate, it is necessary that the facility where the device is operated can provide good area coverage. Please consult the IT personnel of the facility to verify the proper WLAN availability in the area where the device will be used.
- RF wave propagation may be blocked or reduced by the environment where the device is used. Most common areas where this may occur are: shielded rooms, elevators, underground rooms. In all such situations it is recommended to move the device to a proper location where the WLAN frequencies are available.

## <span id="page-14-0"></span>EQUIPMENT SYMBOLS AND MARKINGS

## <span id="page-14-1"></span>Symbol Delineation

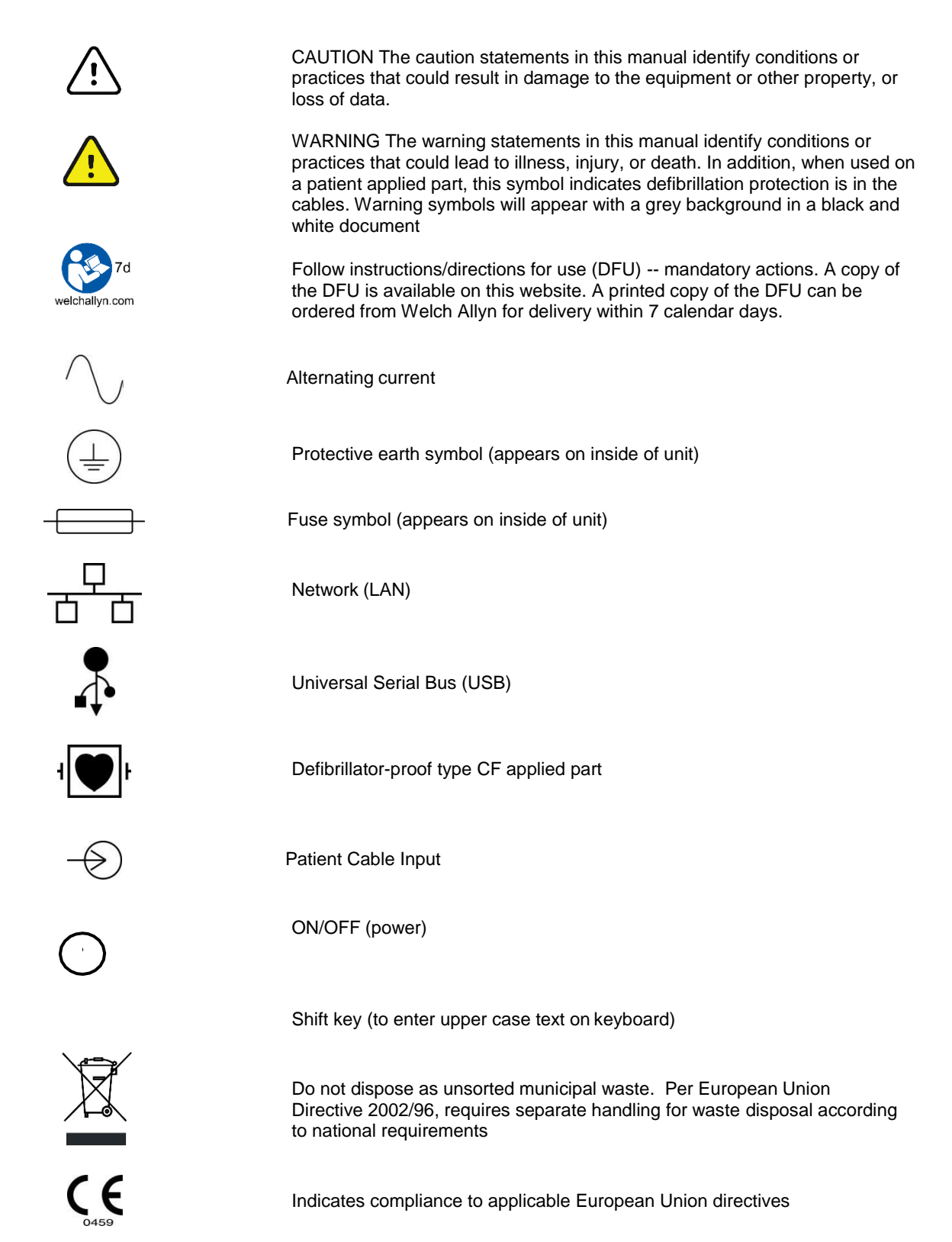

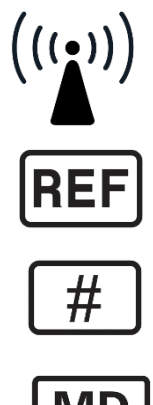

Non-ionizing electromagnetic radiation

Reorder Number

Model Identifier

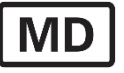

Medical Device

## <span id="page-16-0"></span>Display Icons and Keyboard Buttons

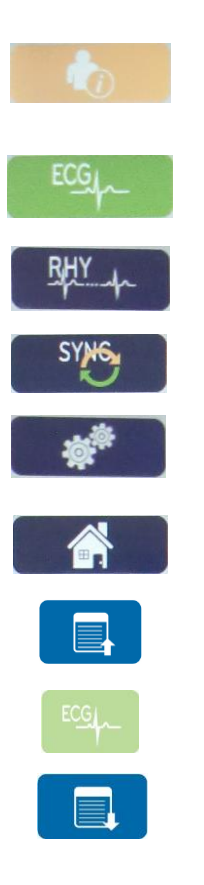

Patient information

ECG Acquisition

Rhythm Print

**Synchronize** 

**Configuration** 

Home

Full disclosure page up

Full disclosure ECG Acquisition

Full disclosure page down

## <span id="page-17-0"></span>GENERAL CARE

## <span id="page-17-1"></span>Precautions

- Turn off the device before inspecting or cleaning.
- Do not immerse the device in water.
- Do not use organic solvents, ammonia-based solutions, or abrasive cleaning agents which may damage equipment surfaces.

#### <span id="page-17-2"></span>Inspection

Inspect your equipment daily prior to operation. If you notice anything that requires repair, contact an authorized service person to make the repairs.

- Verify that all cords and connectors are securely seated.
- Check the case and chassis for any visible damage.
- Inspect cords and connectors for any visible damage.
- Inspect keys and controls for proper function and appearance.

## <span id="page-17-3"></span>Cleaning Lead Wires and Cables, Patient Acquisition Device and Electrocardiograph

- 1. Remove cables and lead wires from device before cleaning. Disconnect the power source.
- 2. For general cleaning of device, display, cables and lead wires, use a soft, lint-free cloth lightly moistened with a mild soap and water solution. Wipe and air dry.
- 3. For disinfecting the device, wipe exterior with a soft, lint-free cloth using a solution of Sodium Hypochlorite (10% household bleach and water solution) minimum 1:500 dilution (minimum 100 ppm free chlorine) and maximum 1:10 dilution, or a 3% hydrogen peroxide solution.
- 4. For disinfecting the cables and lead wires, wipe exterior with a soft, lint-free cloth using the same solutions as for the device, or use highly concentrated  $(>70\%)$  isopropanol or ethanol.
- 5. Use caution with excess liquid as contact with metal parts maycause corrosion.
- 6. Do not immerse cable ends or lead wires; immersion can cause metal corrosion.
- 7. Do not use excessive drying techniques such as forced heat.

*WARNING: Prevent liquid from penetrating the device and do not attempt to clean/disinfect the device or patient cables by submerging into a liquid, autoclaving, or steam cleaning. Never expose cables to strong ultra-violet radiation. Do not sterilize the device or ECG lead wires with Ethylene Oxide (EtO) gas.*

*WARNING: Use of unspecified cleaning/disinfecting agents or failure to follow recommended procedures could result in increased risk of harm to users, patients and bystanders, or damage to the device.*

*NOTE: Welch Allyn does not endorse any specific off-the-shelf wipes or liquids. However, products that only contain the disinfecting agents mentioned above are likely to be compatible with the device. Some products contain a mixture of agents and may have a detrimental effect if used intensively and frequently. Check the Material Safety Data Sheet of the product used for the list of ingredients.*

### <span id="page-17-4"></span>**Disposal**

This product and its accessories must be disposed of according to local laws and regulations. Do not dispose of this product as unsorted municipal waste. For more specific disposal information see www.welchallyn.com/weee.

## <span id="page-18-0"></span>ELECTROMAGNETIC COMPATIBILITY (EMC)

Electromagnetic compatibility with surrounding devices should be assessed when using the device. An electronic device can either generate or receive electromagnetic interference. Testing for electromagnetic compatibility (EMC) has been performed on the device according to the international standard for EMC for medical devices (IEC 60601- 1-2). This IEC standard has been adopted in Europe as the European Norm (EN 60601-1-2).

The device should not be used adjacent to, or stacked on top of other equipment. If the device must be used adjacent to or stacked on top of other equipment, verify that the device operates in an acceptable manner in the configuration in which it will be used.

Fixed, portable, and mobile radio frequency communications equipment can affect the performance of medical equipment. See the appropriate EMC table for recommended separation distances between the radio equipment and the device.

The use of accessories, transducers, and cables other than those specified by Welch Allyn may result in increased emissions or decreased immunity of the equipment.

#### <span id="page-18-1"></span>Guidance and Manufacturer's Declaration:

### Electromagnetic Emissions

The equipment is intended for use in the electromagnetic environment specified in the table below. The customer or the user of the equipment should ensure that it is used in such an environment.

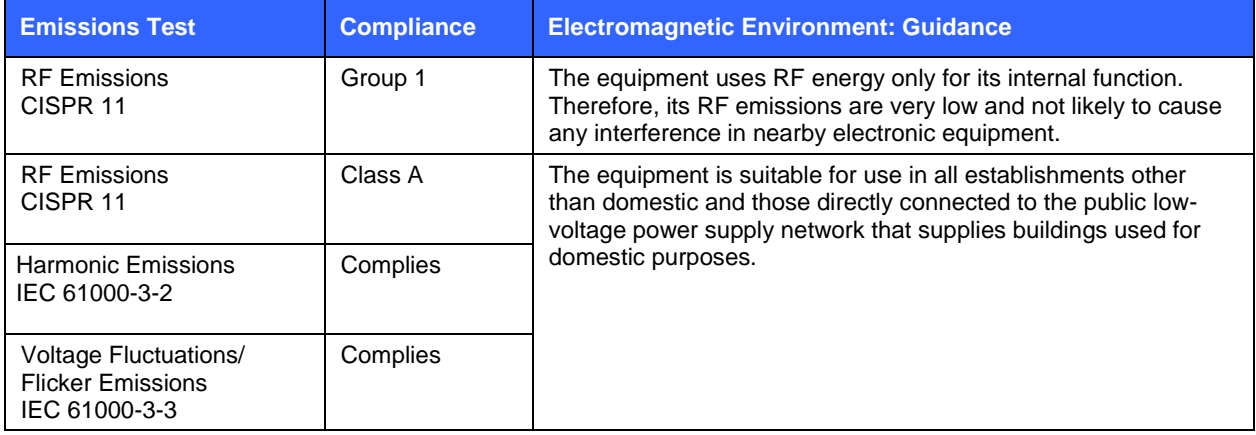

## <span id="page-19-0"></span>Guidance and Manufacturer's Declaration: Electromagnetic Immunity

The equipment is intended for use in the electromagnetic environment specified in the table below. The customer or the user of the equipment should ensure that it is used in such an environment.

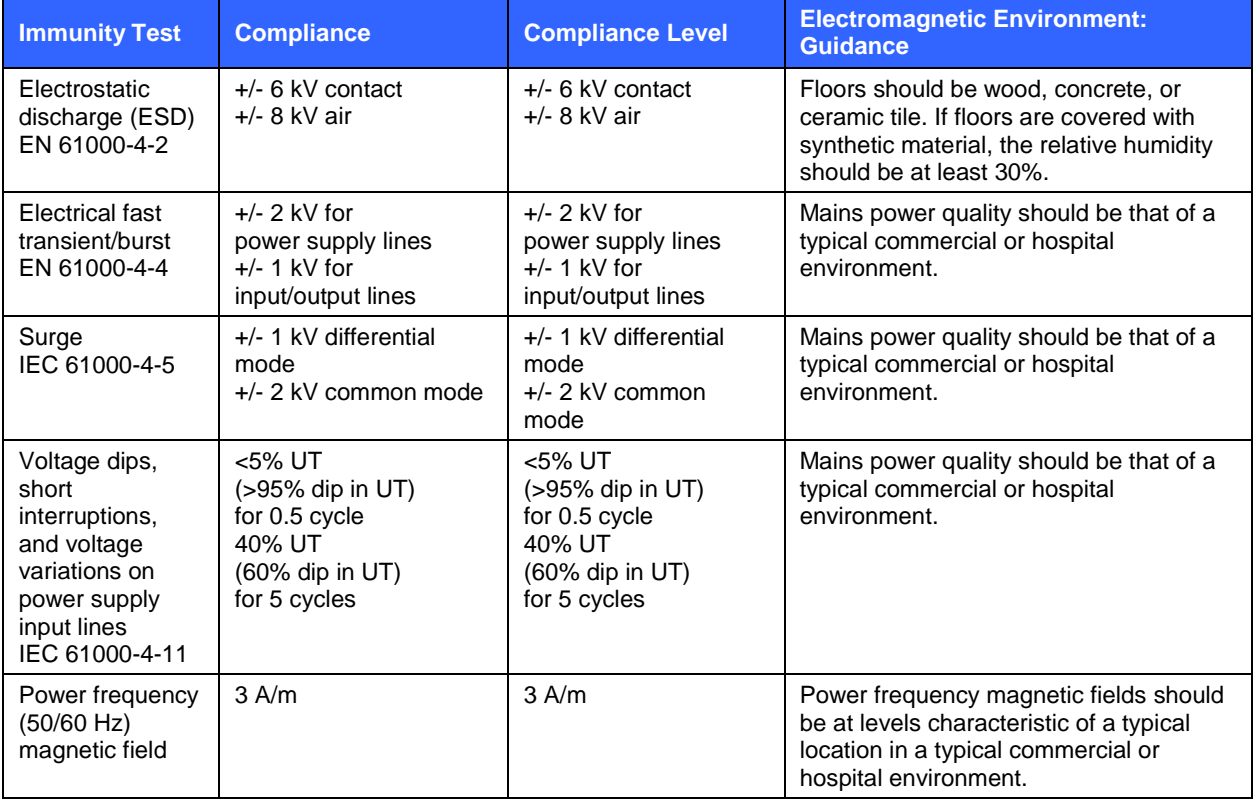

*NOTE: UT is the AC Mains voltage prior to application of the test level.*

## <span id="page-20-0"></span>Guidance and Manufacturer's Declaration: Electromagnetic Immunity

The equipment is intended for use in the electromagnetic environment specified in the table below. The customer or the user of the equipment should ensure that it is used in such an environment.

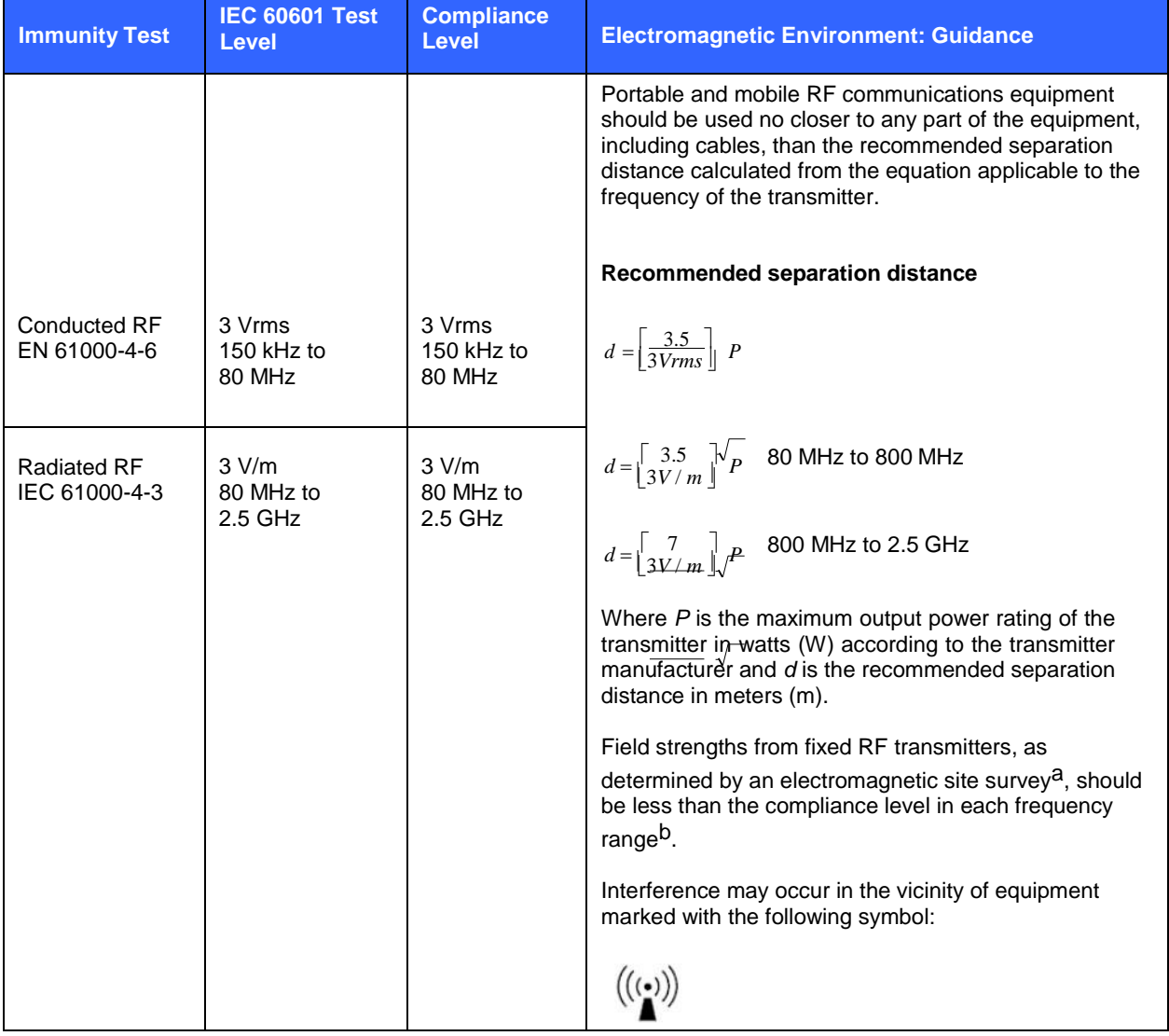

a. Field strengths from fixed transmitters, such as base stations for radio (cellular/cordless) telephones and land mobile radios, amateur radios, AM and FM radio broadcast, and TV broadcast cannot be predicted theoretically with accuracy. To assess the electromagnetic environment due to fixed RF transmitters, an electromagnetic site survey should be considered. If the measured field strength in the location in which the equipment is used exceeds the applicable RF compliance level above, the equipment should be observed to verify normal operation. If abnormal performance is observed, additional measures may be necessary, such as reorienting or relocating the equipment.

b. Over the frequency range 150 kHz to 80 MHz, field strengths should be less than [3] V/m.

## <span id="page-21-0"></span>Recommended Separation Distances Between Portable and Mobile RF Communications Equipment and the Equipment

The equipment is intended for use in the electromagnetic environment in which radiated RF disturbances are controlled. The customer or the user of the equipment can help to prevent electromagnetic interference by maintaining a minimum distance between portable and mobile RF communications equipment (transmitters) and the equipment as recommended in the table below, according to the maximum output power of the communications equipment.

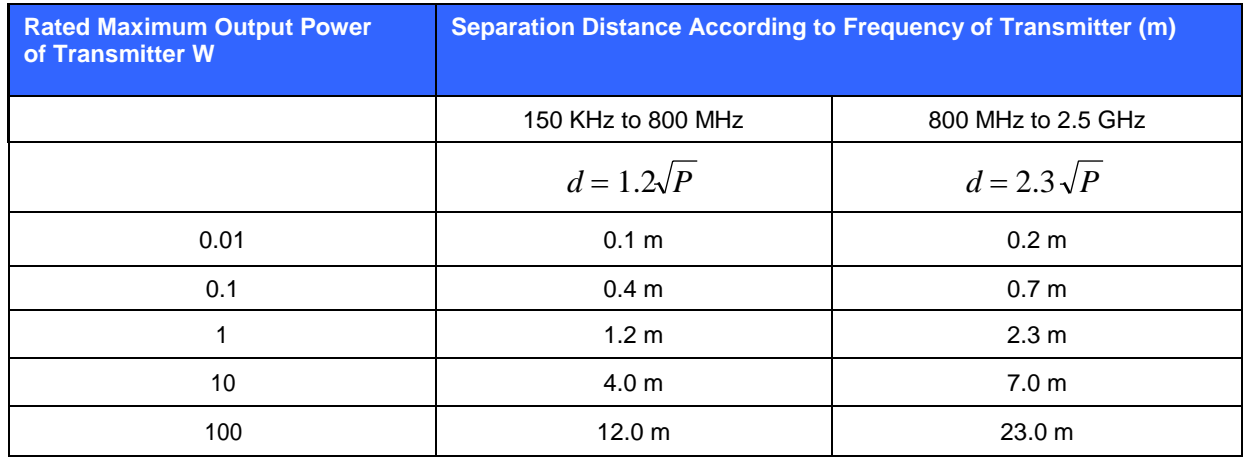

For transmitters rated at a maximum output power not listed above, the recommended separation distance *d* in meters (m) can be estimated using the equation applicable to the frequency of the transmitter, where *P* is the maximum output power rating of the transmitter in watts (W) according to the transmitter manufacturer.

*NOTE 1: At 800 MHz, the separation distance for the higher frequency range applies.*

*NOTE 2: These guidelines may not apply in all situations. Electromagnetic propagation is affected by the absorption and reflection from structures, objects, and people*

## <span id="page-22-0"></span>PREVENTIVE MAINTENANCE

## <span id="page-22-1"></span>Preventive Maintenance Schedule

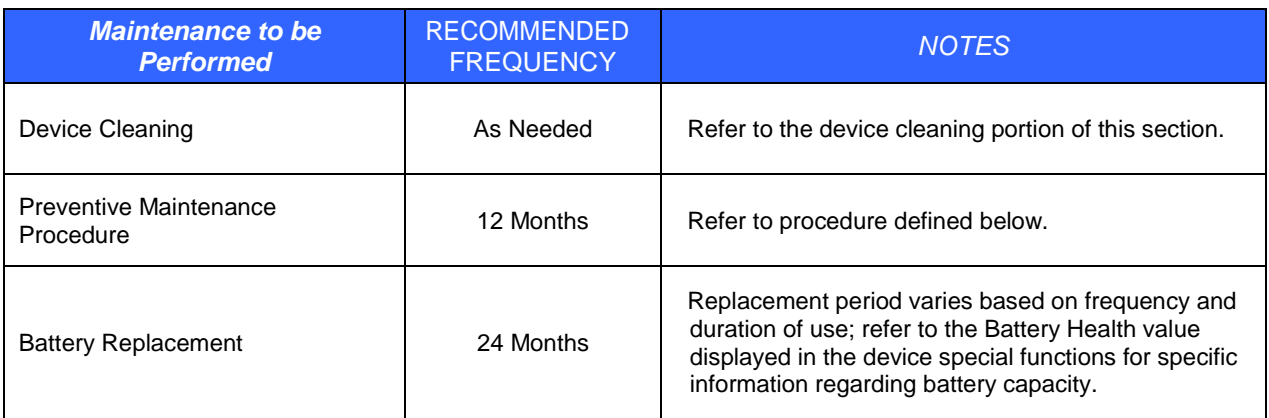

*WARNING: Preventive maintenance is to be performed by Welch Allyn authorized service personnel only.*

## <span id="page-22-2"></span>Preventive Maintenance / Conformance Testing Recommended Equipment

- Multi-Meter
- ECG Simulator
- AM12 Patient Input Module (9293-048-5X)
- WAM Patient Input Module (30012-019-5X)
- WAM/AM12 Lead Wire Set (9293-046-70)
- AM15E Patient Input Module (9293-063-50)
- LEAD SET AM15 (9293-046-80)
- Patient Cable Snap Adapter Set (9281-002-50)
- 10 Lead Shorting Block (or equivalent)
- Lead Test Failure Box (or equivalent)
- PC with ELI-Link v3.10 or later
- USB Cable Type A to B (6400-012)
- PC with NIC and ELI-Link v4.5 or later
- Wireless Router 802.11  $(a, b, g, n)$
- FAT 32 USB Memory Device
- Electrical Safety Analyzer
- Ruler (mm)
- Smart Thermal Paper

### <span id="page-22-3"></span>Preventive Maintenance Procedure

*Print the device configuration (attach to the Preventative Maintenance Data Record / PMR).*

Remove the unit cover per Unit Disassembly section of this manual, and perform a visual inspection of the following items:

- o **Enclosure/Housing**  Look for damage or cracks in the external housing or enclosure that could possibly expose the device to the introduction of foreign objects or fluids. Attention should also be paid to areas that could expose an operator or patient to internal circuitry of the device.
- o **Contamination**  Look for any contamination that may have occurred over time that could not be seen with the housing in place.
- o **Markings and Labeling**  Verify all labels and device markings are clearly visible and legible to the device user and have not been worn off or rendered unreadable through the use of harsh cleaning agents.
	- Fluid damage (perhaps caused during device cleaning)
	- Debris on or behind display shield
	- Battery leakage (main battery(s))
- o **Internal Cabling** Look for cracked, pinched or partially disconnected cable connections.
- o **Integrity of Mechanical Parts** Verify the following items are properly secured to the device and have not become loose or damaged through usage over time.
	- AC Inlet
	- USB Connectors
	- Communication ports and antenna
	- Writer mechanics/latching mechanism
	- LCD Assembly

Reinstall the unit cover per Unit Disassembly section of this manual.

#### *Note battery age!*

The ELI™ 380 may have 1 or 2 batteries installed at time of servicing.

Turn the unit over and remove the battery plate and battery(s) (*see Unit Disassembly section, Battery Removal*).

**Battery**  $\Omega$ 

**In the E PERSON** 

The battery date code is stamped on the side of the battery pack (first 6 digits of string, see picture). Date code for this battery is 131126 (format = YYMMDD).

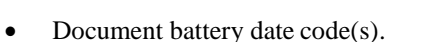

Reinstall battery(s) and battery plate, turn unit over.

### <span id="page-24-0"></span>Power Testing

Ensure there is no power connected to the ELI 380 AC inlet until test states to run on AC Power.

#### **Access Settings**

- 1. Select the Settings icon in the upper right corner of the main screen .
- 2. Select **Advanced** in upperright.
- 3. Type **admin** when prompted for password.
- 4. Select **Service**.
- 5. Select **Battery Info**.

#### **Battery Voltage**

Document the battery voltage as shown in battery information.

#### **State of Charge**

Document the present state of charge of the battery given in percent form.

#### **Charge Cycles**

Document the amount of charge cycles the battery has been charged.

#### **Charging**

Document the message displayed (Yes, No, or Fault).

#### **Avg. Current ("On" current)**

Document the average current as shown in battery information.

#### **Battery Health**

Document the health of the battery in percent form. (Recommend replacement when under 70%; the ELI 380 will notify user when lower than 70%.)

Running on DC & AC power (connect AC power cord)

- Verify AC power LED indicator illuminates (located above powerbutton). Record Results on PMR
- Verify AVG Current value gradually changes from negative to positive (the value will remain at 0 if the battery is fully charged). Record Results on PMR
- Verify Charging is Yes (if current is flowing tobattery). Record Results on PMR

#### **Battery Performance Information**

- With a new, fully charged lithium-ion battery, the ELI 380 is typically capable of acquiring more than 30 resting ECGs with 1 performed every 10 minutes before a recharge is necessary. When two lithium-ion batteries are used, more than 60 resting ECGs may be acquired with 1 performed every 10 minutes before a recharge is necessary.
- For optimal performance, connect the ELI 380 to AC power whenever it is not in use. The device can be used with AC power while simultaneously recharging the battery/batteries.

## <span id="page-25-0"></span>Functional Testing

#### MAIN SCREEN:

- The MAIN SCREEN is displayed when the unit is first turned on.
- The LCD will timeout and go dark in 5 minutes if there is no ECG or user input. Touch the touchpad to reactivate.

#### SERVICE SCREEN:

- To access the SERVICE SCREEN begin at the MAIN SCREEN.
- Press .
- Press **ADVANCED,** then enter the Adminpassword.
- Press **SERVICE**.

#### CONFIGURATION SCREEN:

- To access the CONFIGURATION SCREEN begin at the MAIN SCREEN.
- $\bullet$  Press
- Press **ADVANCED**, then enter the Admin password.

#### **Display and Standby Mode**

- Press the ON button and verify the text on display is clear and legible and there are no flickering or missing lines/pixels. Record Results on PMR
- Close (tilt) the LCD Display towards the writer. After a few seconds verify the LCD backlight turns off. Open the LCD Display and verify the unit comes out of the standby mode returning to the MAIN SCREEN. Record Results on PMR
- The following procedure applies to the ERGO variant:
	- 1. Rotate the screen 90 degrees away from the front user face to the right and verify that the LCD backlight is on with no flickering or missing lines/pixels. Record Results on PMR
	- 2. Rotate the screen 90 degrees away from the front user face to the left and verify that the LCD backlight is on with no flickering or missing lines/pixels. Record Results on PMR
	- 3. Tilt the display out until a mechanical stop is reached. Verify the stop is reached at 120 degrees. Record Results on PMR

#### **Auto Test**

• From the Service Screen, select **Auto Test**. Verify the auto test completes one cycle without an error.

The Auto Test function tests the ELI 380's ability to read and write an ECG file to the flash memory in the unit. Record Results on PMR

#### **Writer Test**

- Open and close the writer door to verify smooth operation. Verify that the door unlatches without sticking and that it latches completely.
- From the Service Screen, select **Writer Test**. Verify that a test page is printed and the writer stops on the cue mark. The perforation of the paper should line up with the tear edge on the writer. Assure there are no gaps in the printing and the print darkness is uniform across the entire page (see example).
- Verify the writer gears do not skip and paper is tracking properly (you may need to print multiple pages to observe this).
- Record Results on PMR

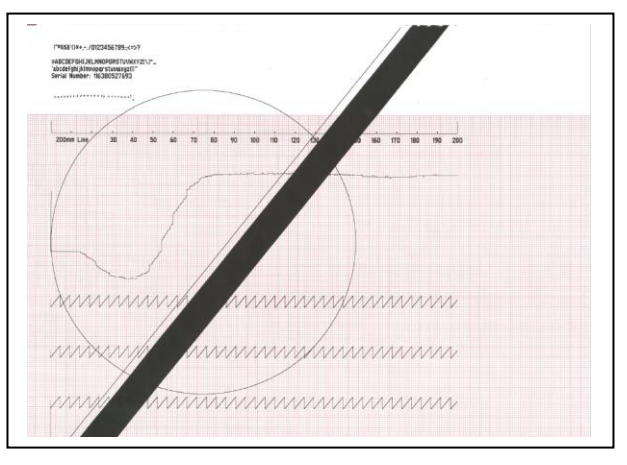

#### **ECG Test**

- Connect an ECG simulator to the AM12™, AM15E or WAM™ patient interface. Set the simulator to a known heart rate and amplitude; preferably to a setting that you have a "known good" printout for comparison.
- From the Main Screen, select the patient info icon
- Enter "TESTECG" into the last name field and select the next icon.
- From the Main Screen, select **ECG**.
- Review results and then select **PRINT**.
- Verify that 12 or 15 ECG traces print with clarity and assess the overall printout quality. Ensure uniform darkness across entire printout.
- Record Results on PMR

#### **ECG Noise Test**

- Connect a Shorting Block (TF-0063) and adapter or equivalent to the AM12, AM15E or WAM patient interface.
- Set the ECG gain on the unit to 20mm/mV.
- Print a rhythm strip (approx. 1 page). Verify that no channels have more than 0.5mm of noise.
- Record Results on PMR

#### **Communication Options Testing (as applicable)**

The receiving station for modem, LAN and WLAN transmissions should be running Welch Allyn ELI-Link software. Refer to the ELI-Link user manual for proper configuration.

Verify successful transmission of all applicable communication options by acquiring ECG records that include the transmission method in the "Patient Name" field (such as Last Name = USBD) then subsequently transmitting the ECG record stored to a compatible receiving device. Consult the product user manual if needed to properly configure the communication settings for each option present on the unit under test.

Successful transmission of the test records can be verified by viewing the ECG records in the unit directory after transmission and confirming they are marked as "transmitted" (as defined in the product user manual). Record Results on the PMR

- USB host (USB memory device needed)
- LAN
- WLAN

## <span id="page-28-0"></span>Cleaning Exterior Surfaces and Patient Acquisition **Device**

*WARNING: Do not spray cleaner directly onto the exterior surface. Spray the cleaner onto a lintfree cloth and then wipe the surface.*

#### **Cautions**

- Improper cleaning products and processes can damage the device, produce brittle lead wires and cables, corrode the metal, and void the warranty.
- For disinfecting the device, cables, and lead wires, wipe exterior with a soft, lint-free cloth using a solution of Sodium Hypochlorite (10% household bleach and water solution) minimum 1:500 dilution (minimum 100 ppm free chlorine) and maximum 1:10 dilution as recommended by the APIC Guidelines for Selection and Use of Disinfectants.
- Use caution with excess liquid as contact with metal parts maycause corrosion.
- Do not immerse cable ends or lead wires; immersion can cause metalcorrosion.
- Do not use excessive drying techniques such as forced heat.

*WARNING: Prevent liquid from penetrating the device and do not attempt to clean/disinfect the device or patient cables by submerging into a liquid, autoclaving, or steam cleaning. Never expose cables to strong ultra-violet radiation. Do not sterilize the device or ECG lead wires with Ethylene Oxide (EtO) gas.*

 **Caution:** Disinfecting or cleaning agents that contain **Quaternary Ammonium** (including ammonium chloride) have been identified as having negative effects if used to disinfect the product. Use of such agents may result in discoloration, cracking, and deterioration of the external housing of the device.

#### **Device Cleaning / Consumables:**

- Clean lint free cloth
- Mild detergent
- Isopropyl Alcohol (80-99%)
- Disinfectant Clorox Healthcare® Bleach Germicidal Wipes (use according to instructions on product label), or 10% Household bleach and water solution (Sodium Hypochlorite solution consisting of a minimum 1:500 dilution and maximum of 1:10 dilution for disinfecting use only)

#### **Cleaning the Device**

- Disconnect the power source.
- Remove cables and lead wires from device before cleaning.
- Clean the exterior surface of the device with a damp, soft, lint-free cloth using a solution of mild detergent diluted in water.
- After washing, thoroughly dry off the device with a clean, soft cloth or paper towel.

#### **Cleaning the Patient Acquisition Device**

For general cleaning of cables and lead wires, use a soft, lint-free cloth lightly moistened with a mild soap and water solution. Wipe and air dry.

## <span id="page-29-0"></span>Cleaning the Thermal Printer

#### **To Clean the Printer**

- 1. Disconnect the power source.
- 2. Clean the exterior surface of the unit with a damp cloth using a solution of mild dishwashing detergent diluted in water.
- 3. After washing, thoroughly dry off the unit with a clean, soft cloth or papertowel.

#### **To Clean the Print Head**

*NOTE: Do not let soap or water come into contact with the writer, plugs, jacks, or vents.*

- 1. Open the writer door.
- 2. Lightly rub print head with an alcohol pad.
- 3. Wipe with a clean cloth to remove alcoholresidue.
- 4. Allow print head to air dry.
- 5. Clean the platen by using adhesive tape. Apply the tape and pull it off. Rotate roller and repeat until entire roller is clean.
- 6. Clean cue sensor photo detector.

## <span id="page-29-1"></span>Safety Testing

If the cardiograph housing was opened for repair or inspection work, the following safety tests should be performed in accordance with the IEC 60601-1 or IEC 62353 methods and limits.

The ELI380 is considered a Class 1 Type CF device, intended to only be utilized with the Welch Allyn AM12 or WAM patient input modules. Defibrillation isolation from the patient is provided by the patient input modules, which are tested separately as part of the manufacturing process (they are considered nonserviceable devices), therefore Hi-pot testing is not required for the ELI380 cardiograph.

- Earth Leakage
- Enclosure Leakage

Non-conductive (fully insulated) chassis testing should be performed utilizing 200 cm2 conductive foil or equivalent, earth ground on AC input is utilized for functional earth (not safety grounding).

- Patient Leakage Applied part – patient input (utilize Mortara AM12 patient cable)
- Patient Auxiliary Current Applied part – patient input (utilize Mortara AM12 patient cable)

## <span id="page-30-0"></span>ELI 380 Preventive Maintenance Record

Unit Serial #:

Print device configuration (attach to this report).

Perform Visual Inspection of:

- Enclosure/Housing
- Contamination
- Markings and Labeling
- Cabling
- Integrity of Mechanical Parts

The ELI 380 may have 1 or 2 batteries installed at time of servicing.

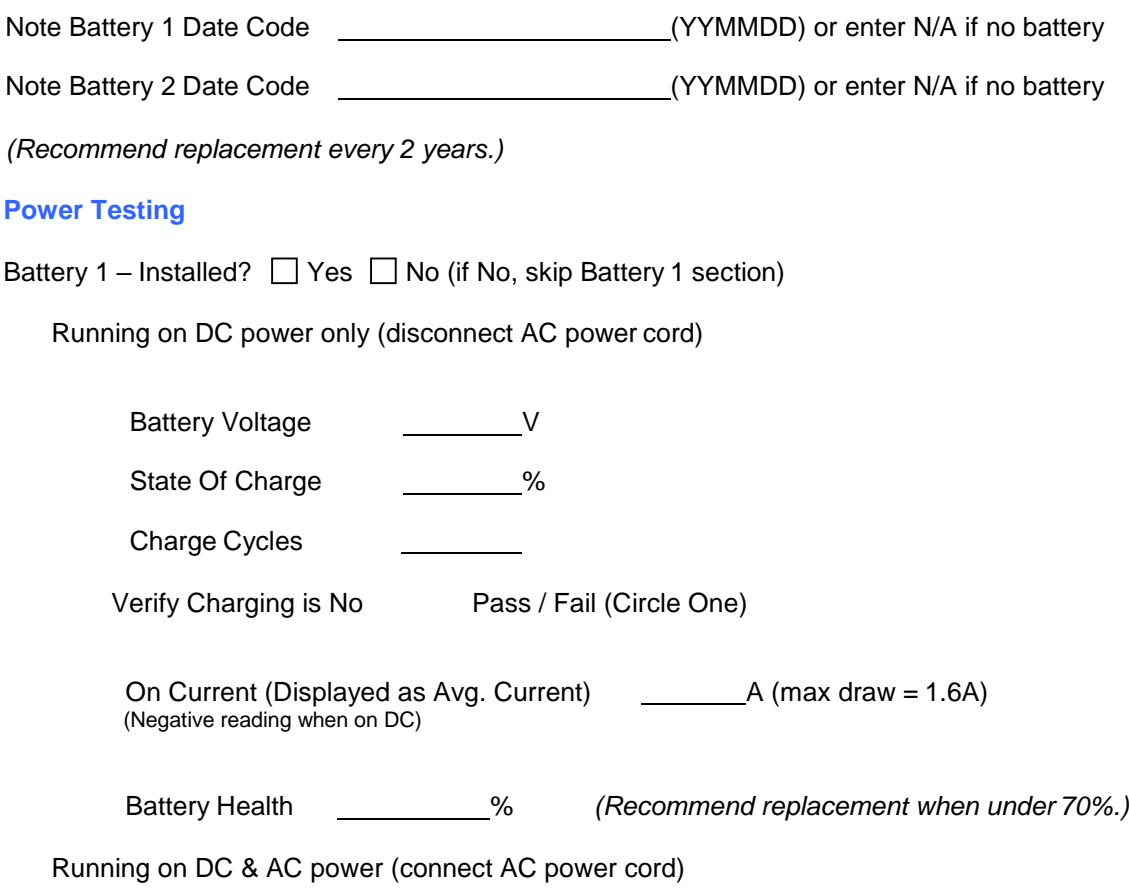

- Verify AC power LED indicator illuminates (located above powerbutton). Pass / Fail (Circle One)
- Verify AVG Current value gradually changes from negative to positive (the value will remain at 0 if the battery is fully charged). Pass / Fail (Circle One)
- Verify Charging is Yes (if current is flowing to battery). Pass / Fail (Circle One)

Battery 2 – Installed?  $\Box$  Yes  $\Box$  No (if No, skip Battery 2 section)

Running on DC power only (disconnect AC power cord)

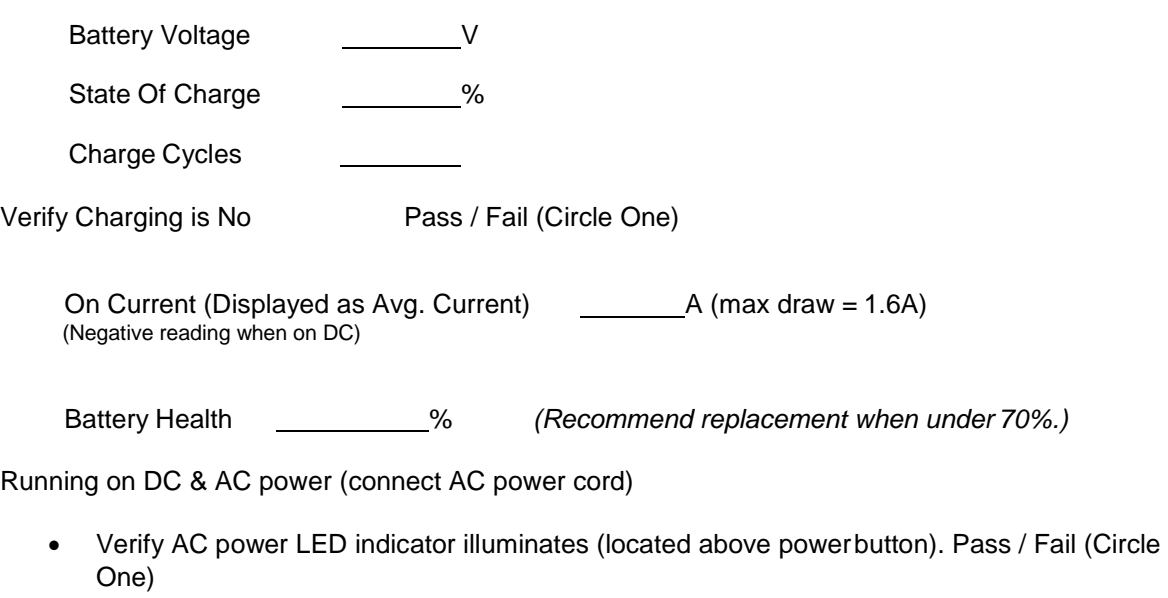

- Verify AVG Current value gradually changes from negative to positive (the value will remain at 0 if the battery is fully charged). Pass / Fail (Circle One)
- Verify Charging is Yes (if current is flowing to battery). Pass / Fail (Circle One)

#### **Functional Testing**

- Display Functionality Pass / Fail (Circle One)
- Tilt Switch Operation Pass / Fail (Circle One)
- Ergo Variant Test 1. Pass / Fail / NA (Circle One)
- Ergo Variant Test 2. Pass / Fail / NA (Circle One)
- Ergo Variant Test 3. Pass / Fail / NA (Circle One)
- Auto Test Pass / Fail (Circle One)
- Writer Test Pass / Fail (Circle One)
- ECG Test Pass / Fail (Circle One)
	- ECG Noise Test Pass / Fail (Circle One)
- 
- Communication Option(s)
	- o USB host Pass / Fail / NA (Circle One)
	- o LAN Pass / Fail / NA (Circle One)
	- o WLAN Pass / Fail / NA (Circle One)

#### **Safety Testing PASS FAIL (check one)**

- Earth Leakage
- Enclosure Leakage
- Patient Leakage
- Patient Auxiliary Current

#### Performed by: Date:

## <span id="page-32-0"></span>UNIT DISASSEMBLY

This section describes the methods used to disassemble and repair the ELI 380 and the tools required to perform the defined steps.

## <span id="page-32-1"></span>Cautions and Special Instructions

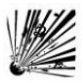

#### **CAUTION: Risk of Explosion.**

DO NOT SHORT battery terminals. Leave the protective covers on the battery terminals until assembly into the base unit.

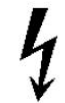

#### **CAUTION: Risk of Shock.**

Line voltage may be present on the power supply of the device. Use caution when the device housing is removed and AC power is applied.

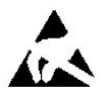

**ATTENTION:** PCB assembly contains ESD sensitive devices. Use appropriate precaution when handling electronic assemblies.

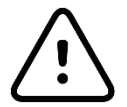

**ATTENTION:** PCB assembly contains mechanically sensitive electrical devices. Handle with extreme care to reduce the stress on solder connections.

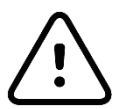

**ATTENTION:** Before applying all adhesive backed materials, clean surface with alcohol to make sure it is clean and oil free.

## <span id="page-32-2"></span>Tools Required

- Phillips Screwdriver
- Torque Driver Phillips  $#1$  Bit (3.5 in/lbs)
- Torque Driver Phillips #2 Bit (18 in/lbs)
- T10 Torx Bit
- Nut Driver Socket 9/32
- 1/4" Extension Bit
- M4 Allen wrench
- M2 Allen wrench
- HX1.3 Driver Bit
- Needle Nose Pliers
- **Tweezers**
- Side Cutters

## <span id="page-33-0"></span>Battery Removal

*CAUTION: Risk of Explosion - DO NOT SHORT battery terminals.*

Turn the unit over and remove the (4) screws (Item 38) and remove the battery cover plate. Labels must be installed on new lower housings if replaced.

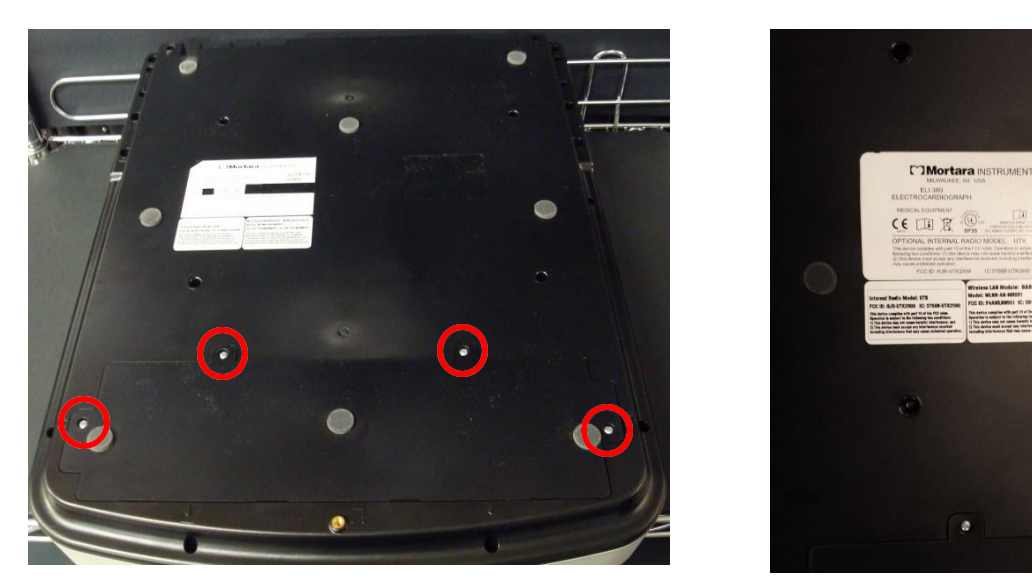

Remove the battery (Item 4). The device may have dual batteries installed when opened. The device should be shipped with only one battery installed per regulations.

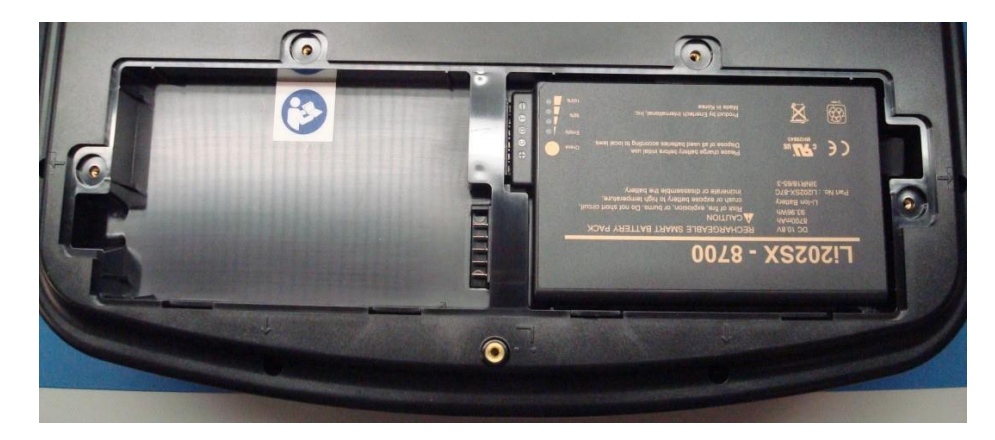

## <span id="page-34-0"></span>Upper Housing Removal

Remove the 11 housing screws (Item 38) from the recessed areas identified by the arrows molded into the lower housing.

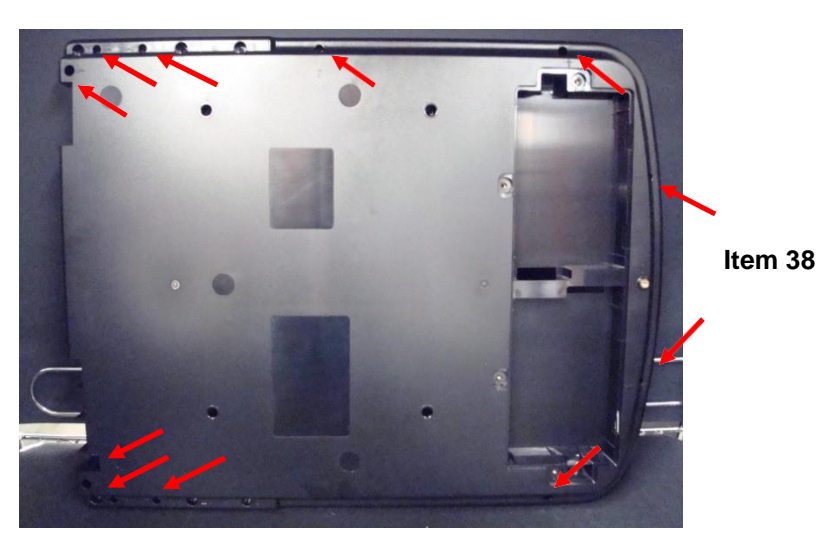

Designation Arrow

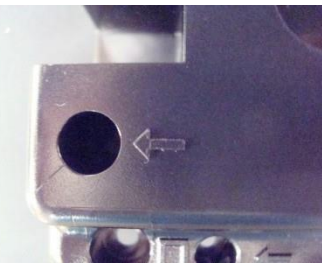

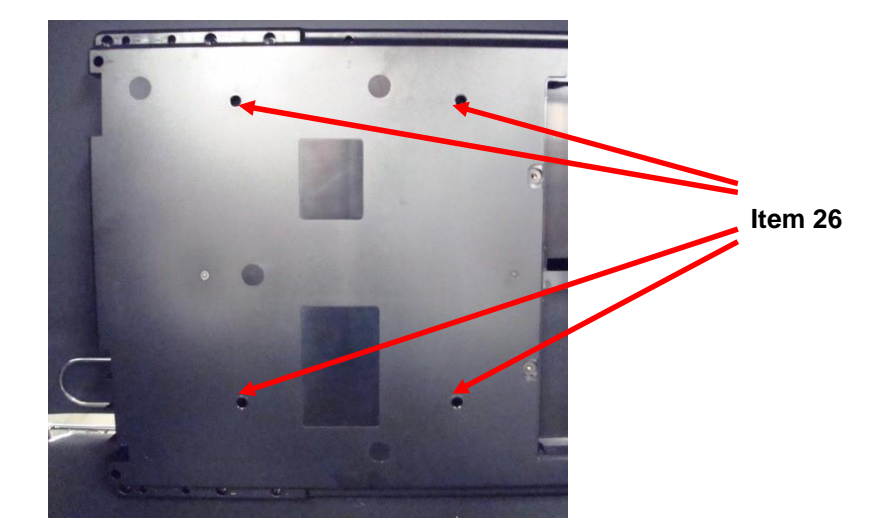

Remove the 4 writer screws (Item 26) from the recessed areas. Carefully turn the unit over while holding the display against the lower housing. Place the unit on a flat surface and flip up the display assembly. Open the paper door of the writer assembly (Item 35, Table 2) approximately three quarters of full travel. Lift the upper housing assembly (Item 41) and tilt it as shown

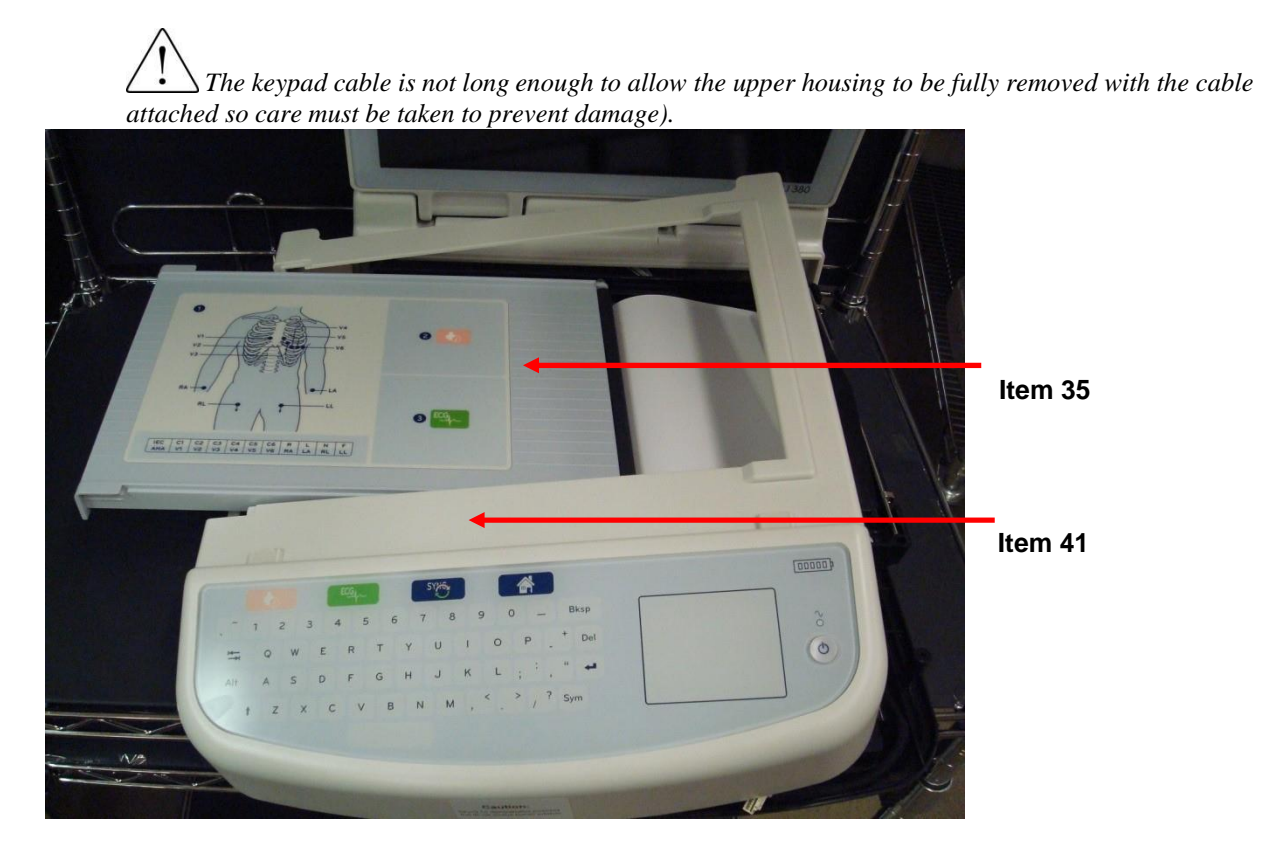

Disconnect keypad cable (Item 18) from the bottom side of the upper housing by squeezing the plastic portion of the connector (do NOT attempt to pull the connector loose by pulling on the wires)

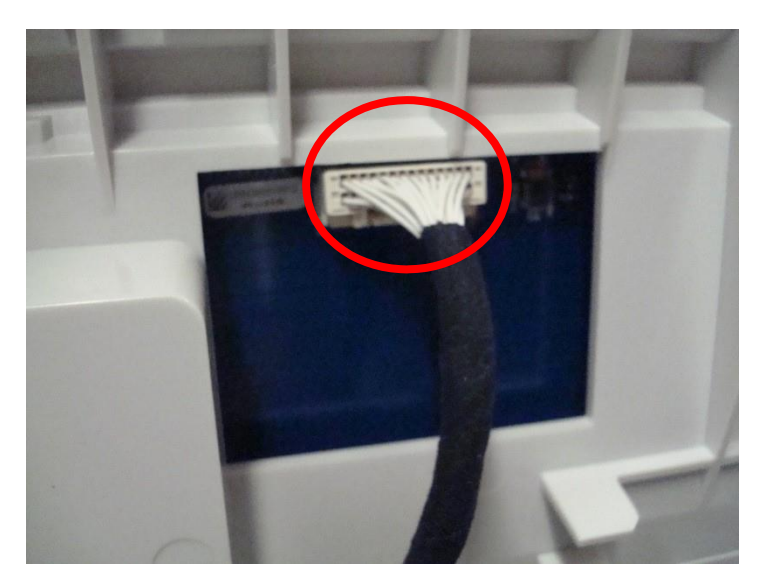
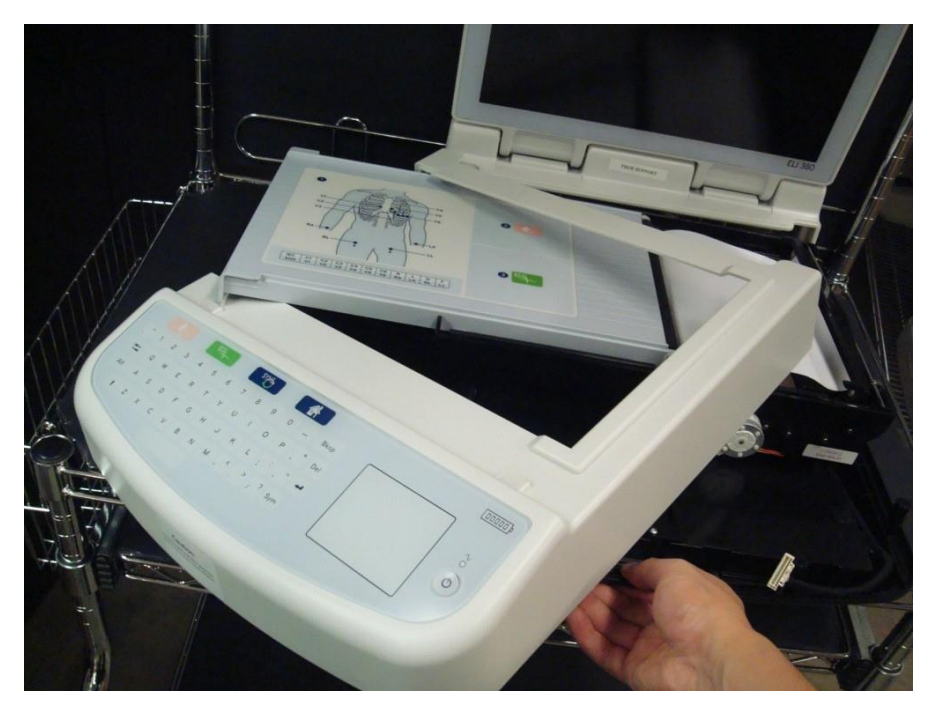

With the keypad cable removed, tilt the lower housing up and slide the upper housing over the extended writer door.

Remove the upper housing assembly and close the writer door.

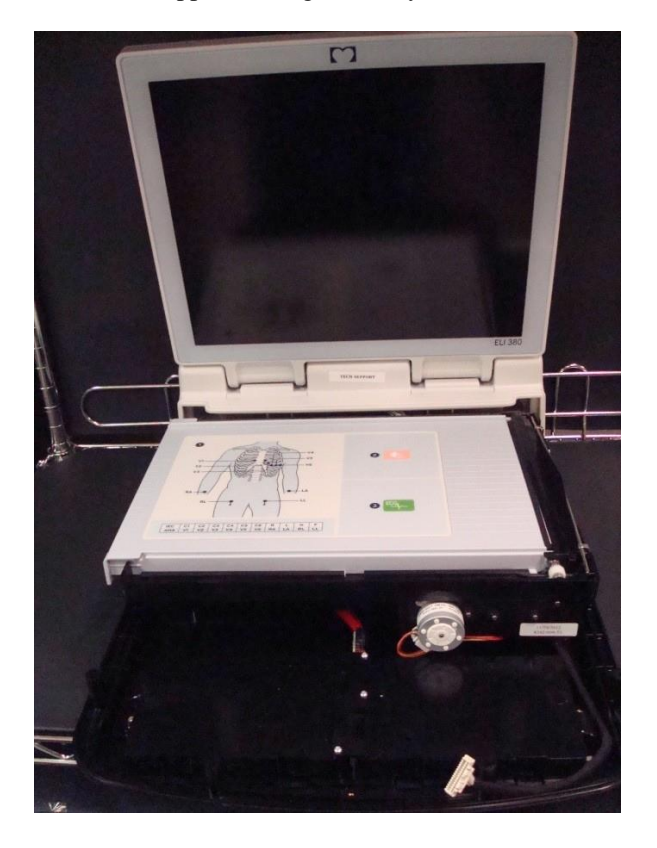

## **Thermal WriterRemoval**

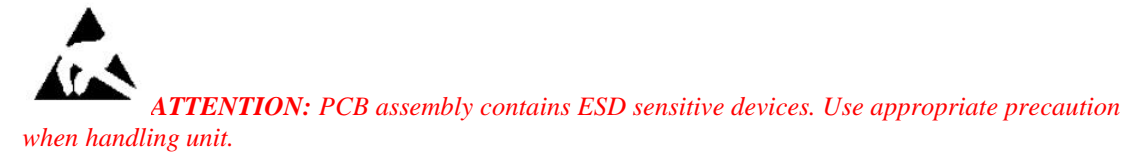

Lift the writer assembly from the left side enough to remove the motor cable from connector J11 (as shown).

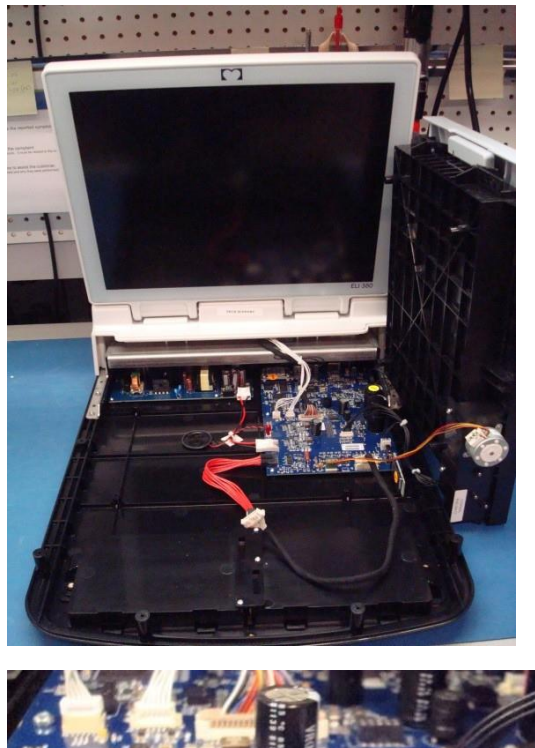

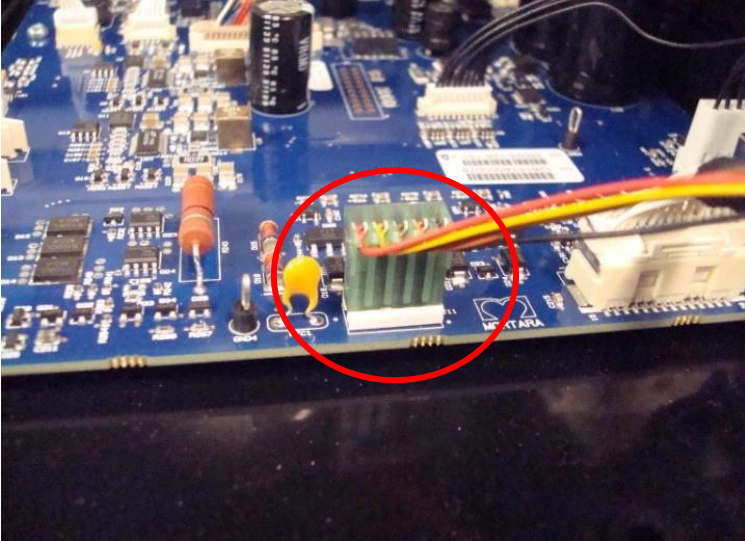

Continue to lift the writer assembly and remove the remaining cable assemblies from the PCBA.

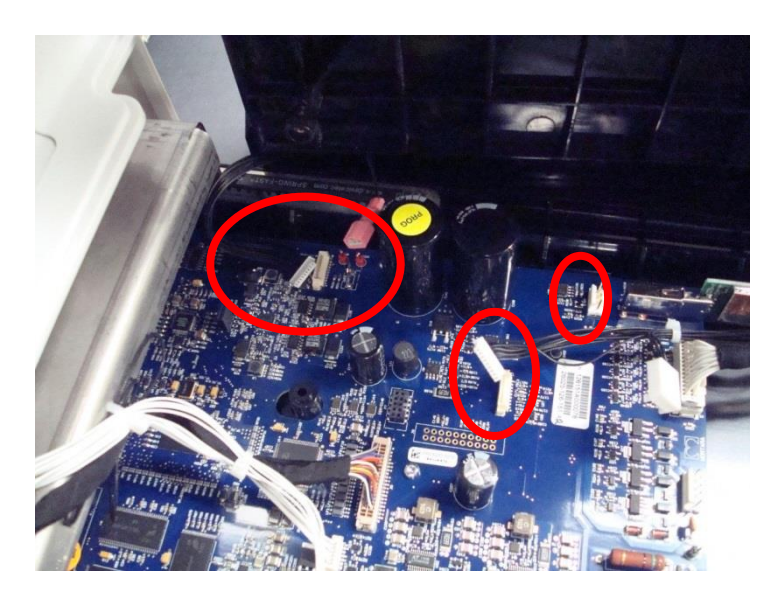

- Longer BLACK Print head cable from J7
- Cue sensor cable from J9
- Shorter BLACK Print head cable from J8
- Ground (single wire) to GND terminal

## Hinge Cover Removal

Remove the housing hinge cover (Item 28) by pulling the cover towards the front of the ELI 380.

*Care must be used when removing the hinge cover to prevent damage to the plastic retainer pieces on the rear cover covered in the nextstep.*

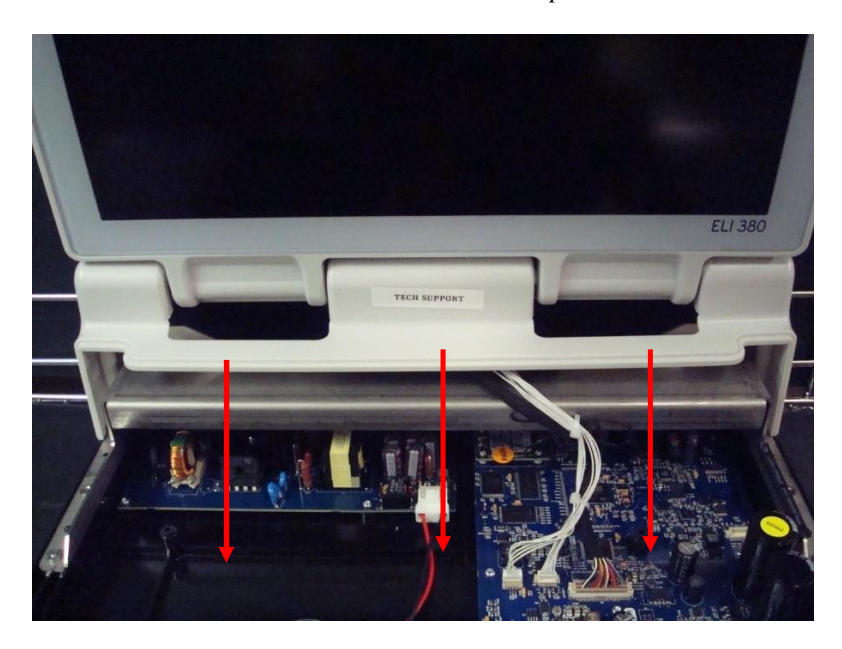

## Rear Cover Removal

Fold down the display prior to rear cover removal*.*

*Care must be taken to ensure the display does not slip causing damage to the installed PCBAs. The thermal writer is no longer installed to provide support for the display.*

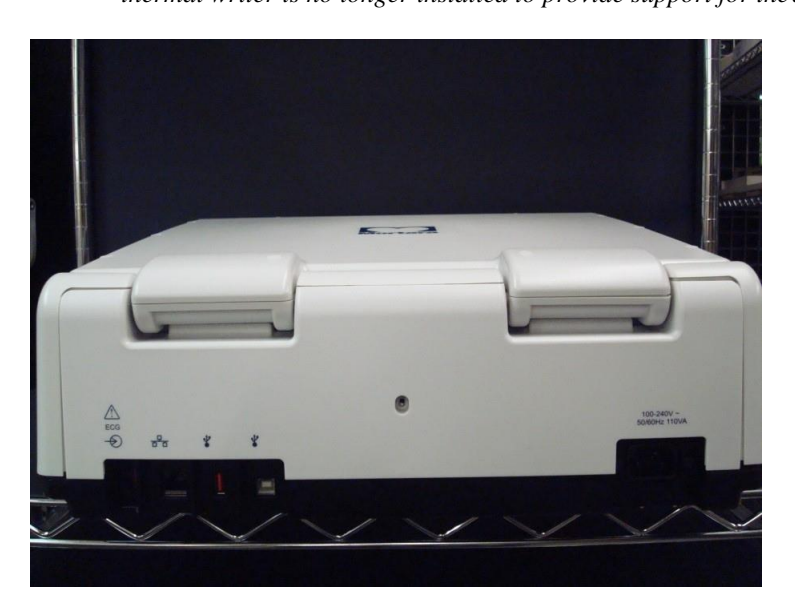

Remove plug (Item 32) from center retaining screw hole with tweezer then remove screw (Item 38).

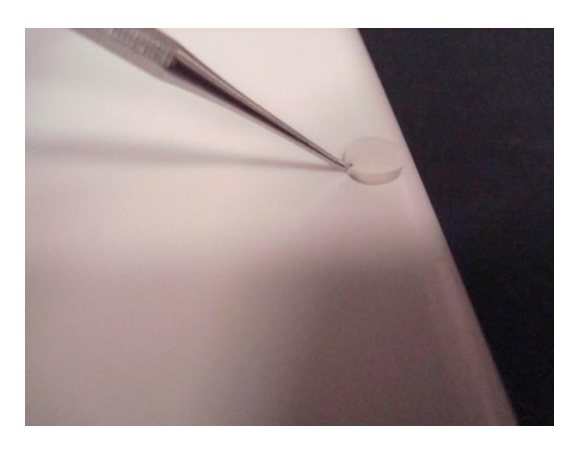

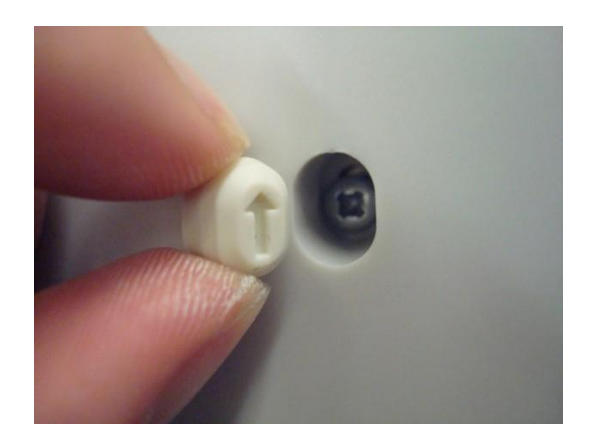

 $\overline{a}$ 

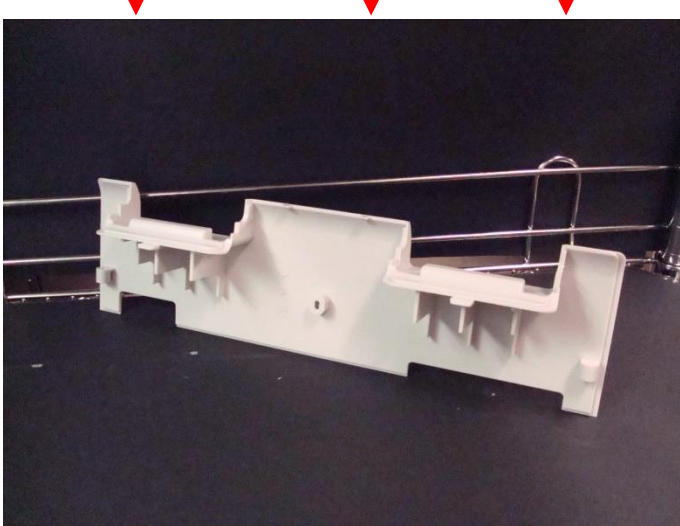

Pull the housing rear cover (Item 29) straight out from the back of the device.

# Display Removal

Remove all display cable connections from the Motherboard and WLAN Module (as shown).

All of the connectors should be removed via the plastic portion of the connector, do NOT attempt to pull them loose from the wires).

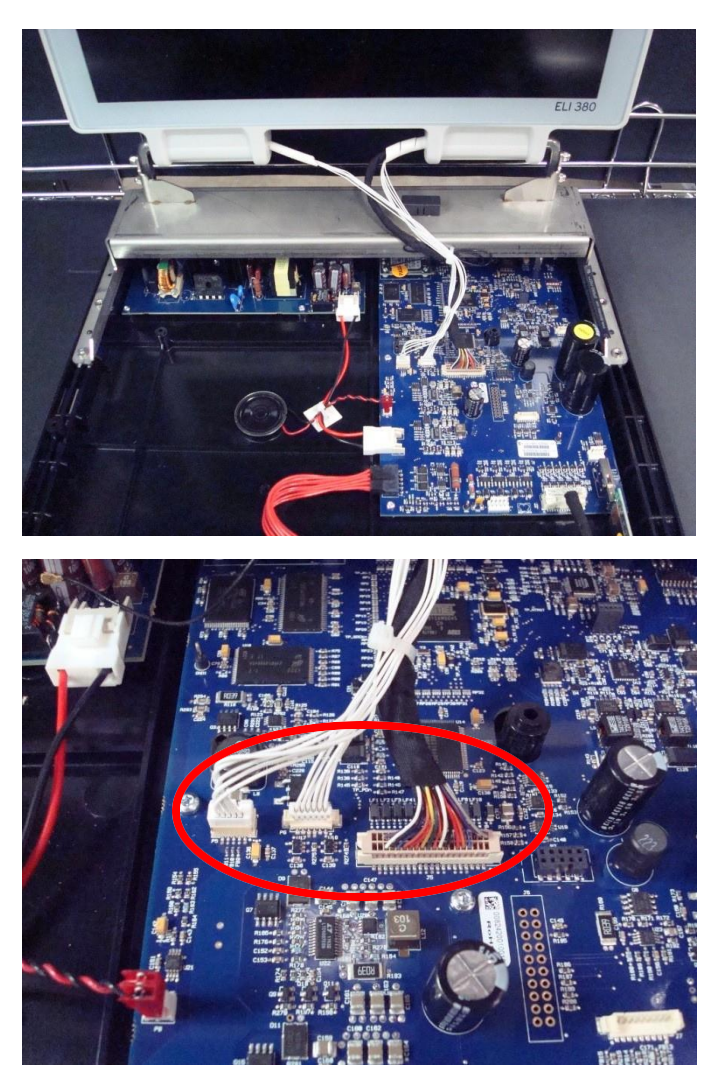

#### **Connector ID Table**

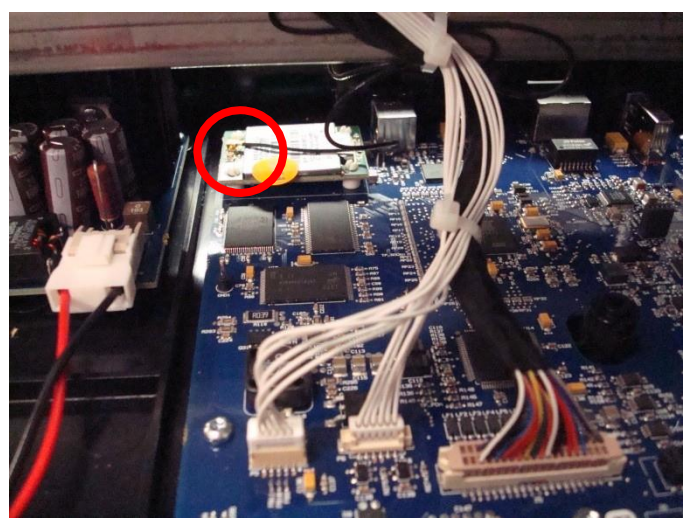

- P5 LCD Left front
- P6 LCD Right front
- J5 LCD Data Cable (colored wires)

CH2 WLAN Module – Antenna (circled)

Remove WLAN antenna (Item 13a shown) from the display bracket if replacing the display assembly.

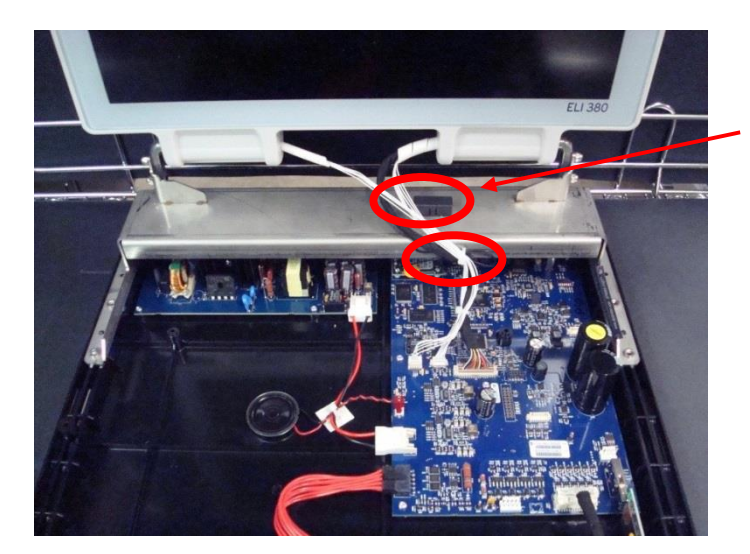

Cut the tie wrap securing the cabling from the display bracket.

Gently pull straight up on the antenna assembly to remove it from the bracket.

*The antenna shown to the left (item 13a) is for the B&B WLAN module, refer to the following page for units using the Laird WLAN module.*

Adhesive kit (Item 31) will be needed during reassembly if the antenna assembly is removed.

**Note**: *Refer to the WLAN label on the bottom of the unit to identify the WLAN module installed. Older models used the upper labels shown below, newer models used the lower labels.*

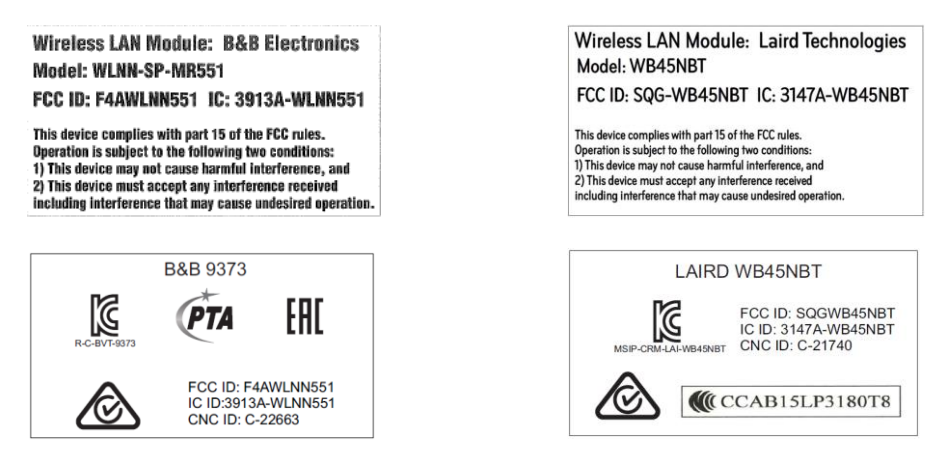

ELI380 units using the Laird WLAN module (item 20b) are configured as shown below. The antenna is mounted to the display bracket via a foam pad with double sided adhesive (item 61). If the antenna is removed from the foam mount, a new adhesive mounting pad should be used to ensure the antenna is properly secured. The antenna cable (item 60) uses a snap tight vertical plug/unplug connector.

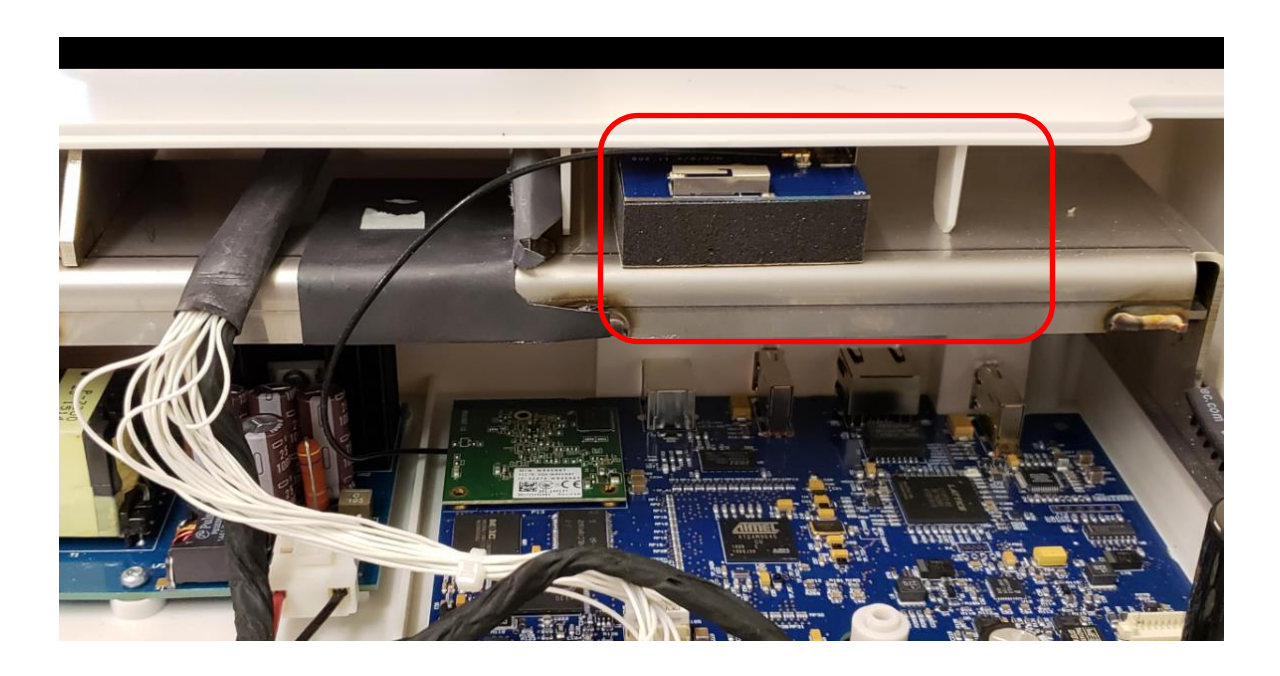

Laird Antenna (item 13b/c) Antenna connection to WLAN module mounted to foam pad (item 61) connect as shown

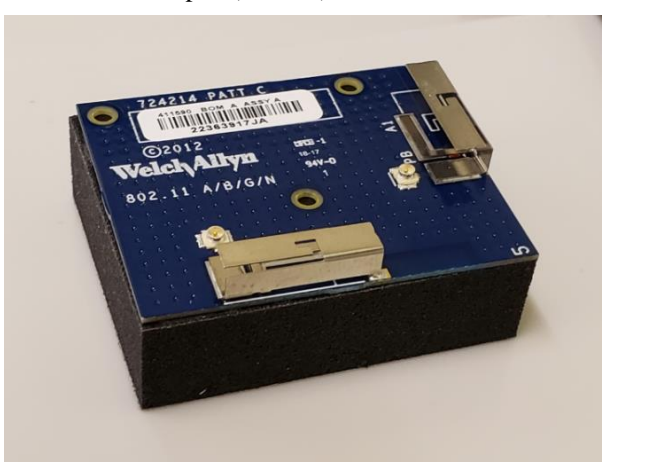

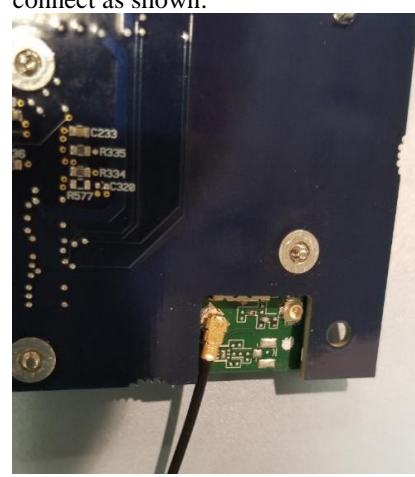

One of two different Laird antenna configurations will be present (item 13b or 13c). The earlier version b antenna has 2 antenna connectors as shown above, the newer version c has only 1 antenna connection.

Remove the 4 screws (Item 15) which hold the display bracket to the lower housing as indicated by the square (monitor) symbols molded into the lower housing (as shown). **These screws are torqued to 18.0 in-pounds when reinstalled.**

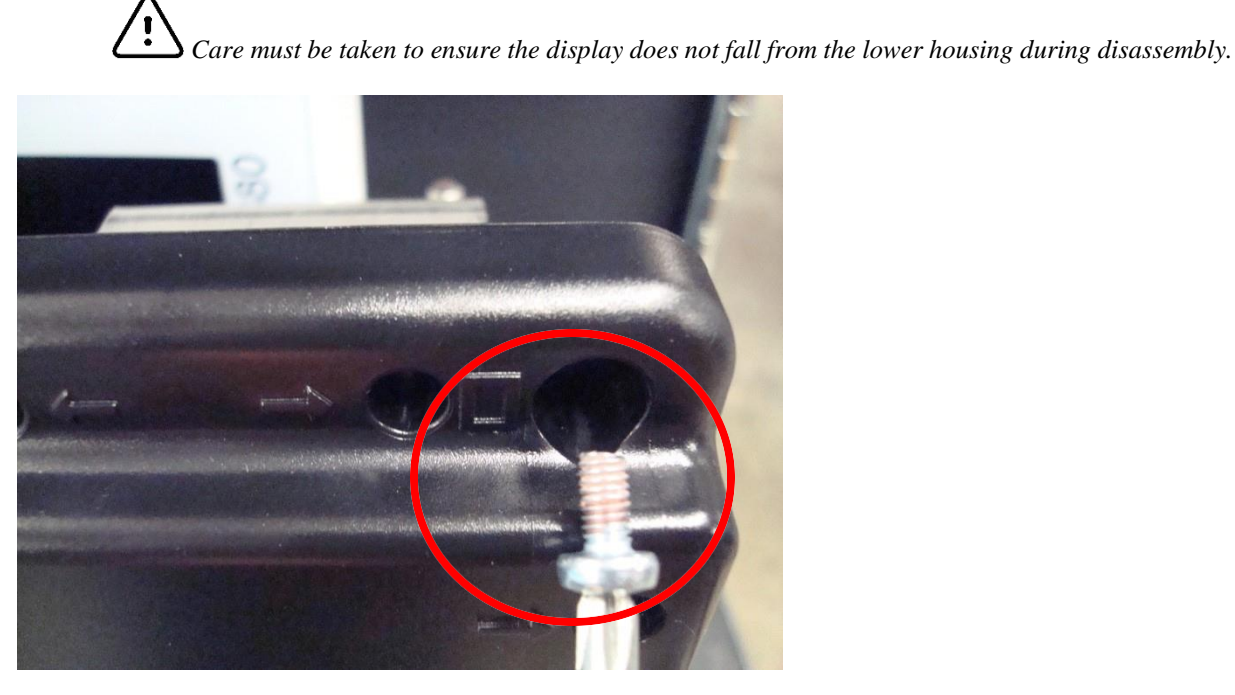

Lift the display assembly (Item 10) up to remove it from the lower housing.

*Ensure proper handling of removed display to prevent accidental damage.*

If the LCD assembly being removed has ferrite cores (item 63) on the white and black ELI380 Cable Assy as shown in the right-hand picture below, and the new assembly does not have the cores present, remove the ferrite cores from the old LCD assembly, by utilizing the snap connector latches on the core housings, and snapping them onto the new assembly as shown. If the cores were not present on the original assembly, they do not need to be added.

To assist with ease of field replacement, 3 different complete LCD assemblies are available that include the desired WLAN antenna. Refer to the item identification table to select the appropriate type (item 10a-c).

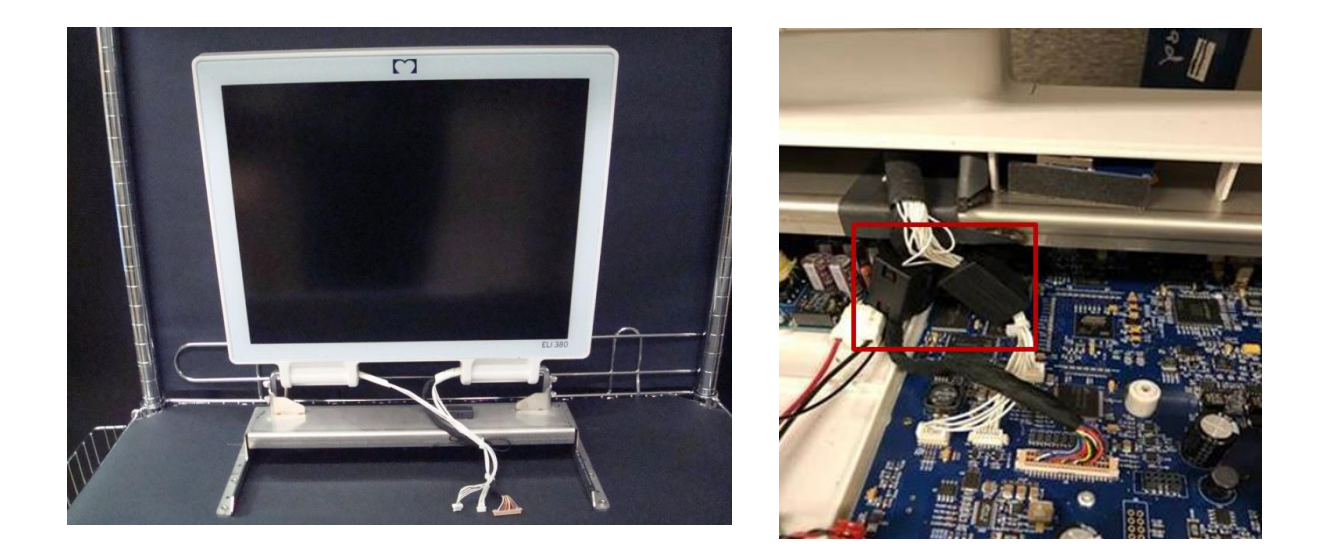

Depending on the age of the unit, it may have 2 display insulators (item 62) as shown below. The insulators were introduced on units built from mid-2019 forward to comply with  $4<sup>th</sup>$  Edition EMC standards. If present, inspect the insulators for signs of wear or damage, and replace if necessary. If the unit did not have the insulators installed, they do not need to be added retrospectively.

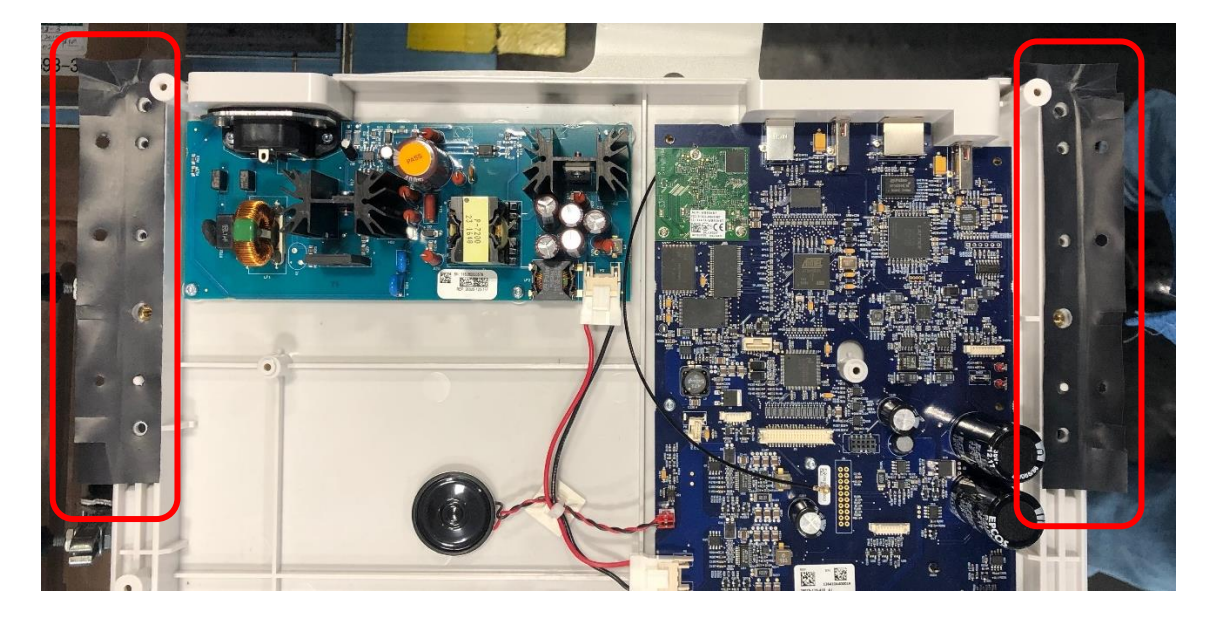

### Mother Board Removal

Remove the cables connected to the mother board (as shown).

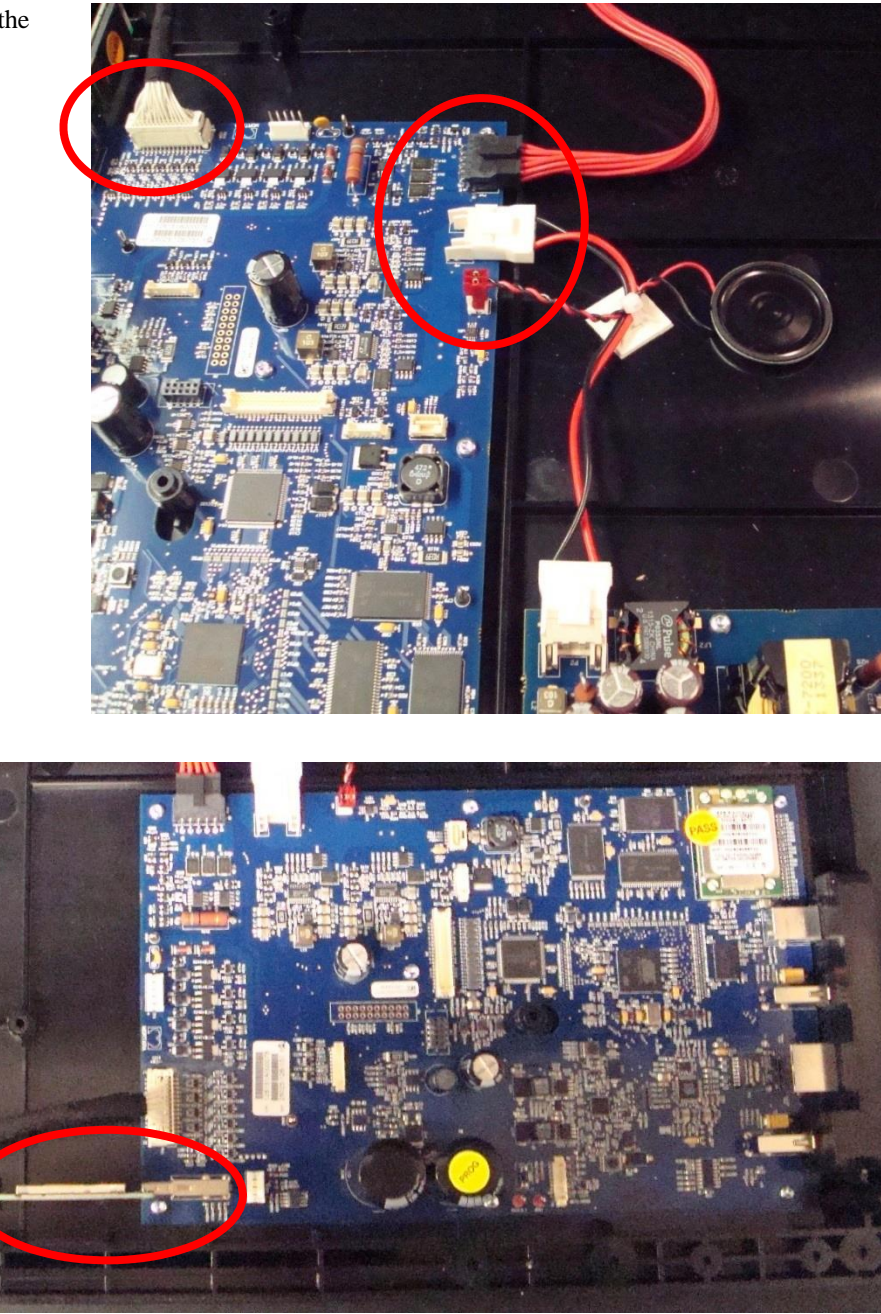

Remove the UTK (Item 35) prior to PCBA removal to avoid damaging the connector.

*Refer to the Item Identification Table for the correct item, as there are two versions of WAM/UTK pairs that must match (v1 to v1 or v2 to v2) for the wireless interface to operate properly. Units utilizing the v2 UTK will have a round "2" label (item #65) near the ECG input connector on the housing.*

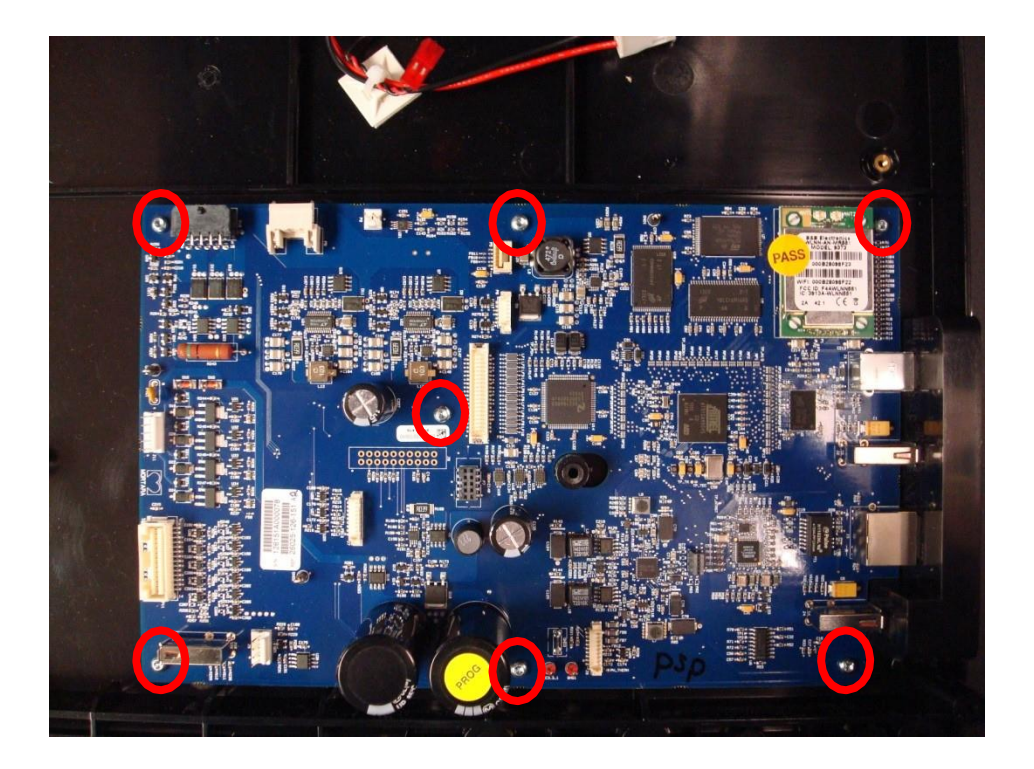

Remove screws (Item 37) from the 7 locations identified.

# **IMPORTANT:**

When replacing a motherboard the following items will need to be accounted for, refer to the item identification table (item 19a-d) to ensure the correct motherboard is being installed, as there are variations of WLAN hardware available depending on the options installed and age of the cardiograph.

**Software Version -** If the software version on the new motherboard does not match the software version being used by the customer, refer to MIS-18-189-01 for instructions on software compatibility and upgrading.

**Optional Features:** If any of the following optional features (WLAN, DICOM/Enterprise, Security, Late Potential, PDQ) need to be enabled on the unit contact Technical Support with the device serial number to receive an "Option Code" to enable the features. Refer to MIS-18-189-01 for instructions on using the option file to enable features.

**Unit Serial Number** – The replacement motherboard will be shipped from the factory with a "generic" service serial number, which can be changed to the correct serial number by utilizing the service tool located in the Advanced Menu, Service Settings feature set.

**Cue Sensor Calibration –** The cue sensor will need to be recalibrated when replacing a motherboard. The automatic cue sensor calibration utility is located in the Advanced Menu, Service Settings feature set.

### WLAN Module Replacement

The WLAN module can be replaced as part of a service repair or to upgrade/downgrade to a different technology to take advantage of additional features or network compatibility specifications. To physically replace a Laird/Newmar WLAN module (motherboard 26025-126-410-WLA, 26025- 126-203-WLA) follow the steps below.

- Remove the motherboard as defined in the previous section of this manual.
- Turn the motherboard over and disconnect the antenna cable from the module.

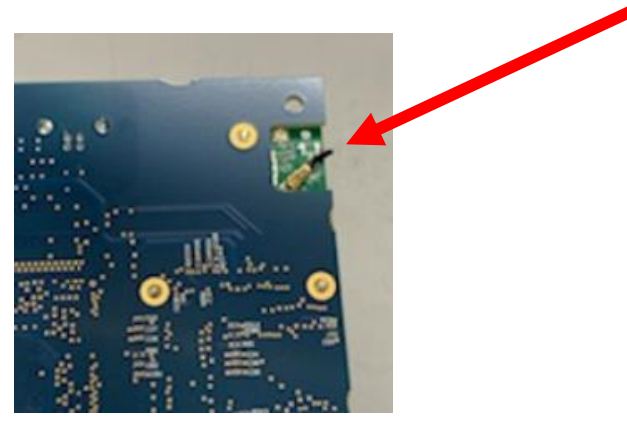

• Remove the 3 mounting screws to separate the module from the motherboard.

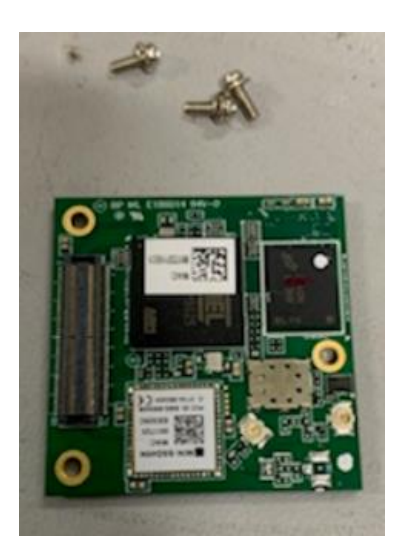

• Install the new module onto the mating connector, then fasten with the 3 mounting screws. Refer to the item identification table to identify the desired module to install (item 20a-c).

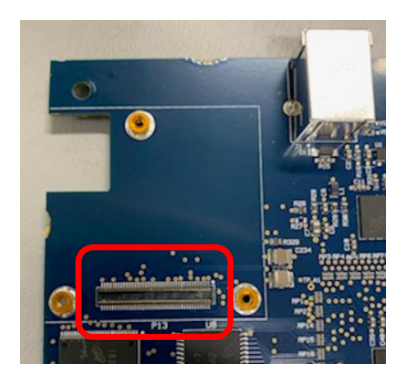

# Power Supply Board Removal

Remove the power cable connected to the power supply board.

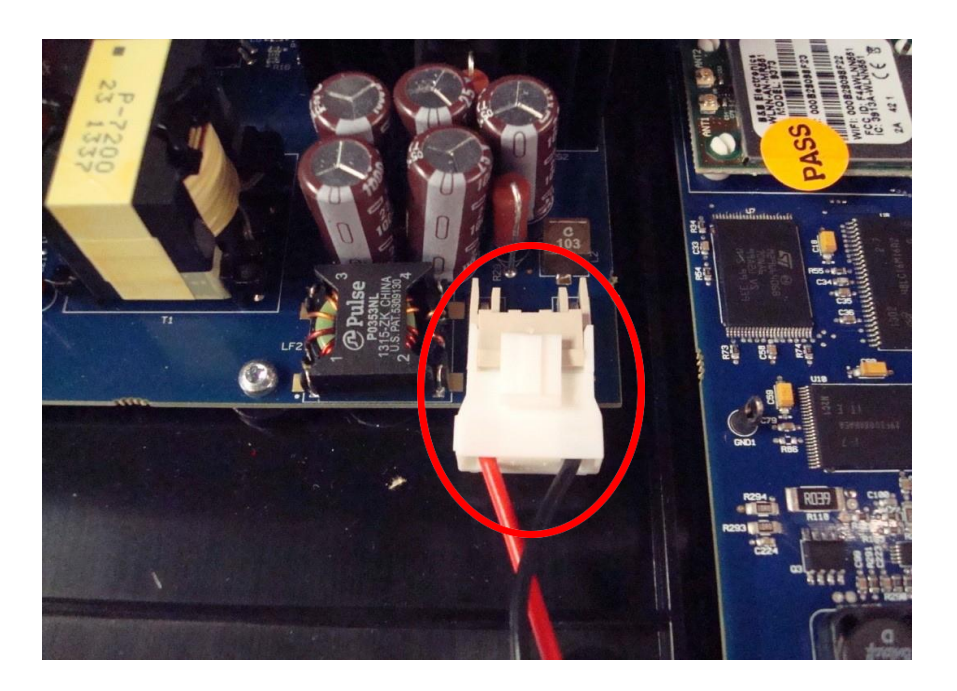

Remove the AC inlet bracket (Item 34) by removing the 2 screws (Item 33) from the lower housing with an M2 Allen wrench

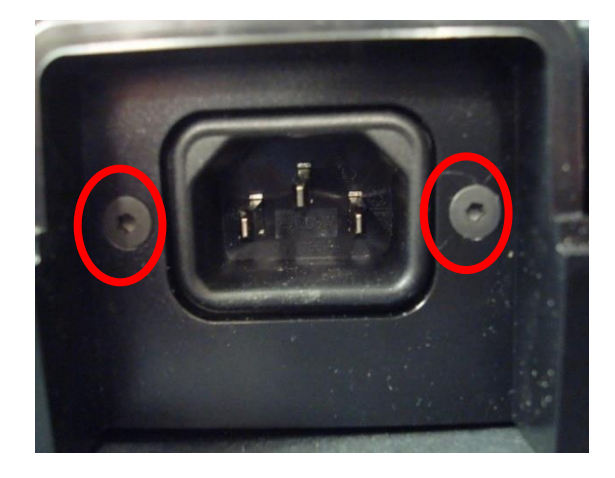

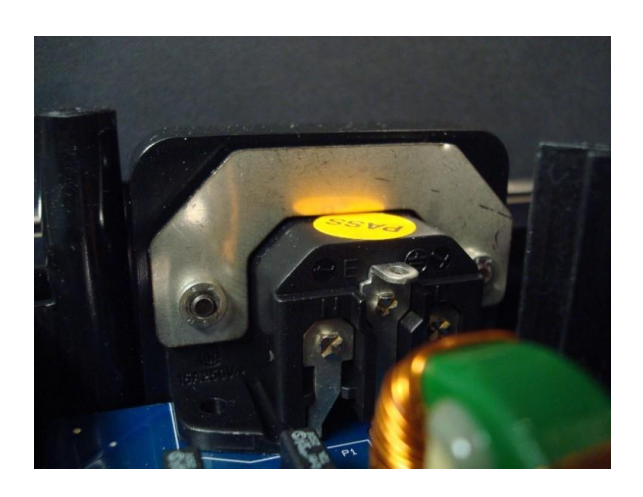

Remove the 2 longer screws (Item 26) holding down the AC input connector, then remove the remaining 3 screws (Item 37) from the PCBA.

The power supply PCBA (Item 21a/b) can now be removed from the housing. The two part number options are identical from a service perspective and either option can be used in any ELI380 unit (the -152 part is tested by the PCBA vendor versus being tested by Hillrom manufacturing).

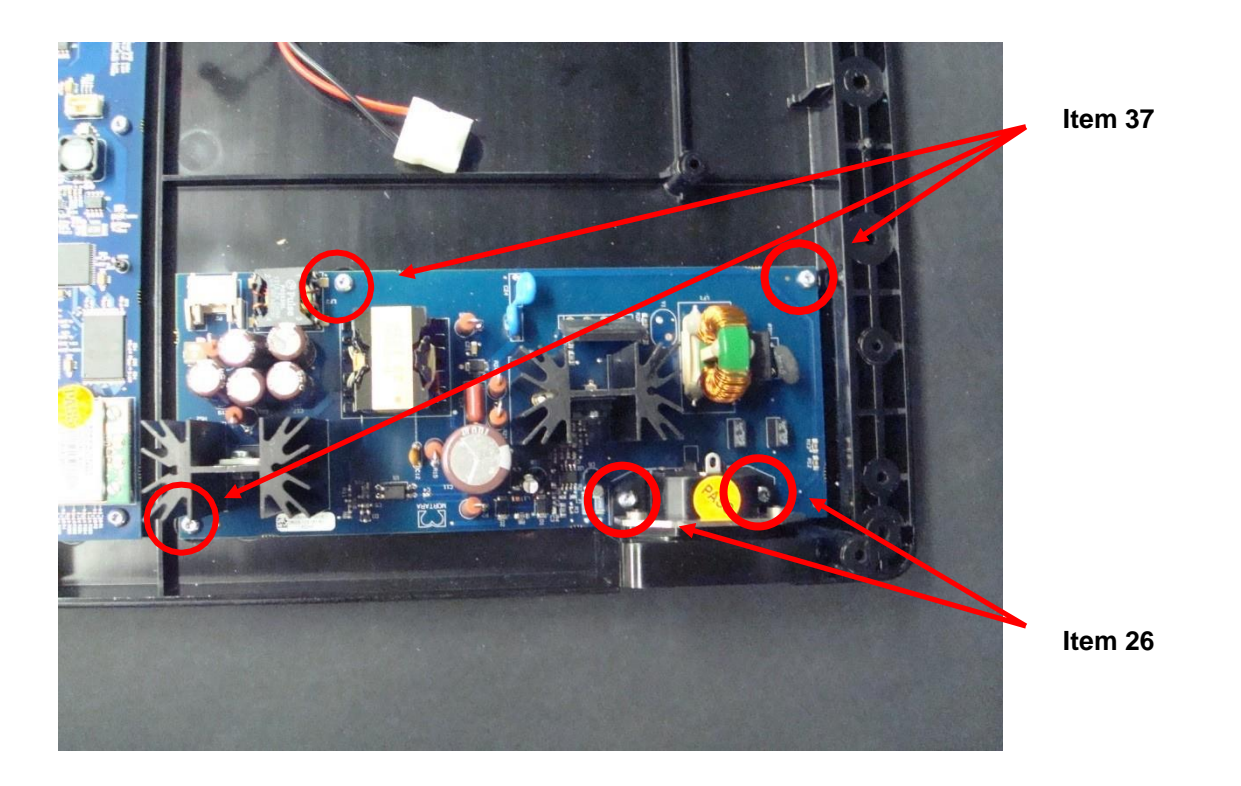

### Battery Connector Board and Retainer Removal

Remove the battery cable screws (Item 6) from the battery connector PCBA.

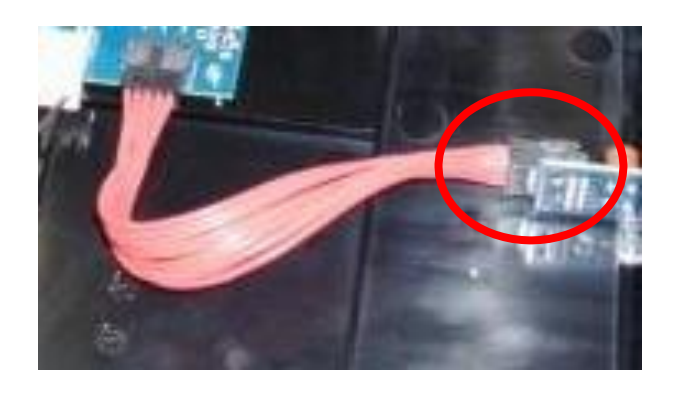

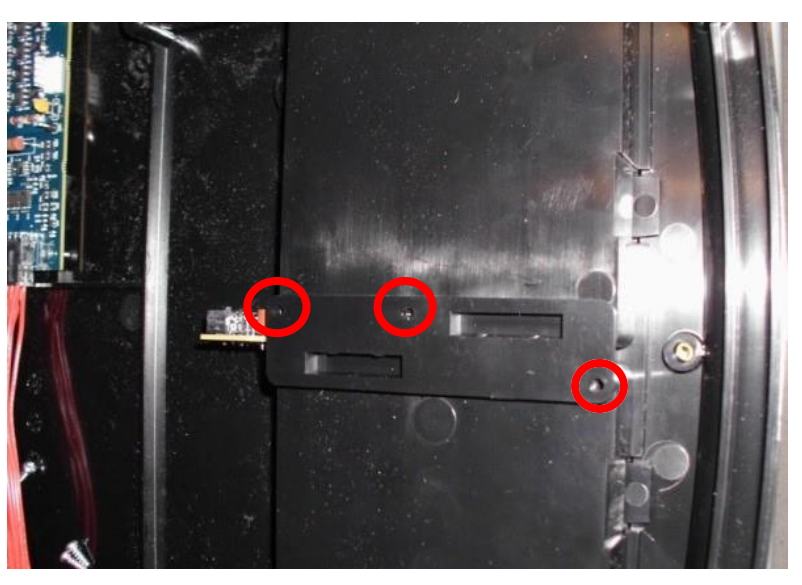

Remove the 3 screws (Item 14) from the battery connector PCBA (as shown), then remove the battery connector retainer (Item 7) by pulling it straight up from the housing.

Remove the battery connector board (Item 8) by pulling it straight up from the lower housing.

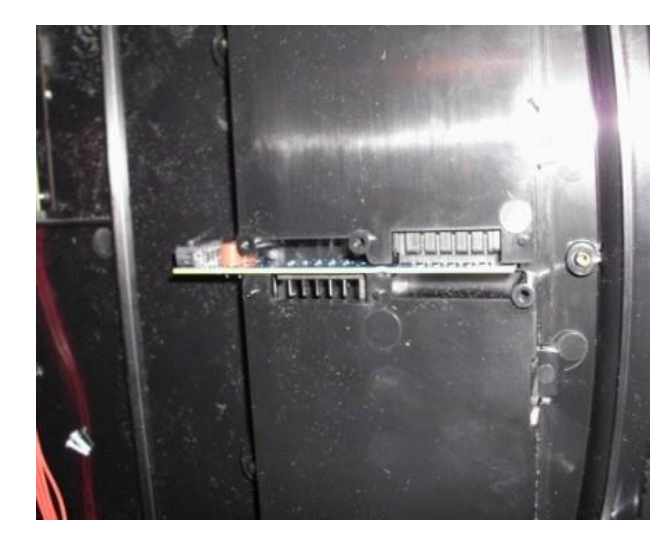

### Speaker and Battery Wire Removal

Cut the cable tie (Item 16) from the cable tie mount (Item 40) and gently pry the speaker from the lower housing.

Adhesive kit (Item 31) will be needed during reassembly if the speaker assembly is removed.

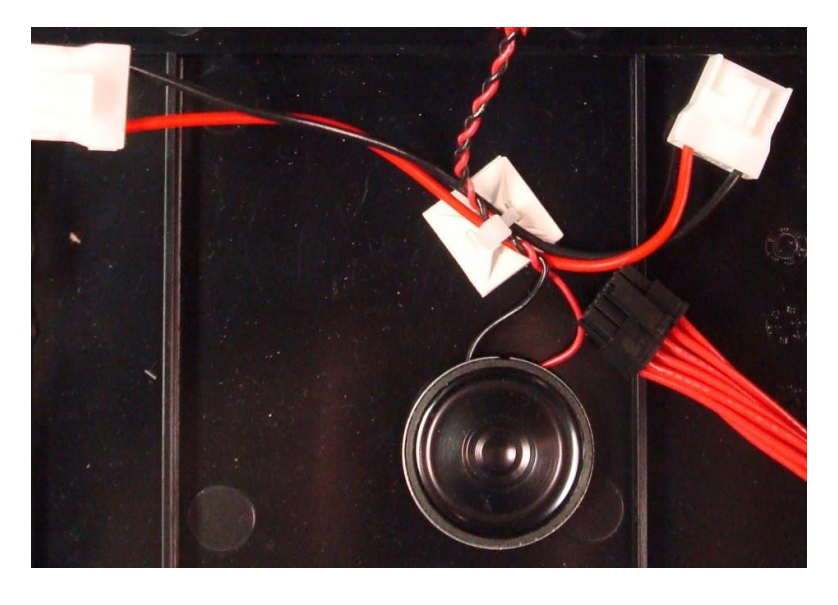

# Item Identification, Table 1

The items listed in Item Identification, Table 1 identify the serviceable level of the device. Subcomponents of assemblies listed are not available as individual service items from Welch Allyn. The assembly level item must be used for servicing purposes.

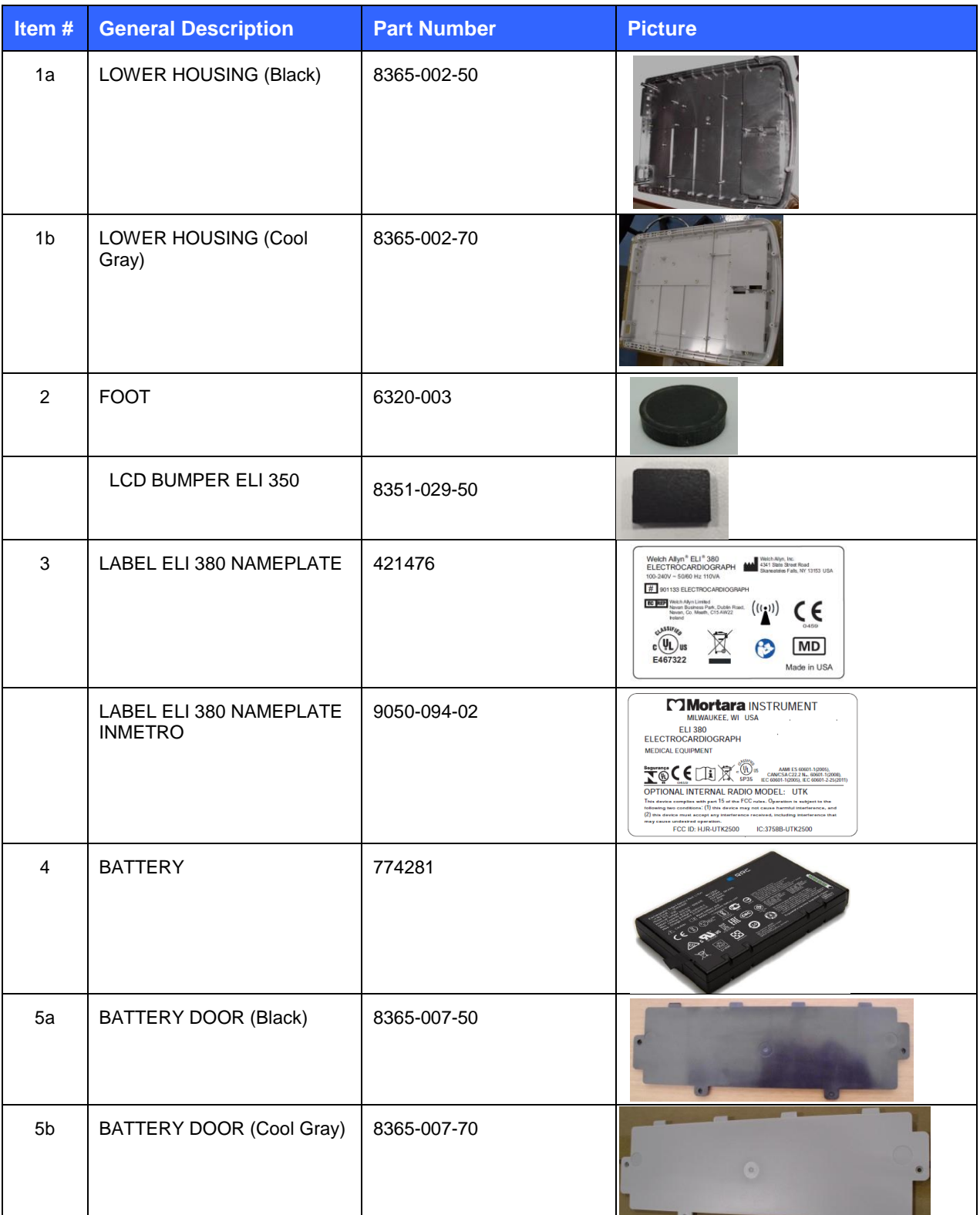

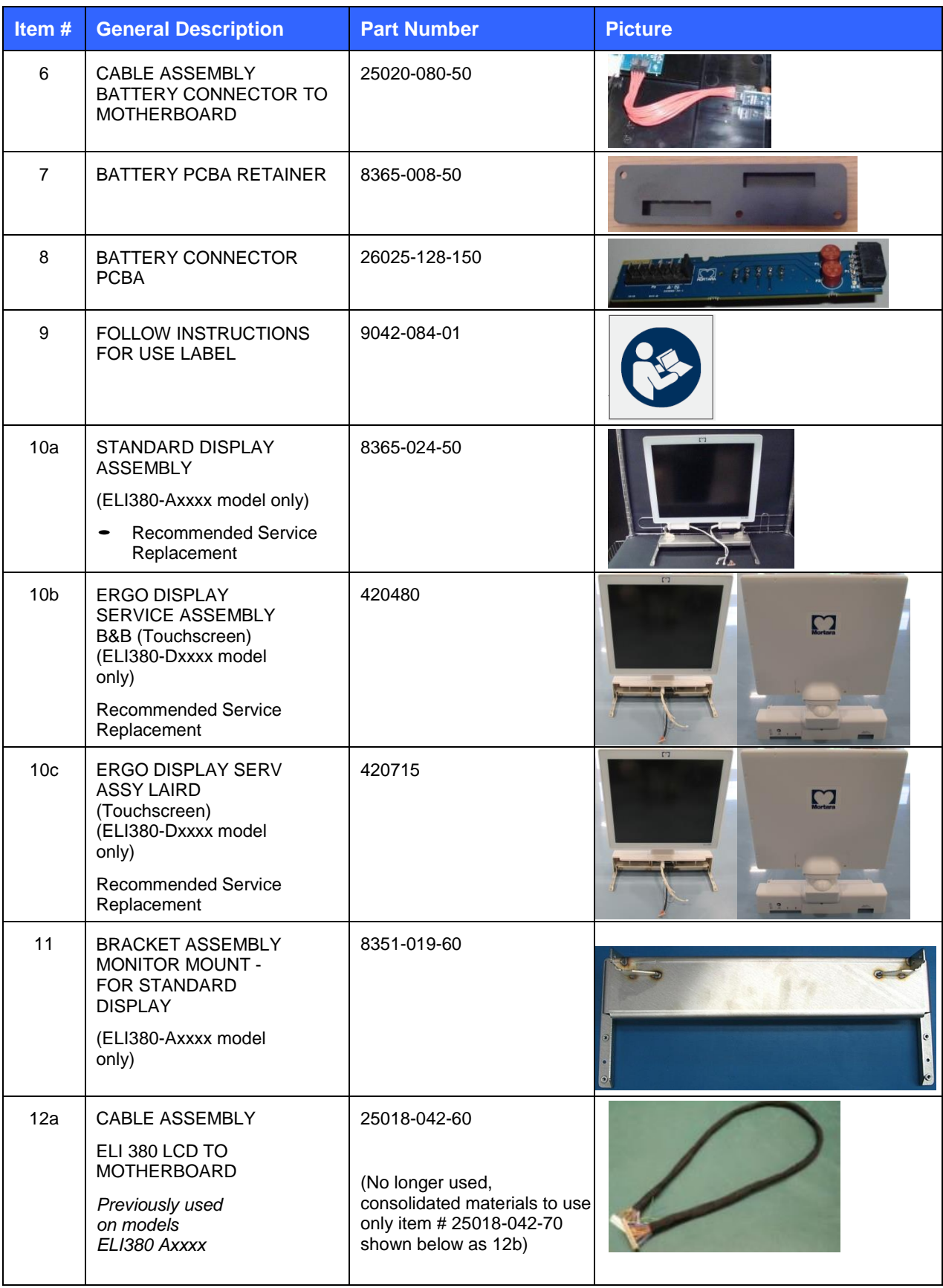

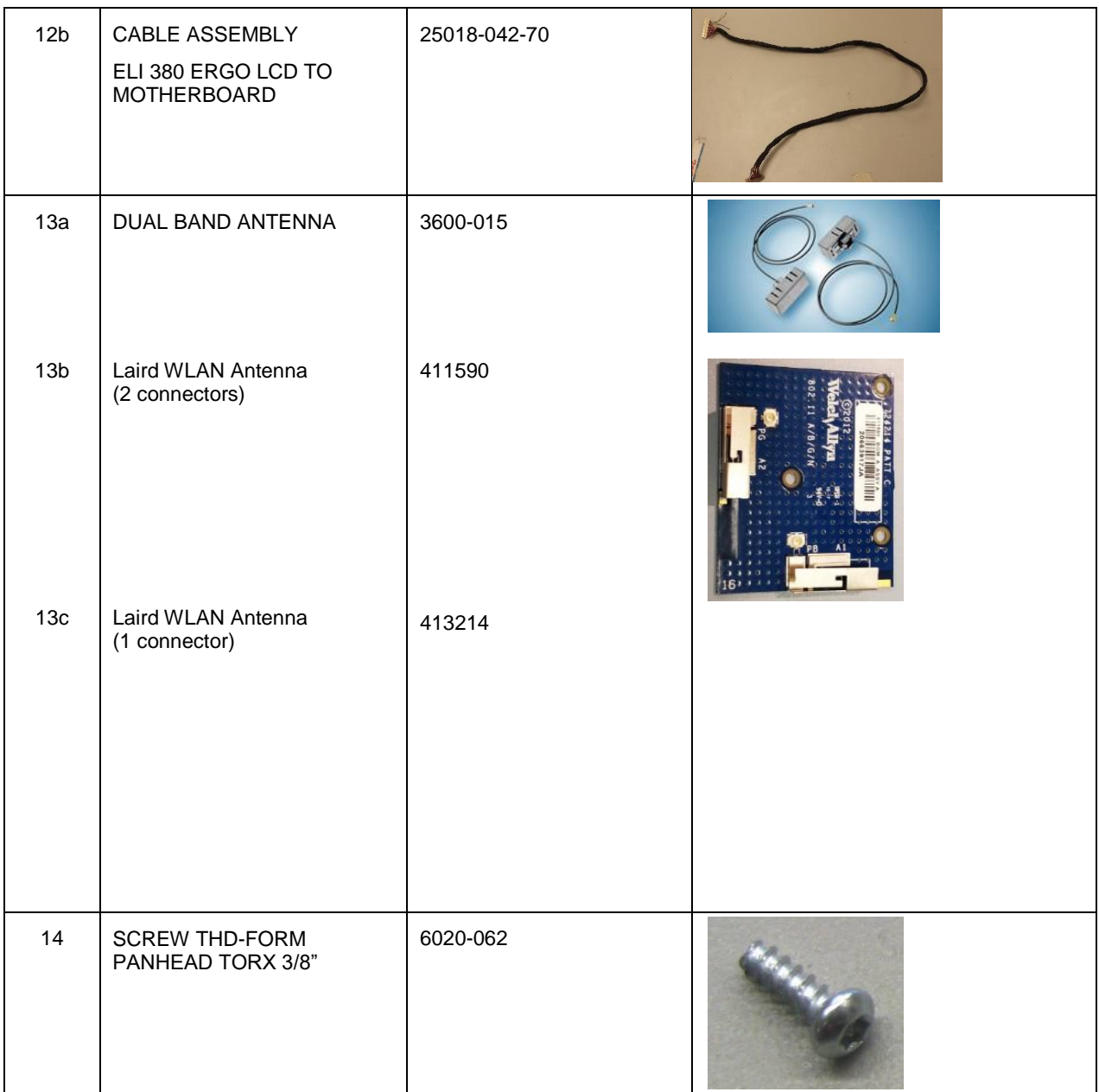

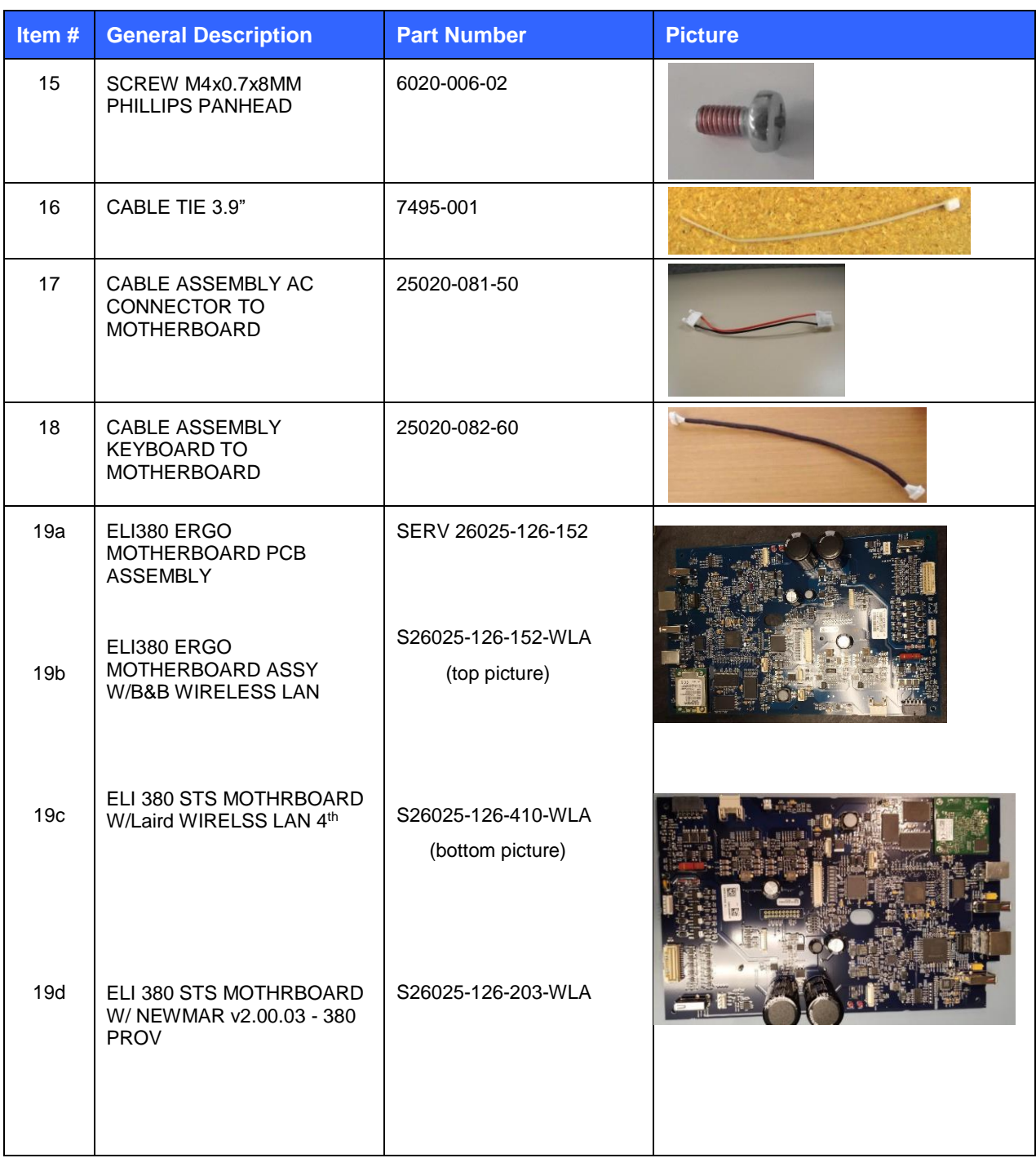

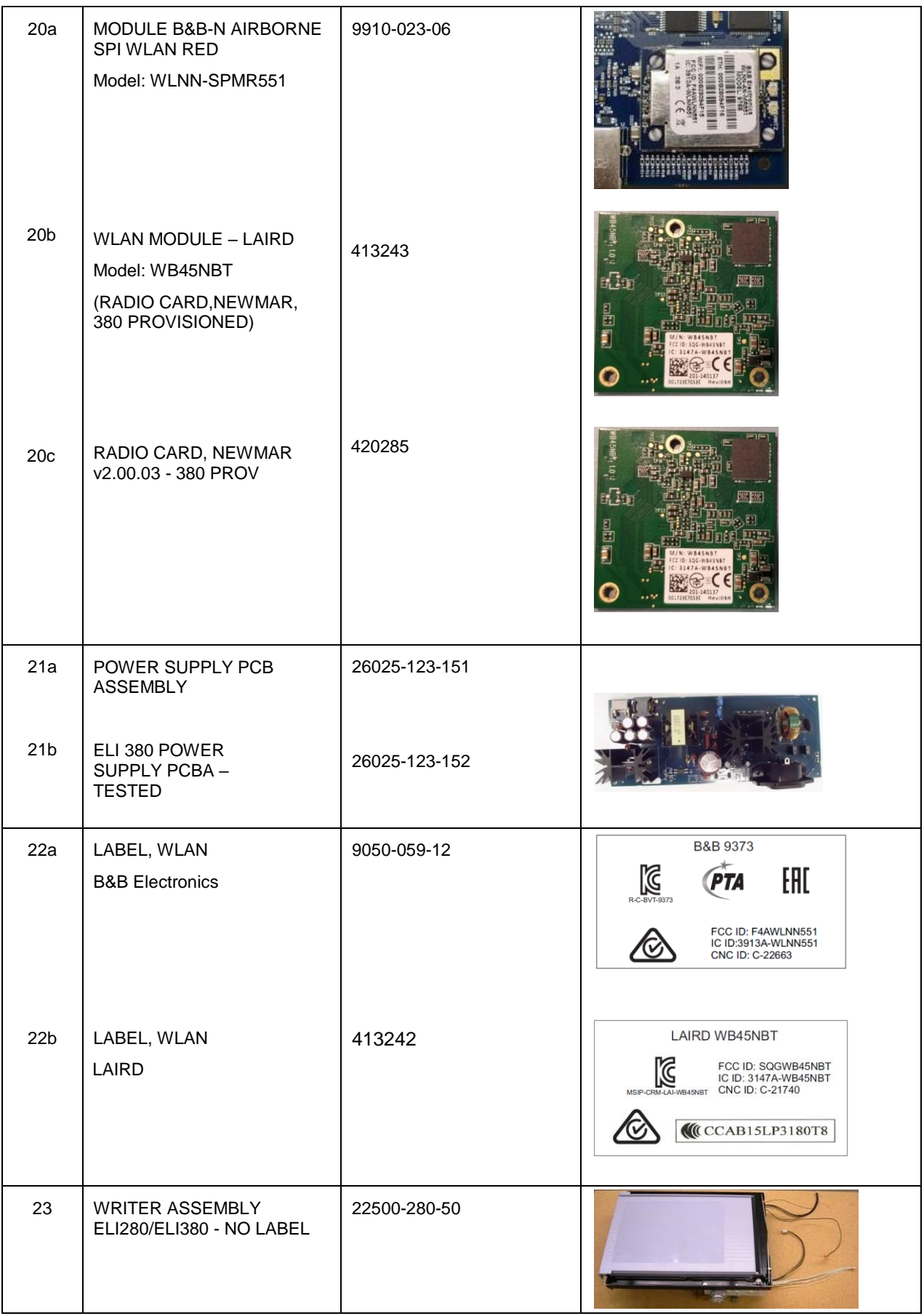

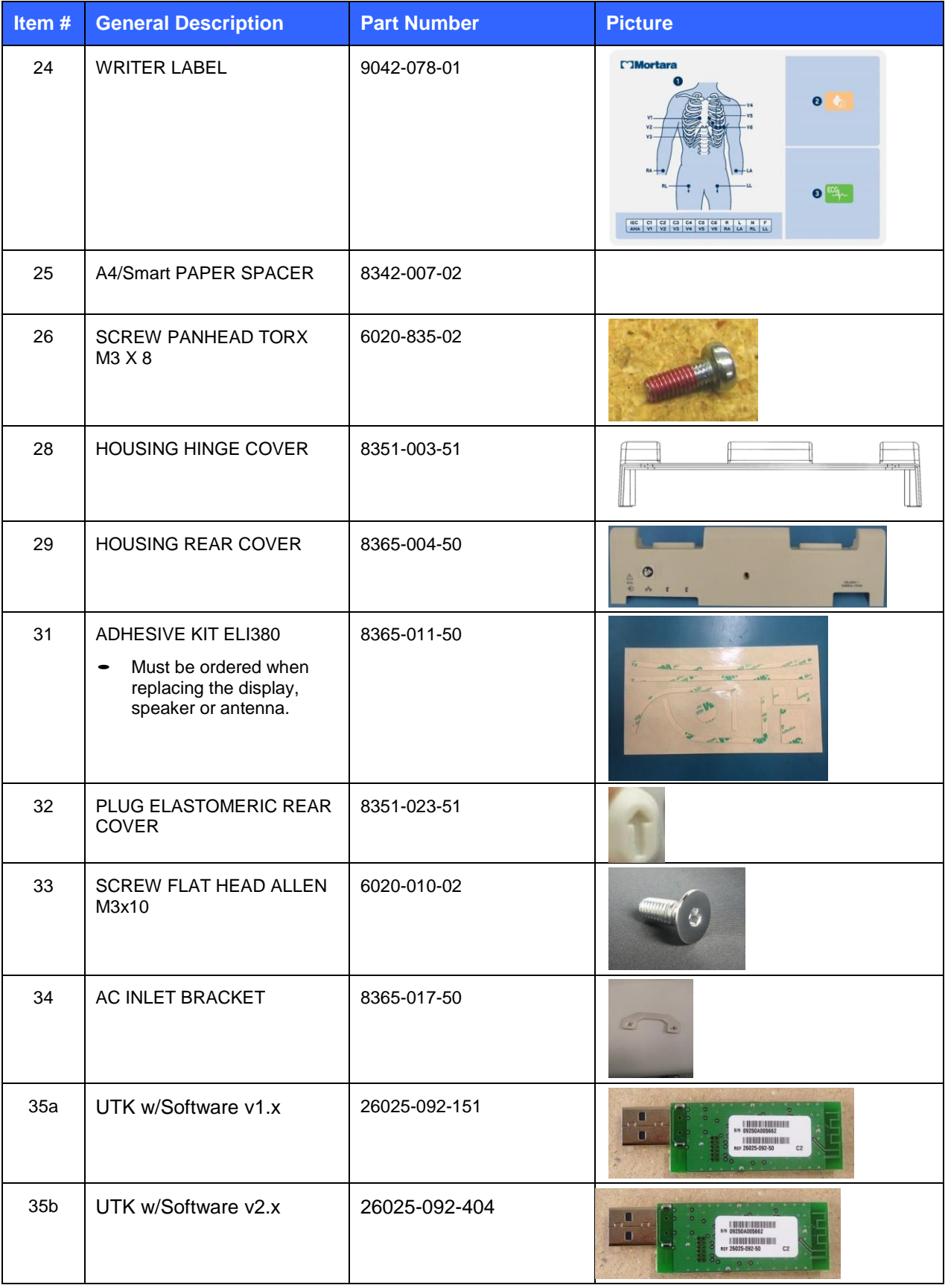

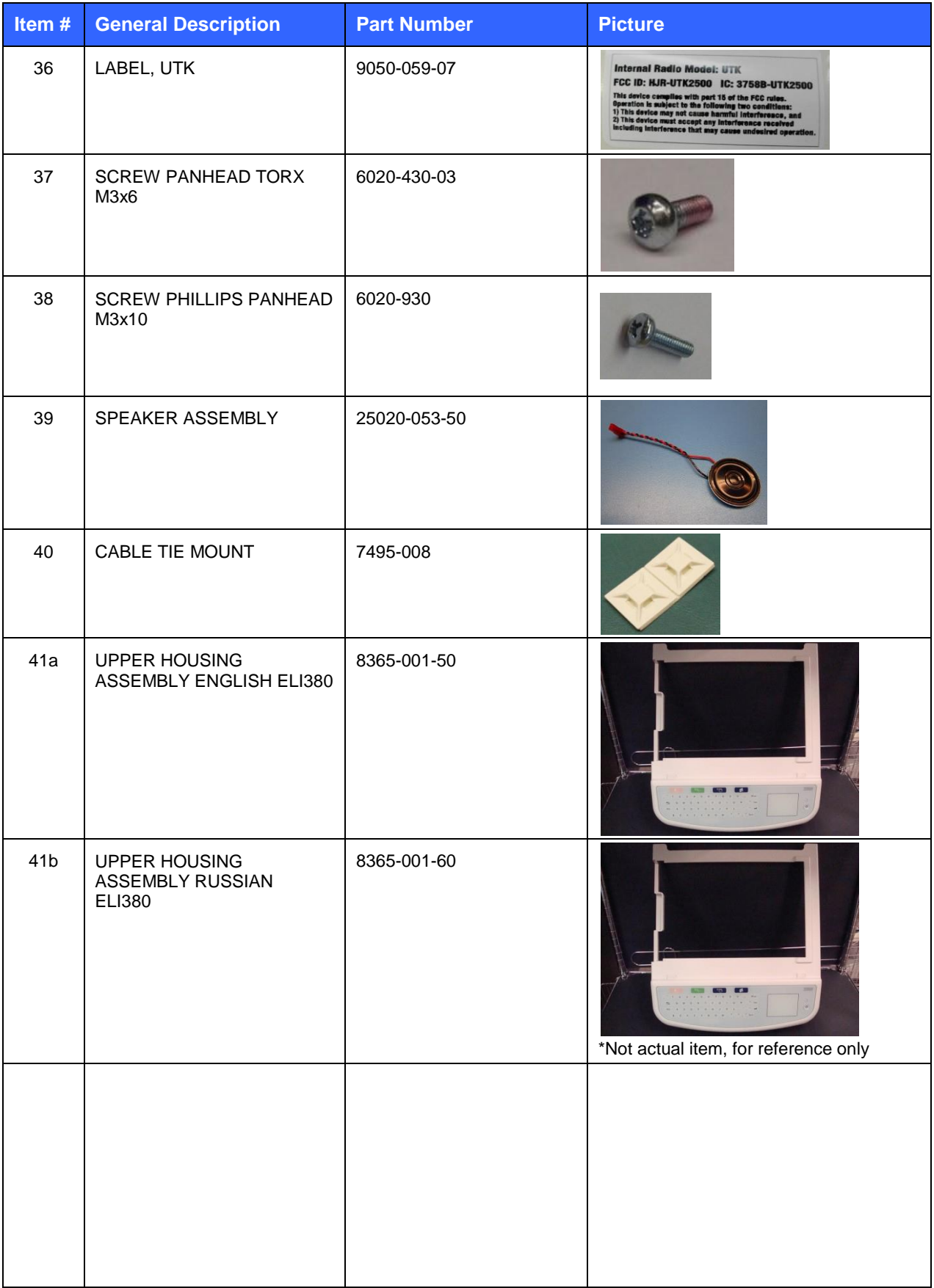

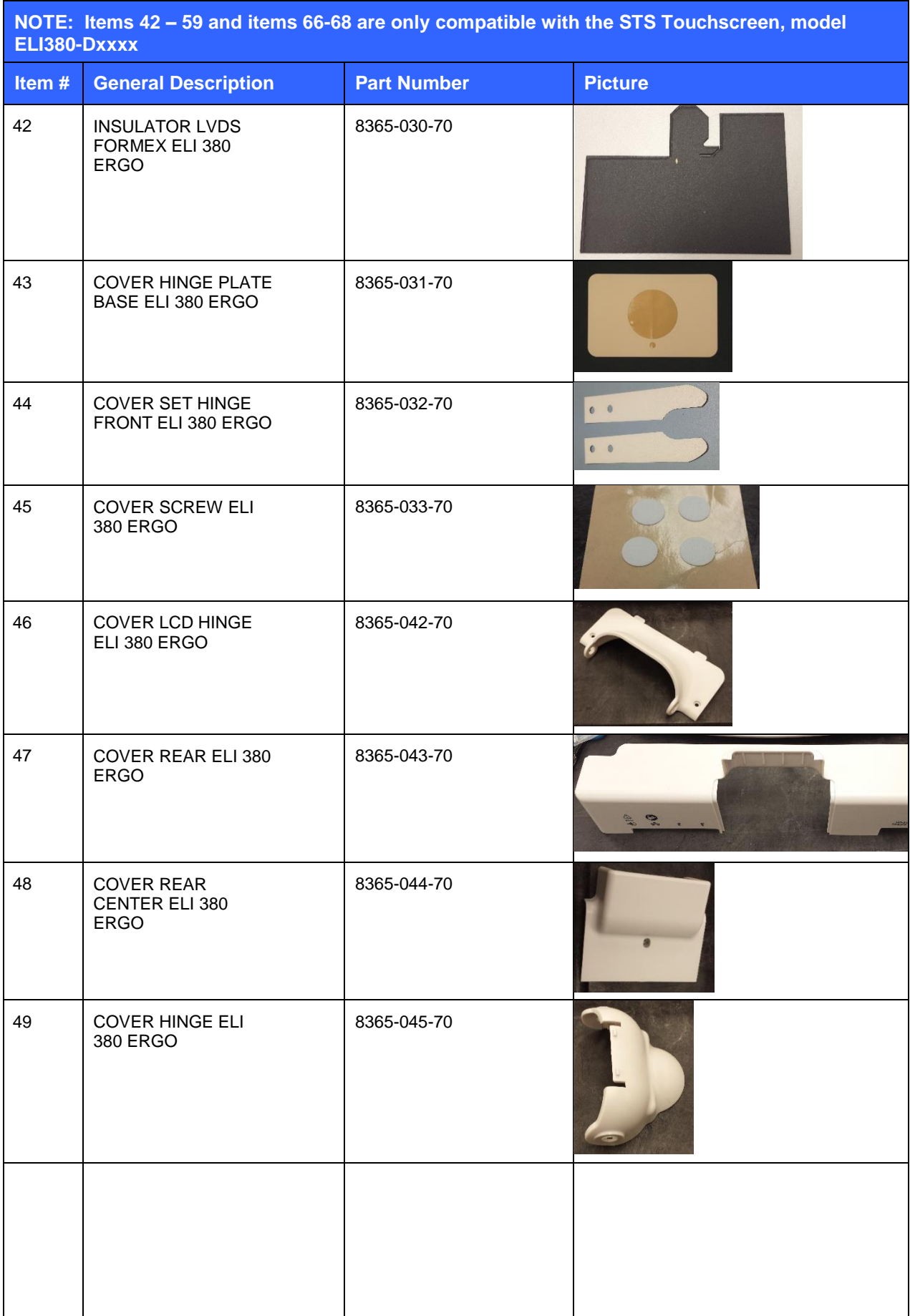

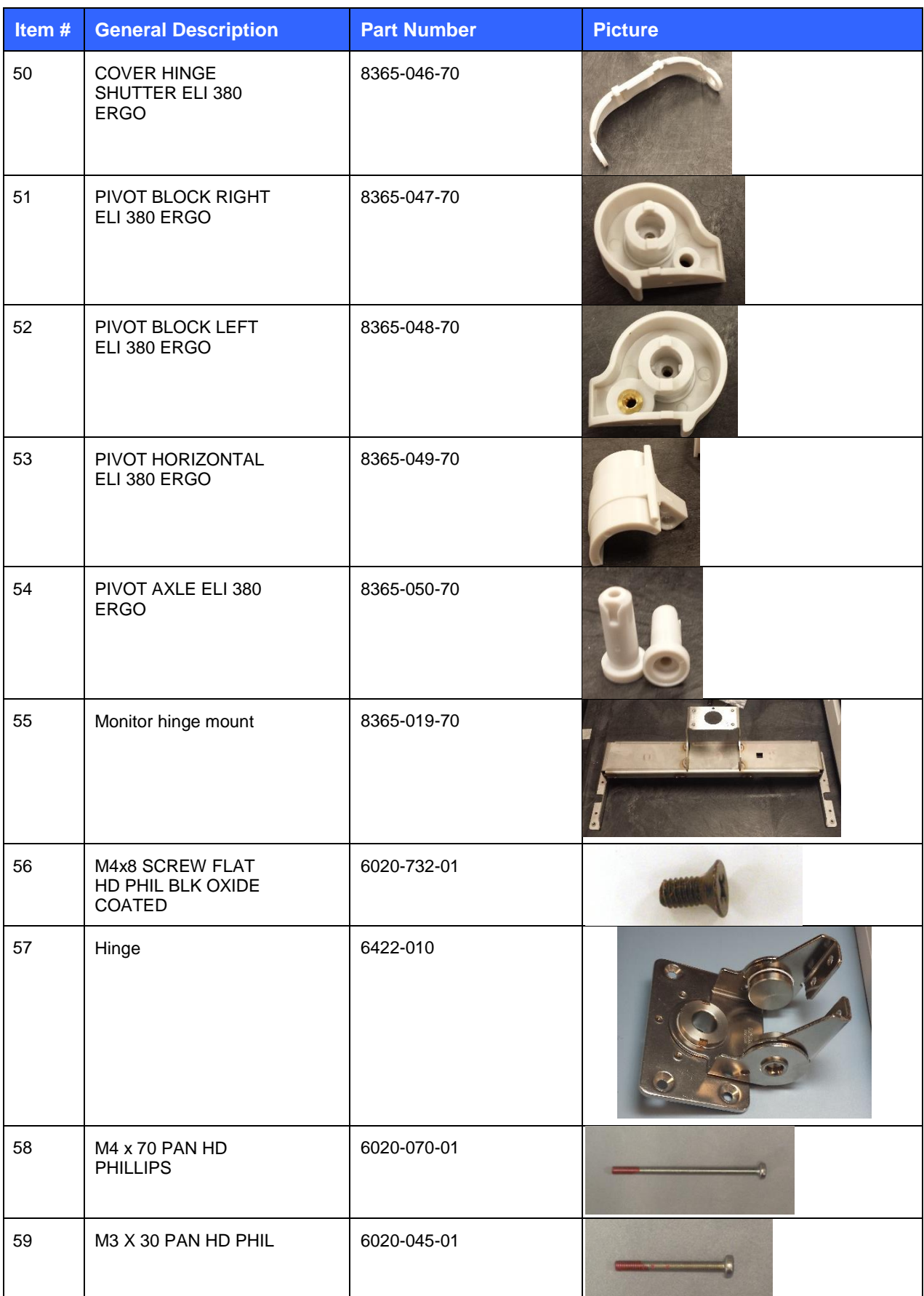

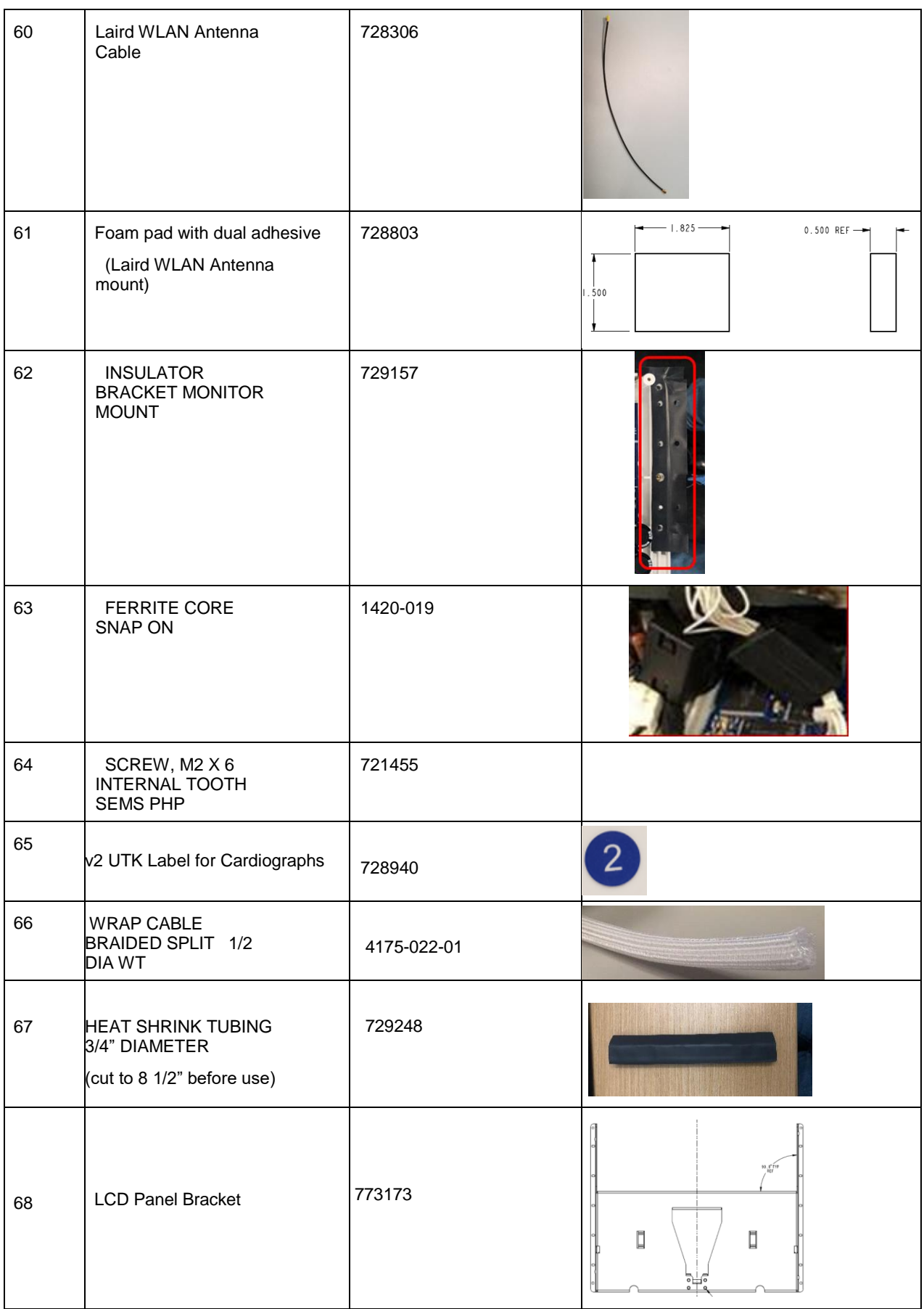

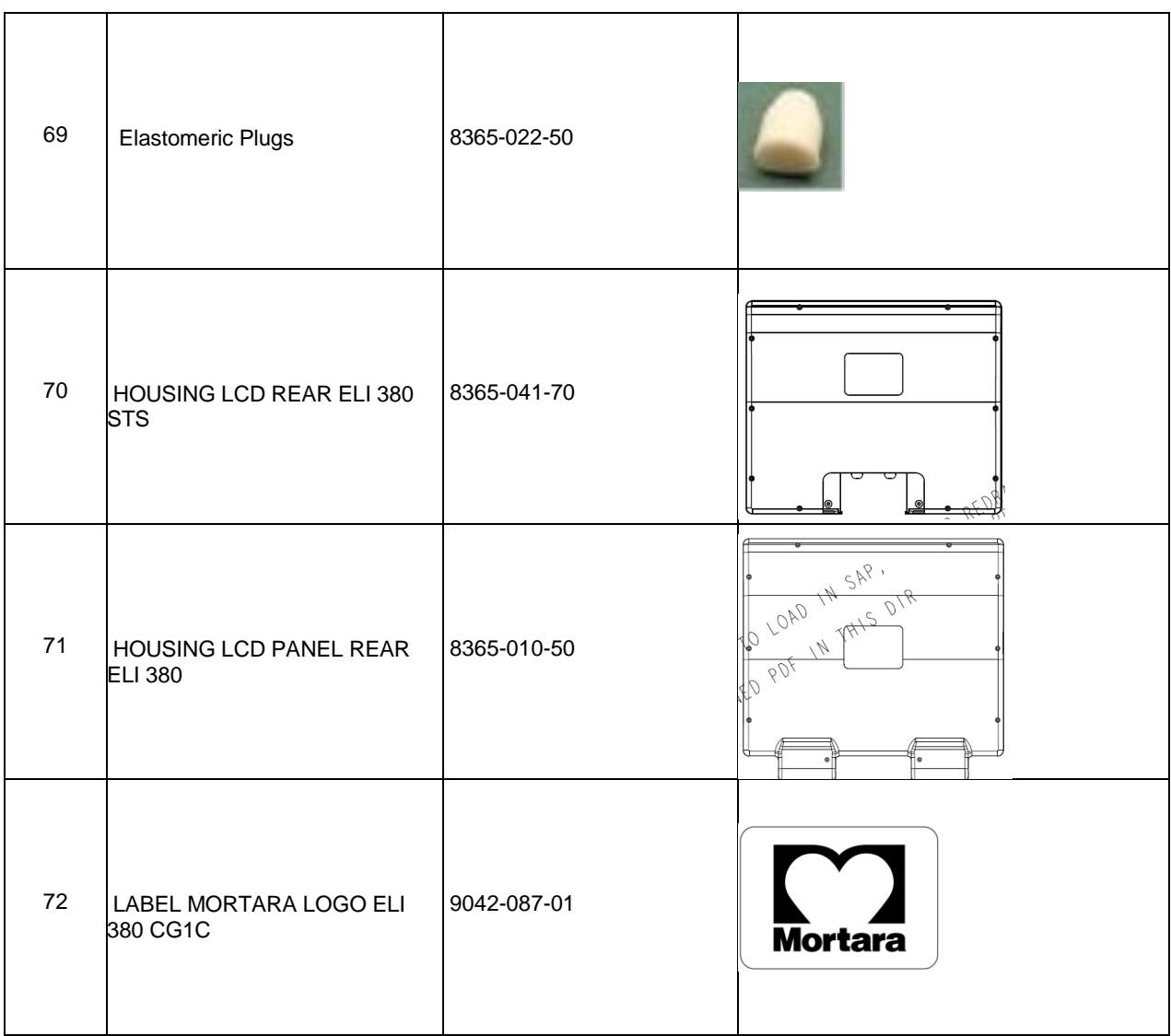

#### Thermal Writer Disassembly

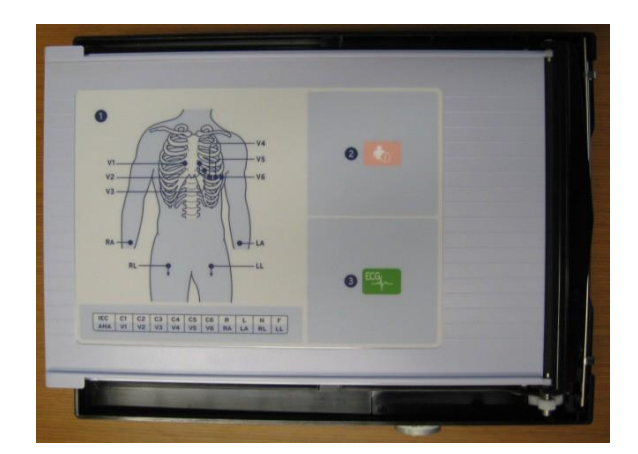

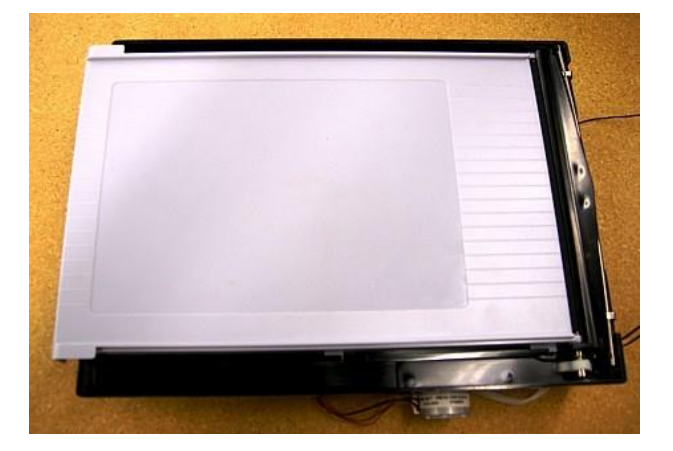

#### **Special Instructions**

- This assembly procedure describes the use of Vibra-Tite on some threaded parts. The Vibra-Tite must dry for a minimum of 10 minutes before assembly. The Vibra-Tite may be applied to the threaded pieces ahead of time and allowed to dry. This way the parts will be available for assembly when needed. If the parts already have Vibra-Tite, this process can be skipped.
- Before applying all adhesive backed materials, clean surface with alcohol to make sure it is clean and oil free.
- Torque specifications for all fastening devices shall be 3.5-4.0 lbs-in, unless otherwise noted.

*NOTE: Item numbers in this section refer to the parts in Table 2 unless stated differently.*

*NOTE: The writer assembly can be obtained as a complete assembly for service purposes, or a specific part or subassembly can be obtained to repair a specific writer related issue. The entire writer door (Item 23, Table 1) with the platen roller, latch assembly, and instruction label attached is available as an assembly; and the thermal print head, print head mount, anti-static brush, and associated cables are also available as an assembly (see Table 2).*

To remove the writer door assembly, both the door latch assembly and print head assembly must be removed to allow the writer door full travel to reach the insertion/removal slots provided.

To remove the latch assembly, open the writer door, then turn the writer over and remove the 4 screws (17) shown. There are 2 Pivot Bar Restraining Plates (22) under the screws.

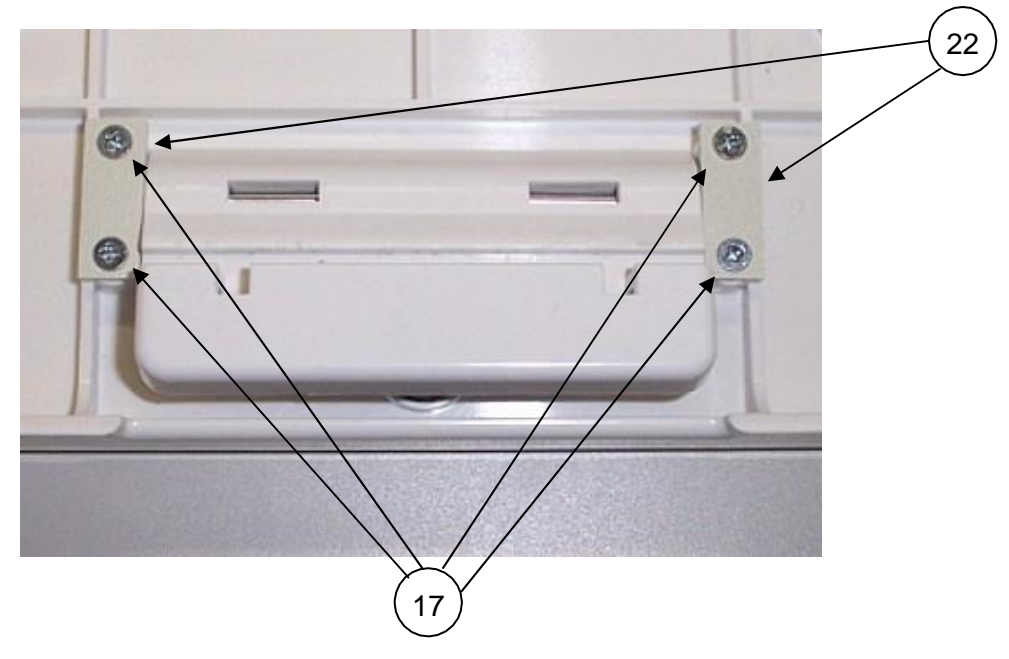

Remove the Latch Release (20)*,* Pivot Bar (19), and the spring (21).

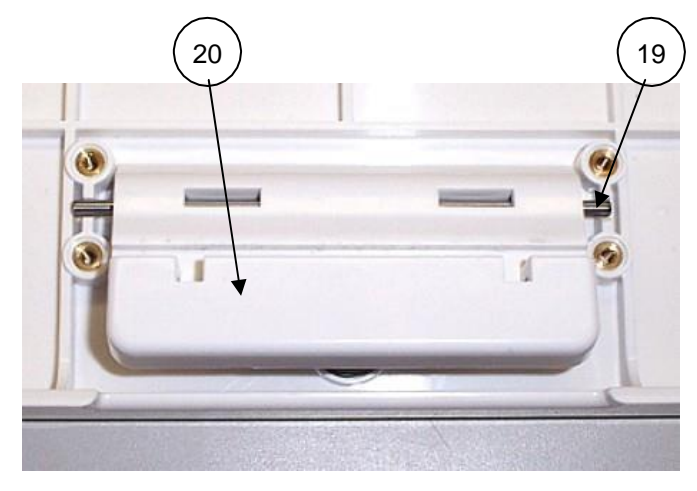

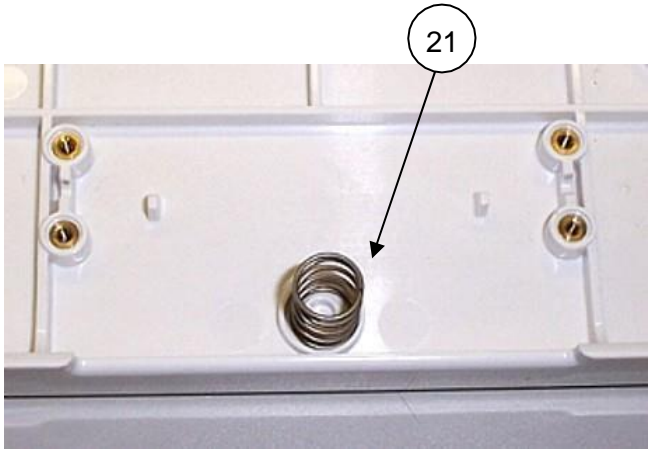

The picture shows the writer assembly with the latch removed.

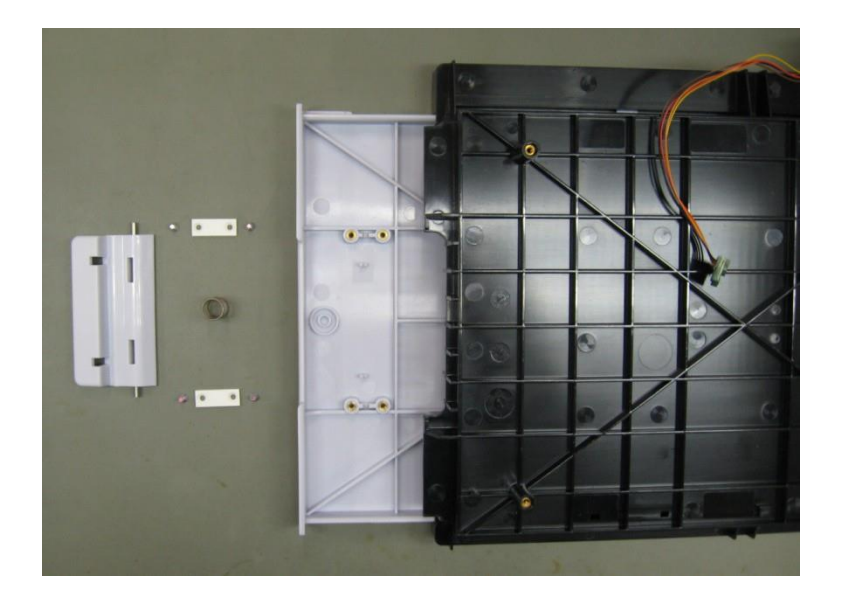

On the other end of the writer assembly, the print head assembly must be removed from its installed position. This is done by removing the O-Ring that holds the assembly in place (underside of area circled) and unlatching the spring bar retaining clips as shown below.

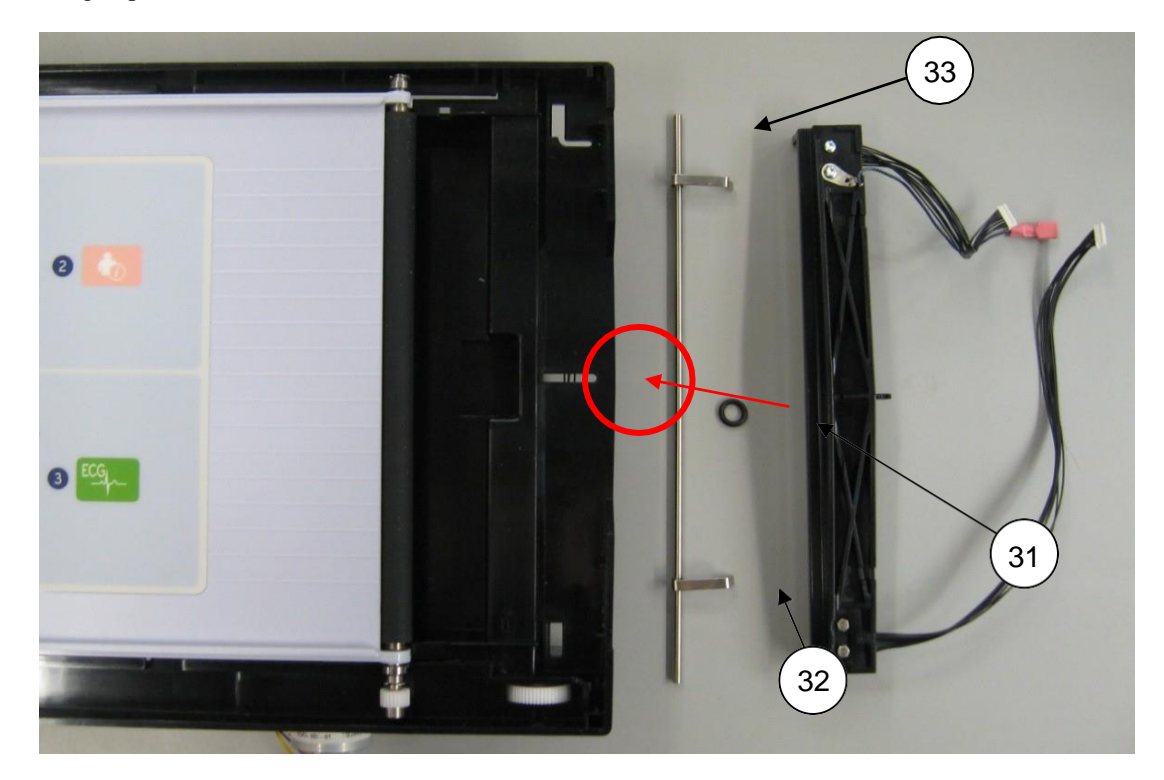

Once the print head assembly is removed from its installed position, the writer door assembly can be removed by sliding it past the "closed" position until the removal/install slots are aligned. The door assembly is then lifted in an upward direction.

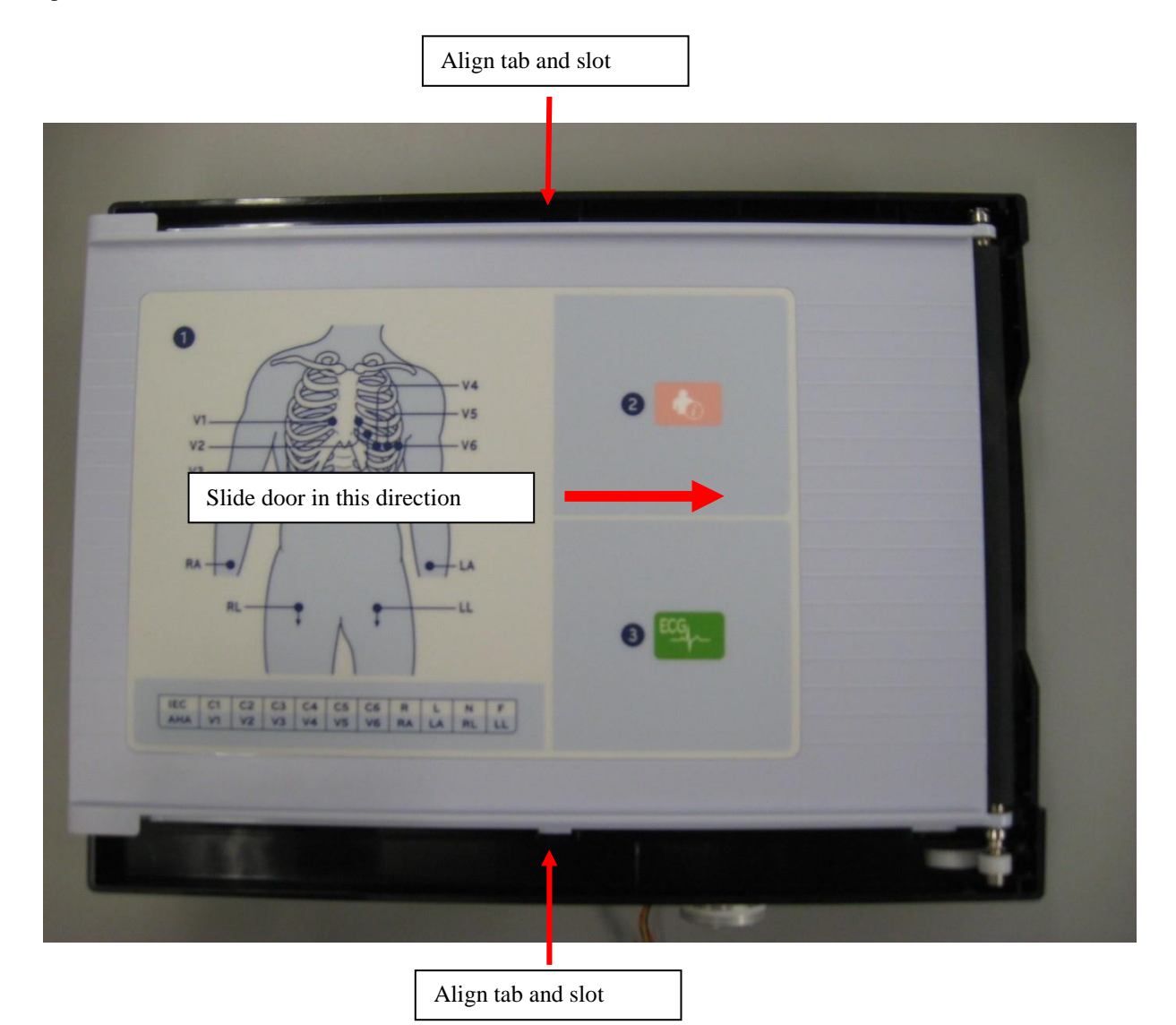

To remove the platen from the cover, loosen set screw (Item 9) from the pinion (Item 10).

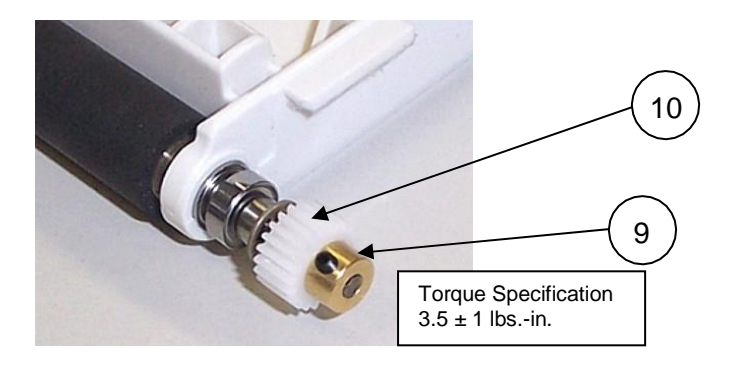

Remove the E-Ring (Item 7) as shown.

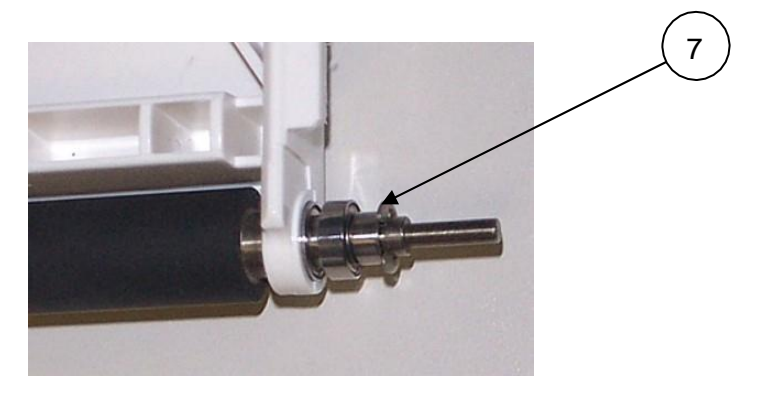

Remove the following items from the platen*.*

- 1. Ball bearing (Item 3)
- 2. Small spacer (Item 4)
- 3. Ball bearing (Item 3)
- 4. Wave washer (Item 5)
- 

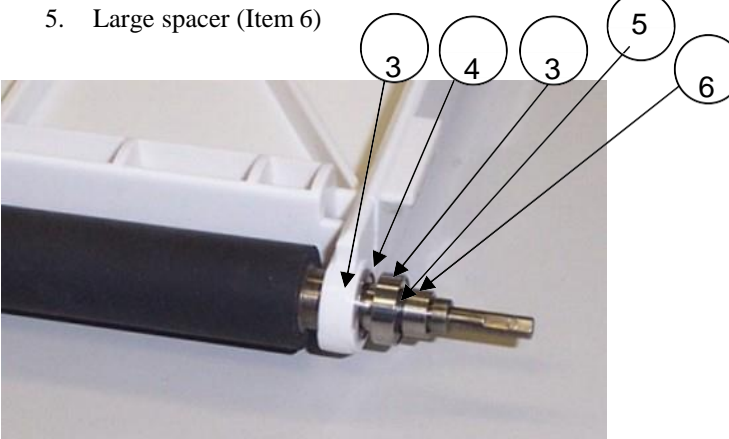

Remove the E-Ring (Item 7) as shown.

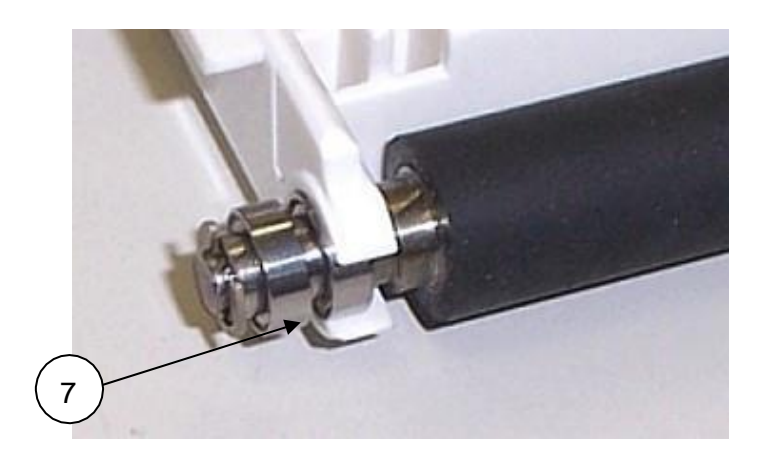

Remove the following from the shorter side of the platen.

- 1. Ball bearing (Item 3)
- 2. Small spacer (Item 4)
- 3. Ball bearing (Item 3)
- 4. Small spacer (Item 4)

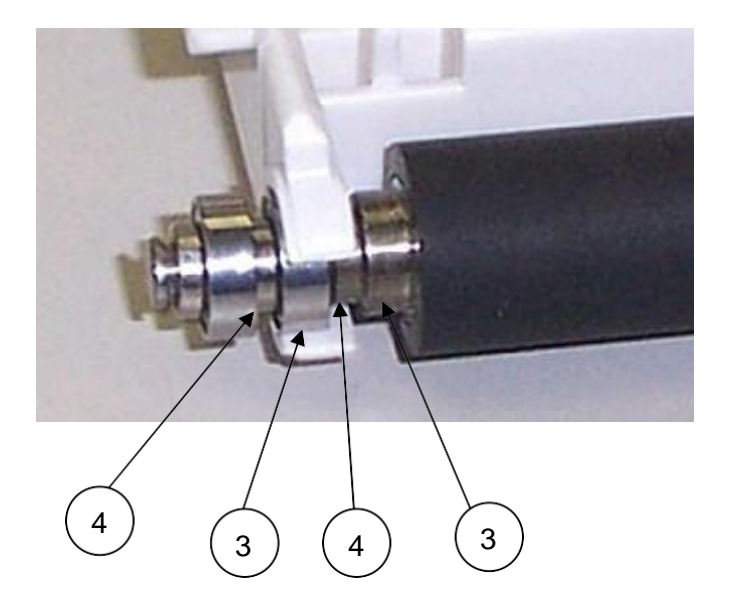

## Gearbox and Motor

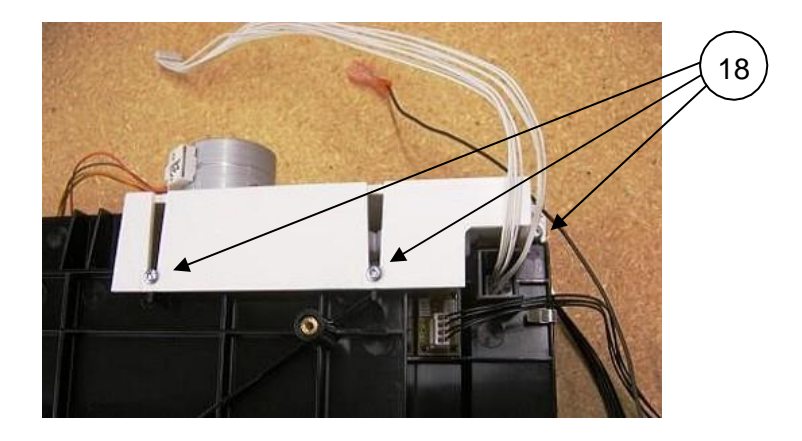

Turn the paper tray over and remove the 3 screws (18) to release the gearbox assembly.

Remove the stepper motor from the gearbox (Item 16) by removing 2 screws (17).

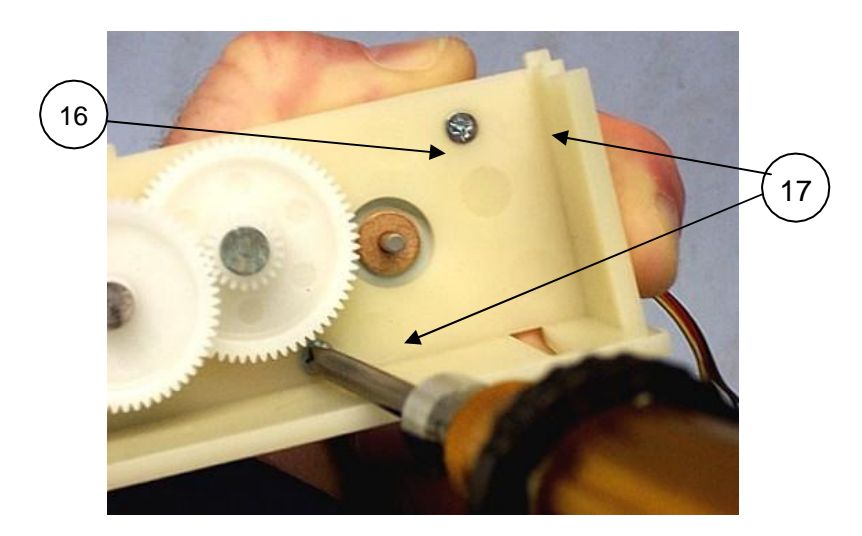

Remove the set screw (9), to remove the stepper motor (15).

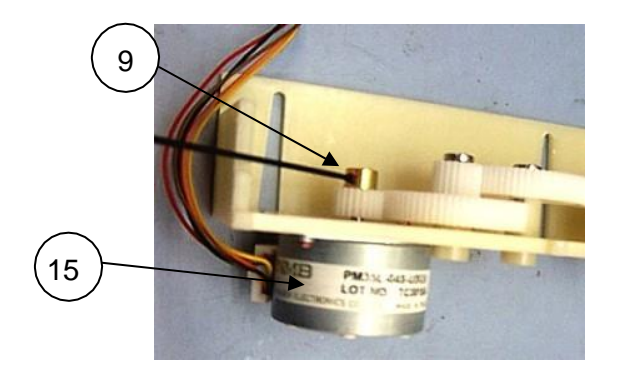

#### Cue Sensor Replacement

Remove the cue sensor cable (Item 14) from the cue sensor PCB (11) located on the paper tray.

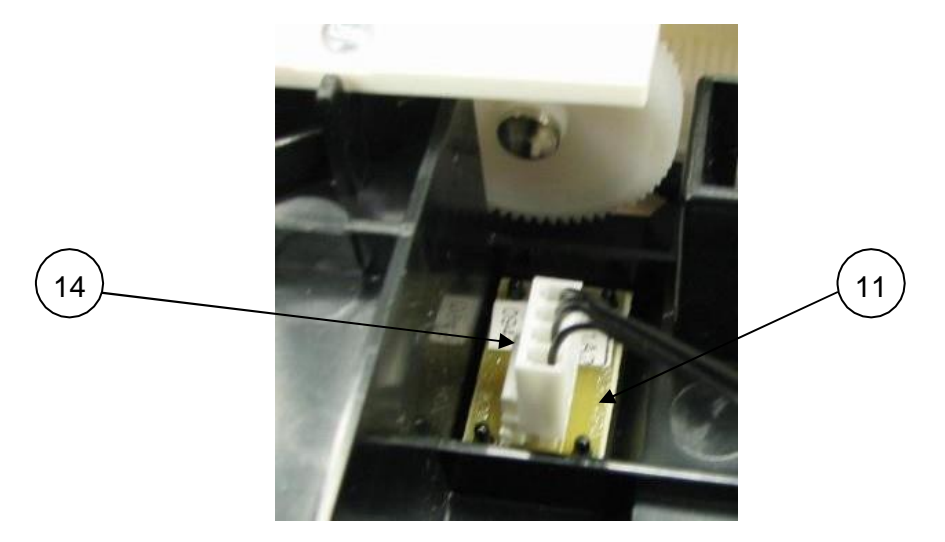

Two of the 4 plastic posts (A) that hold the cue sensor onto the paper tray (12) have a cyanoacrylate adhesive applied to hold it in place. Use a side cutter to flush cut the two posts with the adhesive to remove the cue sensor PCB (11) from the paper tray (use the two remaining posts to fasten the replacement item).

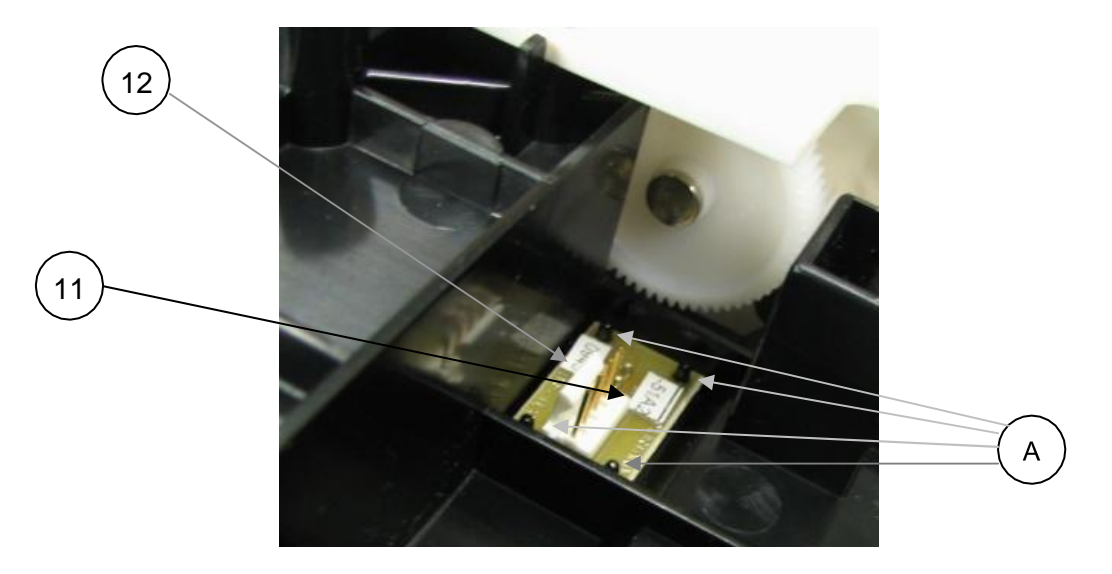
## Print Head Replacement

Remove the print head cables (25 & 26).

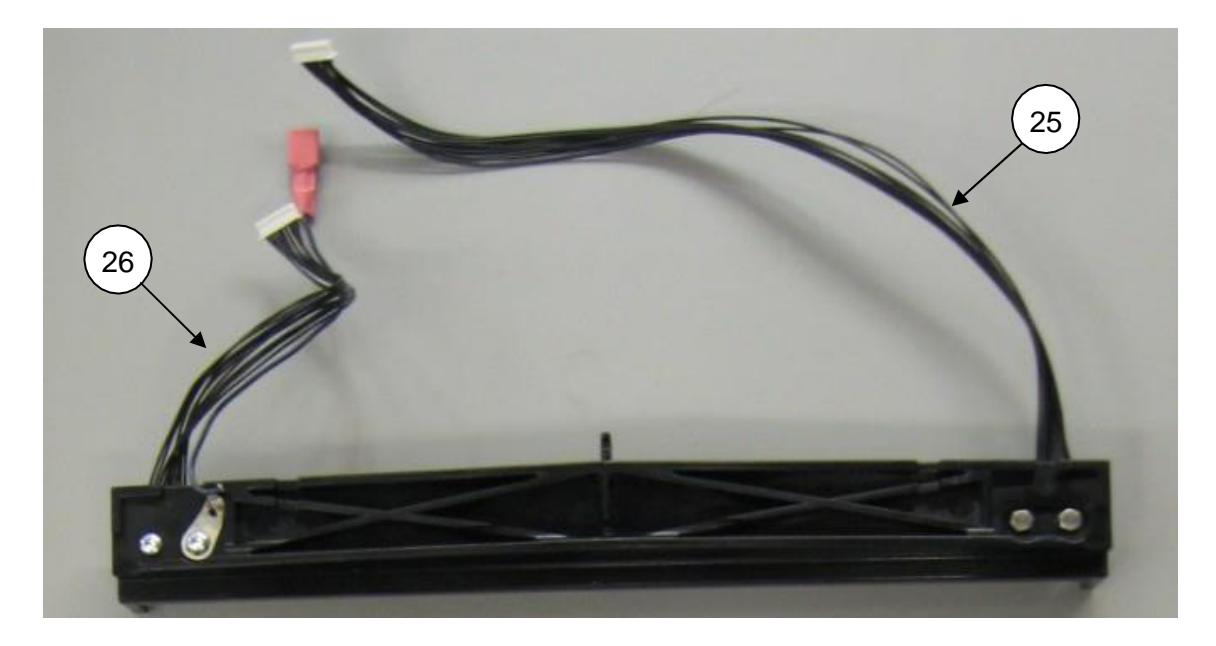

To remove the print head from the print head mount (Item 27 above) remove the two shoulder screws (Item 28) and coated screw (Item 18). Remove ground wire (Item 29) with bare screw (Item 30) as shown.

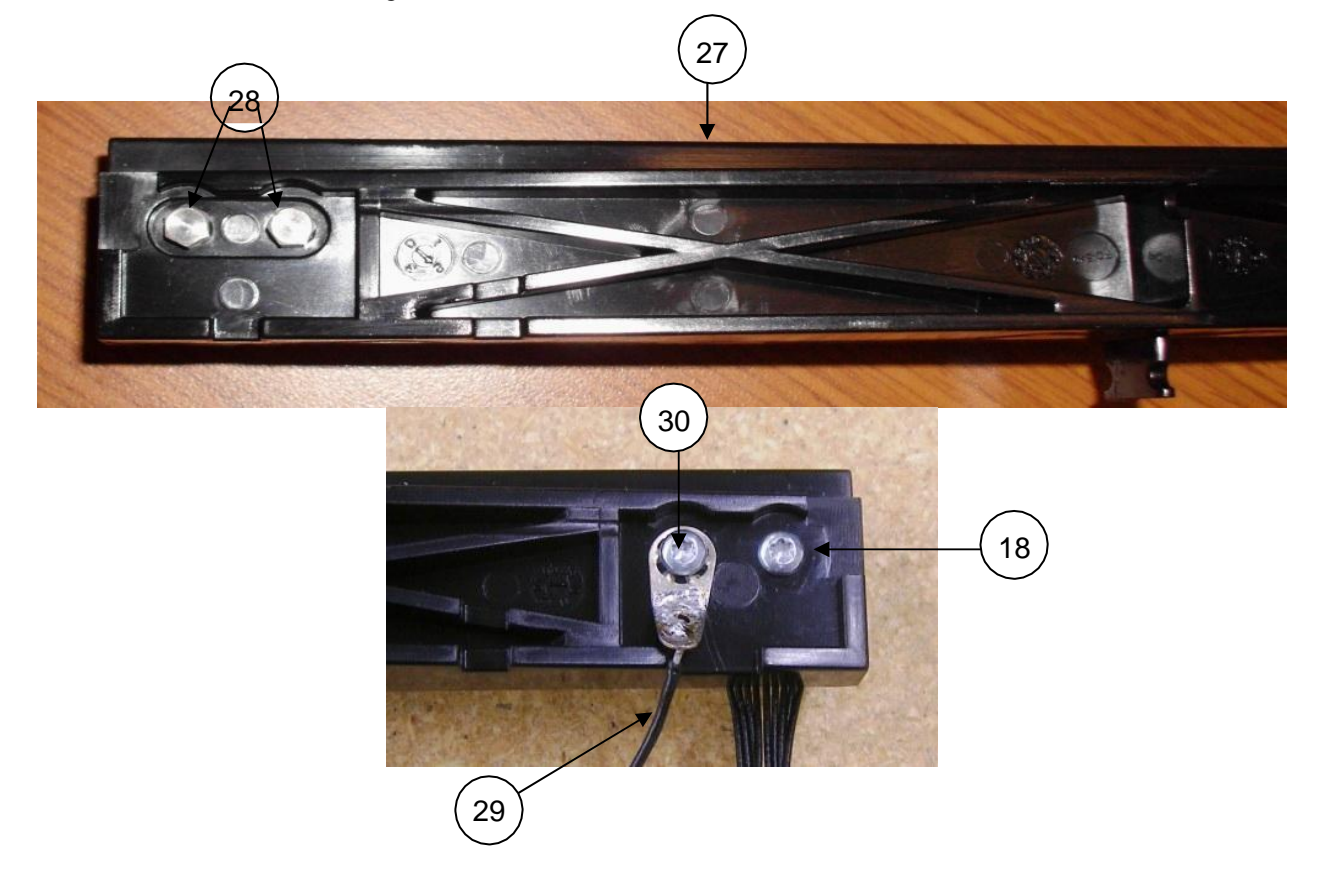

When reinstalling the print head assembly, create a loop with the ground wire to allow it to move freely within the provided slot.

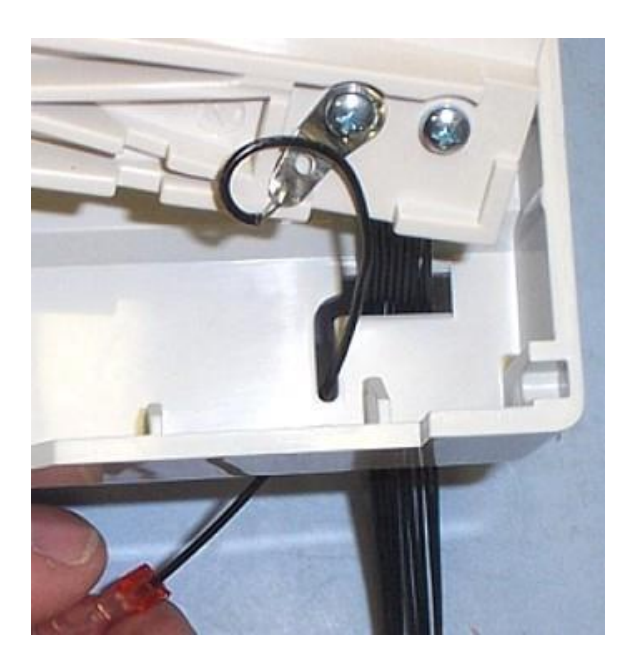

# ELI 380 Writer A4/Smart paper Spacer

If A4/Smart paper spacer is part of configuration, install A4/Smart paper spacer (Item 25, Table 1) into paper tray as shown. Snap into place.

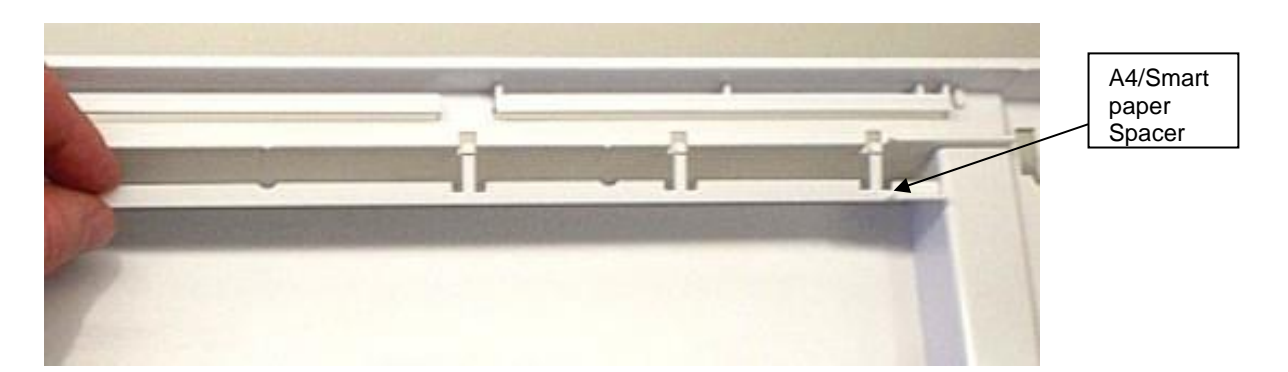

# Item Identification, Table 2

Items highlighted in grey listed in the Item Identification, Table 2 identify the serviceable level of the device. Subcomponents of assemblies listed are not available as individual service items from Welch Allyn. The assembly level item must be used for servicing purposes.

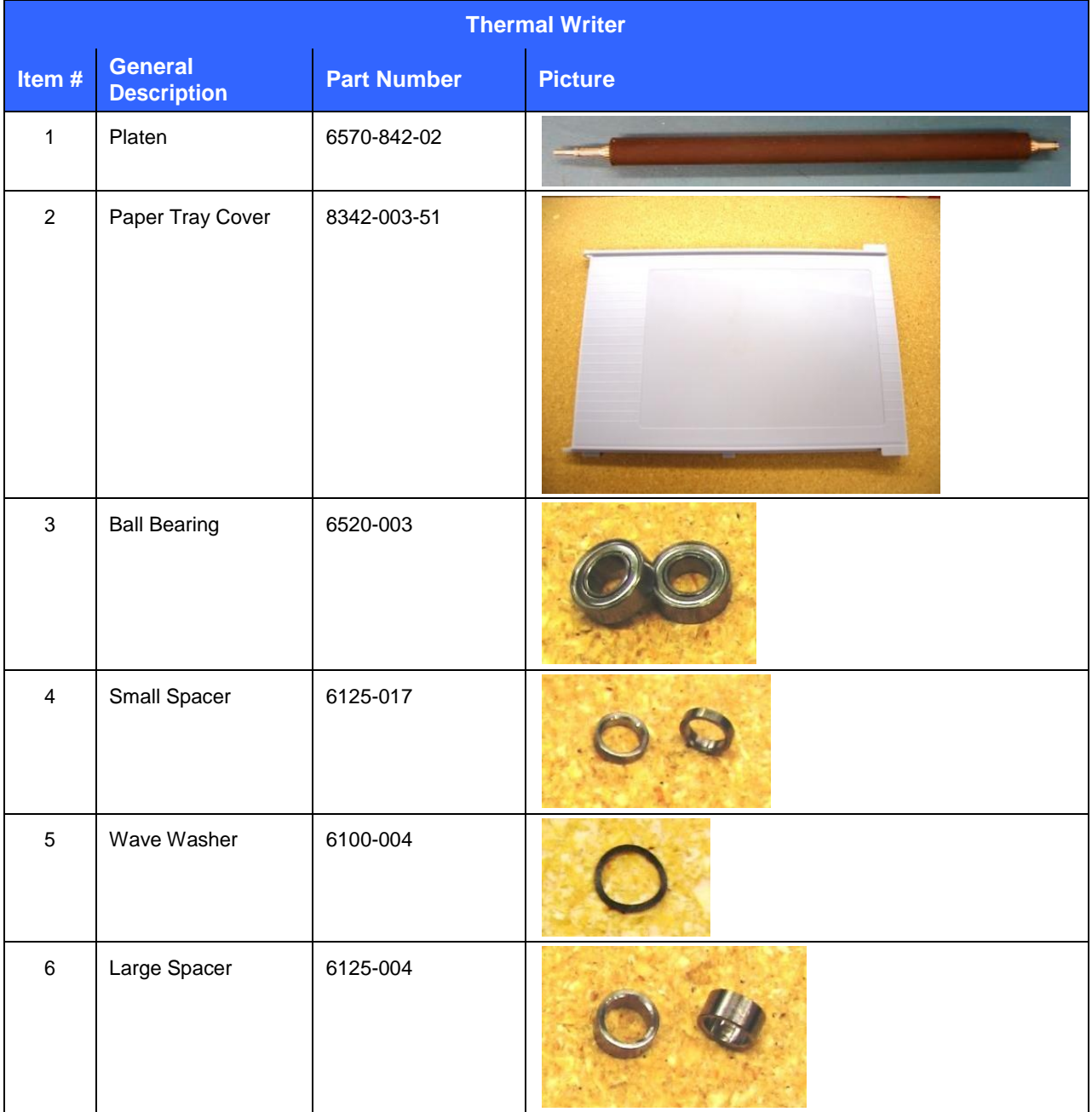

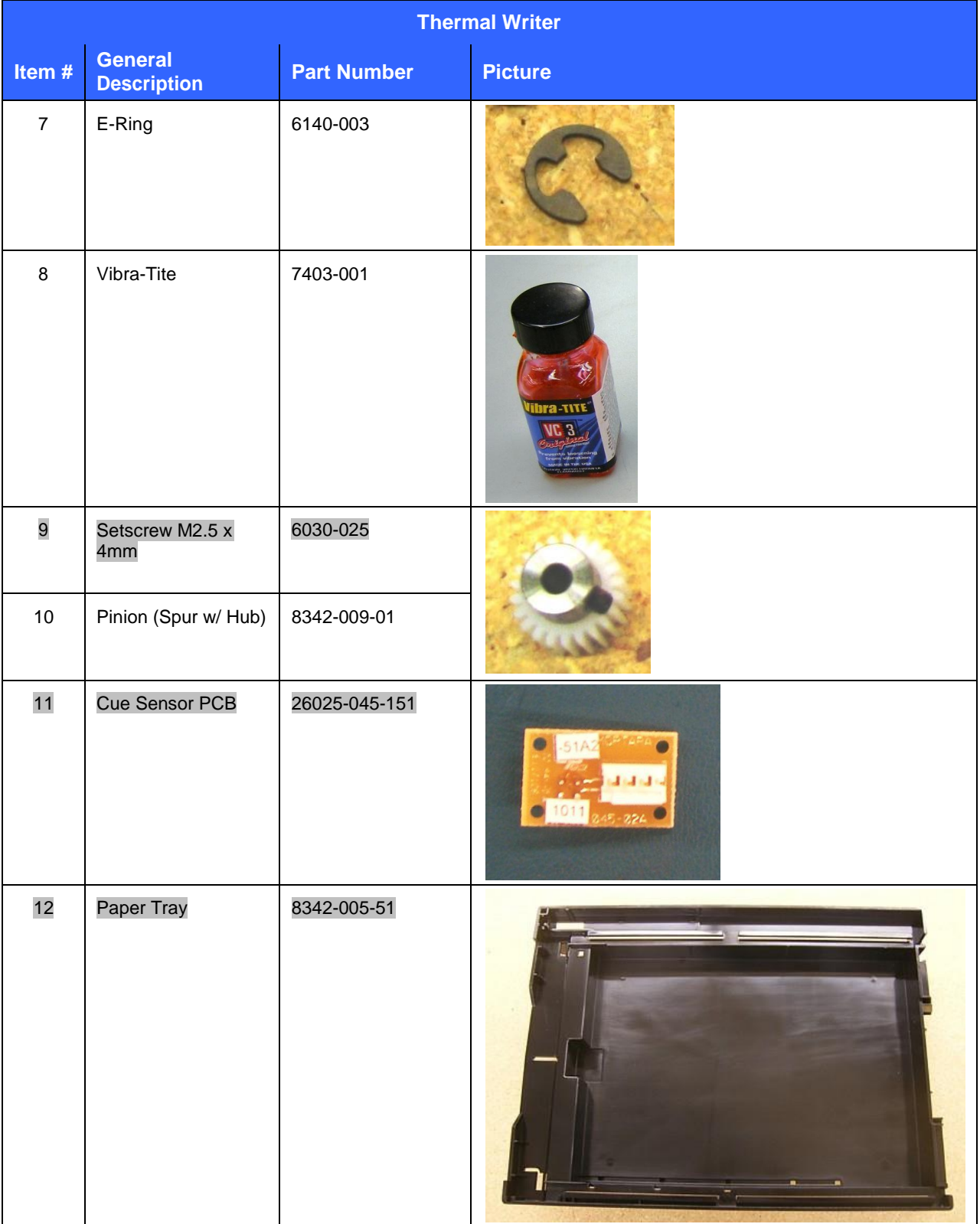

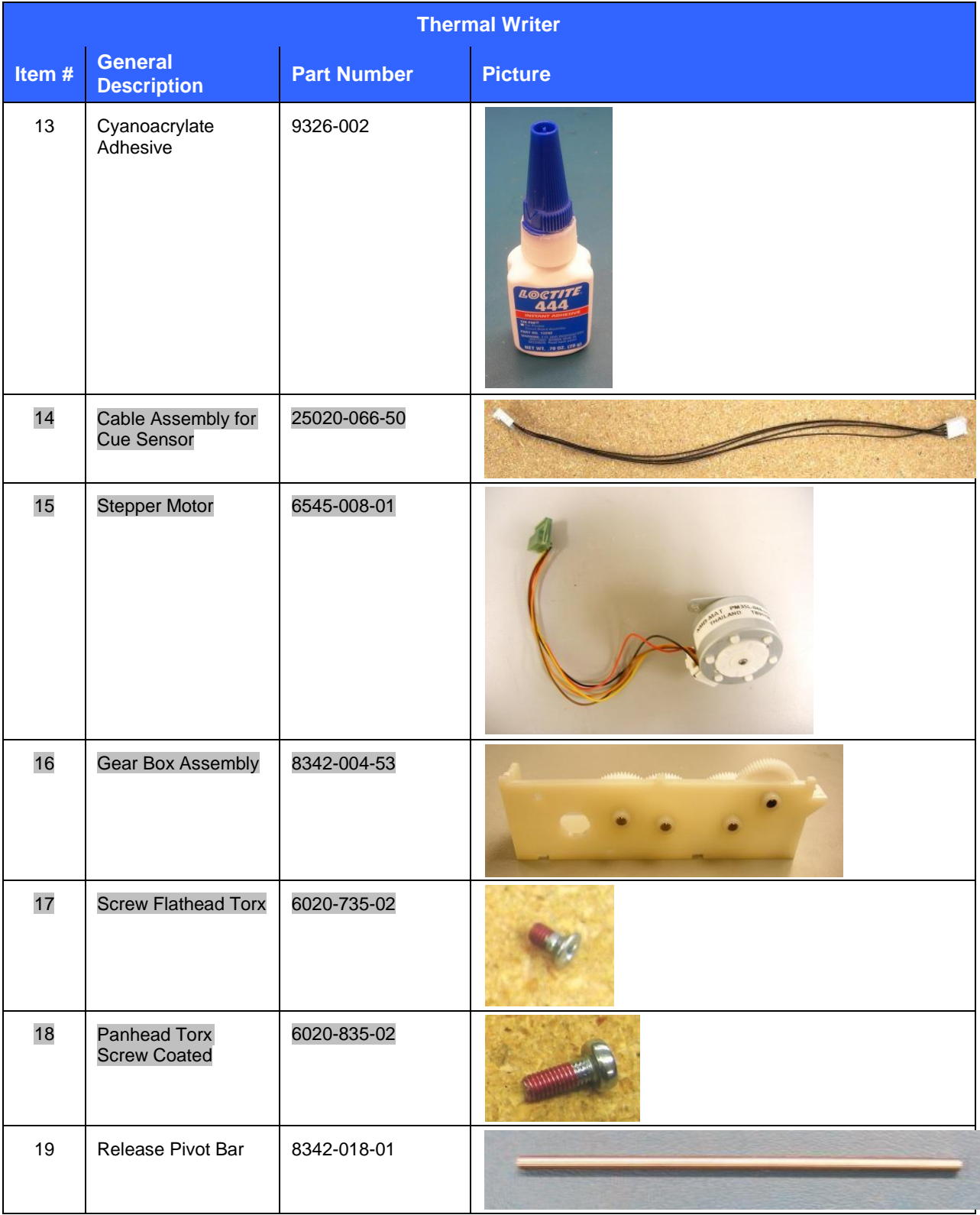

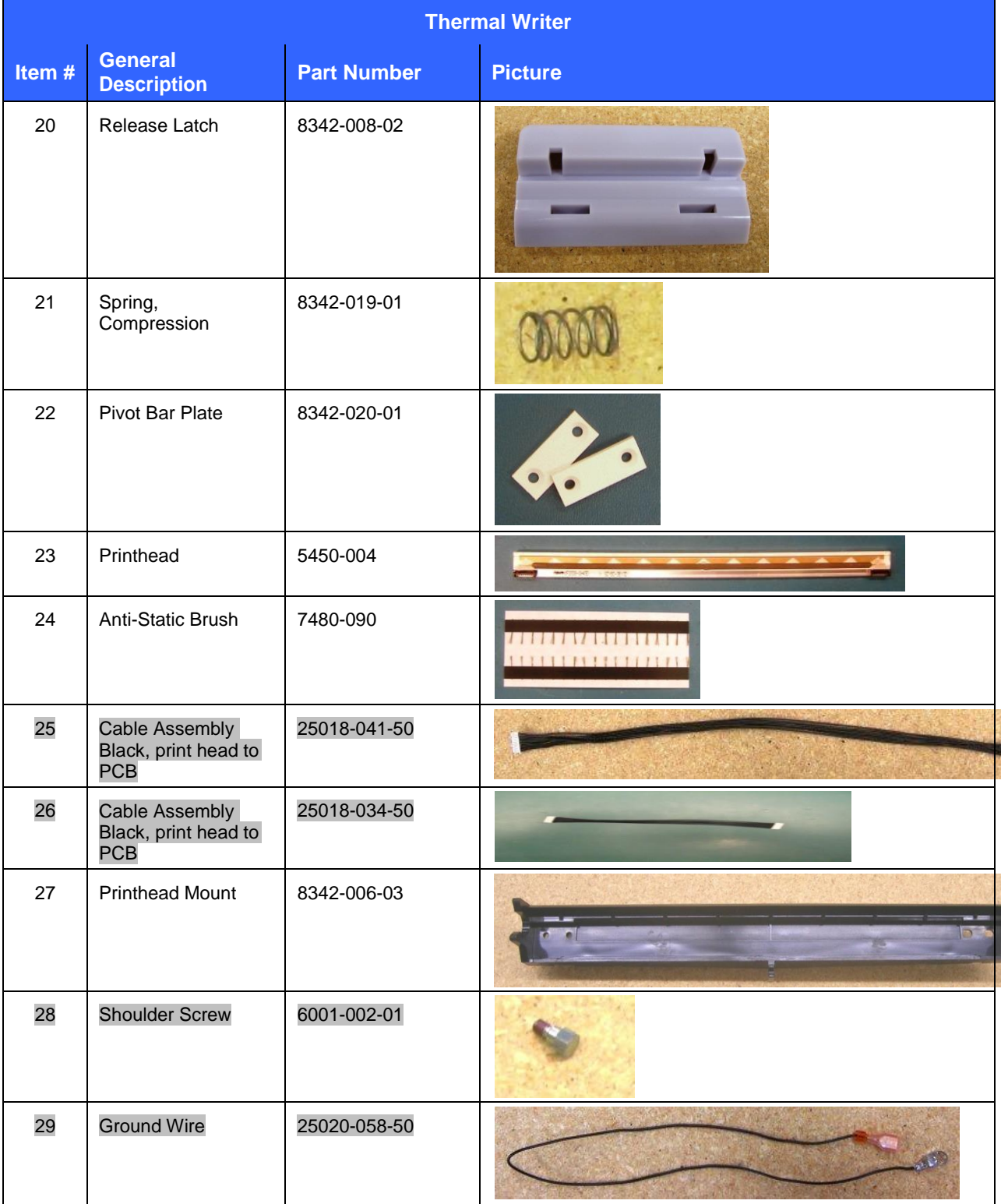

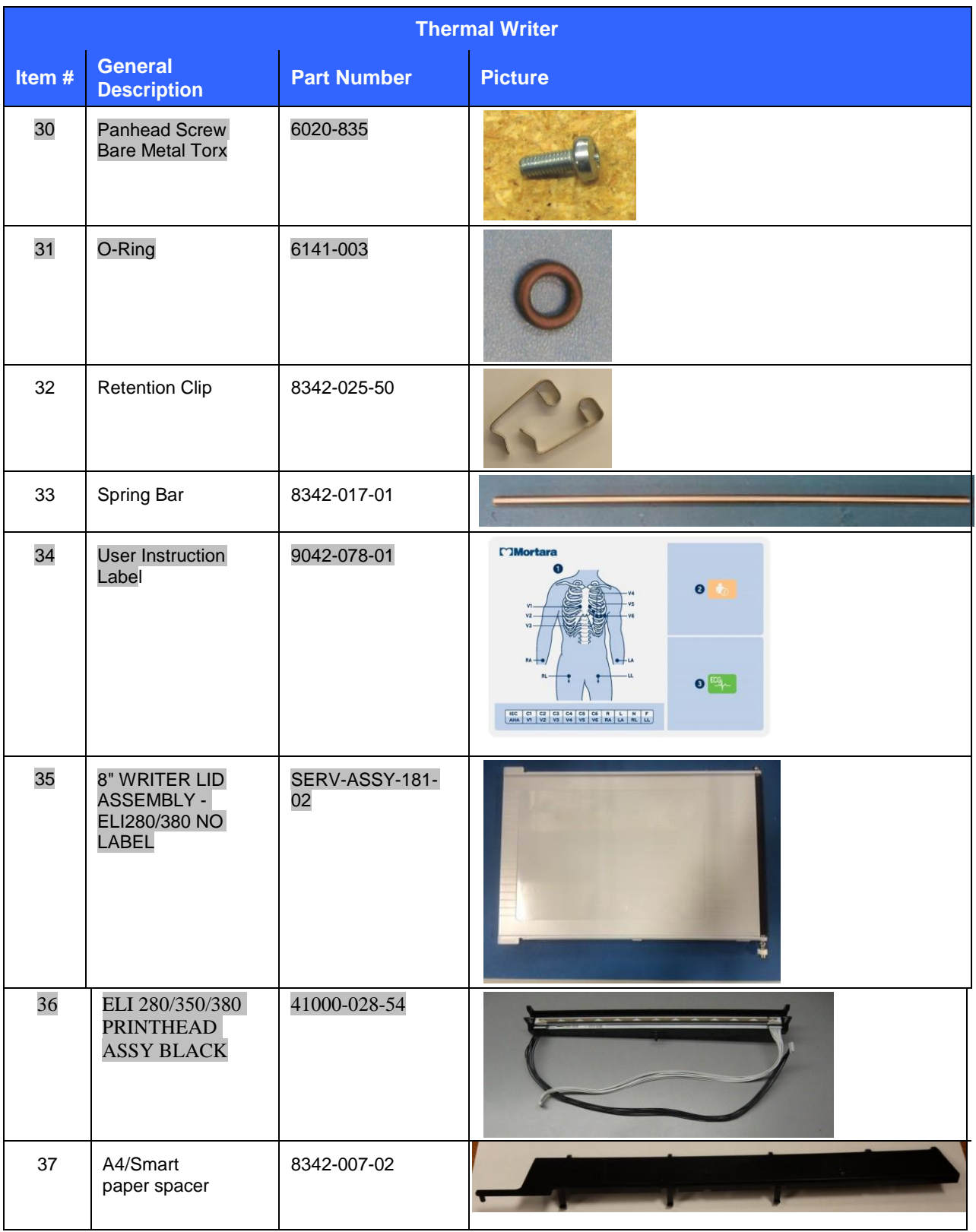

# ERGO VERSION Display Disassembly

This section describes the methods used to disassemble and repair the ELI 380 ERGO display and the tools required to perform the defined steps.

# Cautions and Special Instructions

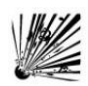

## **CAUTION: Risk of Explosion.**

DO NOT SHORT battery terminals. Leave the protective covers on the battery terminals until assembly into the base unit.

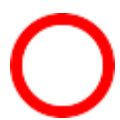

#### **CAUTION: Risk of Shock.**

Line voltage may be present on the power supply of the device. Use caution when the device housing is removed and AC power is applied.

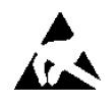

**ATTENTION:** PCB assembly contains ESD sensitive devices. Use appropriate precaution when handling electronic assemblies.

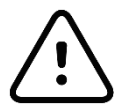

**ATTENTION:** PCB assembly contains mechanically sensitive electrical devices. Handle with extreme care to reduce the stress on solder connections.

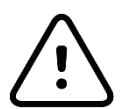

**ATTENTION:** Before applying all adhesive backed materials, clean surface with alcohol to make sure it is clean and oil free.

# Tools Required

- Phillips Screwdriver
- Needle Nose Pliers
- Tweezers
- Side Cutters
- Scraper

## ERGO Display Disassembly

**IMPORTANT:** Depending on the age of the ELI380, the unit will have one of the following 3 ERGO LCD assembly types:

- 1. **Initial Ergo LCD assembly** Uses a braided cable wrap (item 66) to protect the LCD cables as they pass through the LCD bracket and hinge assembly.
- 2. **4 th Edition Ergo LCD assembly** Uses heat shrink tubing (item 67) to protect the LCD cables as they pass through the LCD bracket and hinge assembly.
- 3. **4 th Edition improved Ergo LCD assembly** Uses heat shrink tubing (item 67) to protect the LCD cables as they pass through the LCD bracket and hinge assembly, plus improved LCD Panel Bracket (item # 773173) with additional cable bundle restraint.

Remove the 4 screw covers from the hinge and axels.

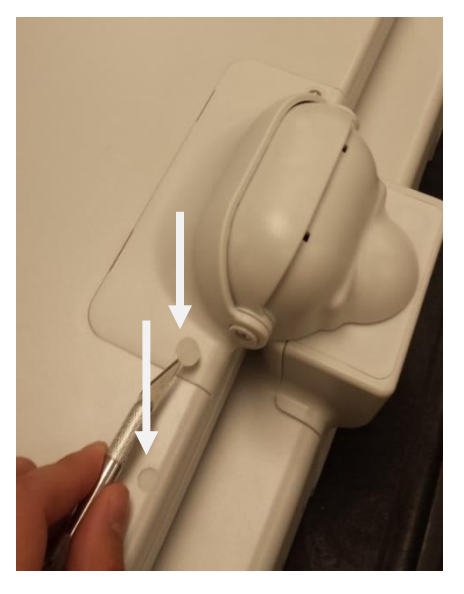

Remove the 2 screws from the LCD hinge.

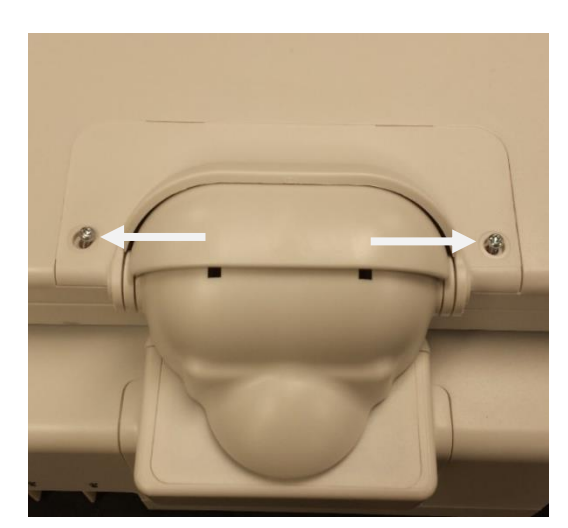

Remove the hinge axel and hinge cover screws from each side of the display as shown below.

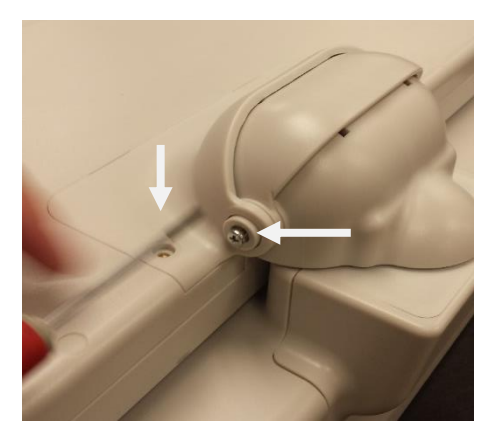

Remove the LCD hinge cover.

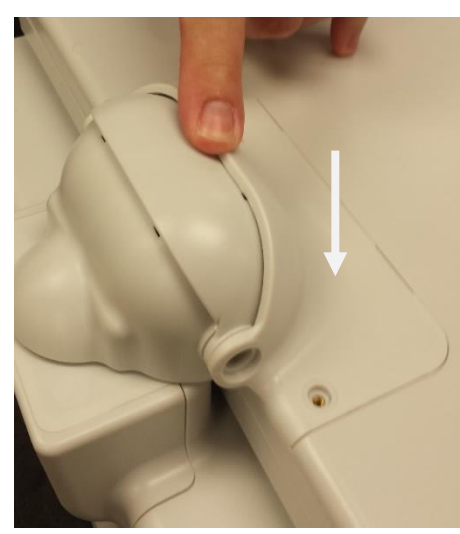

Remove the hinge shutter as shown right.

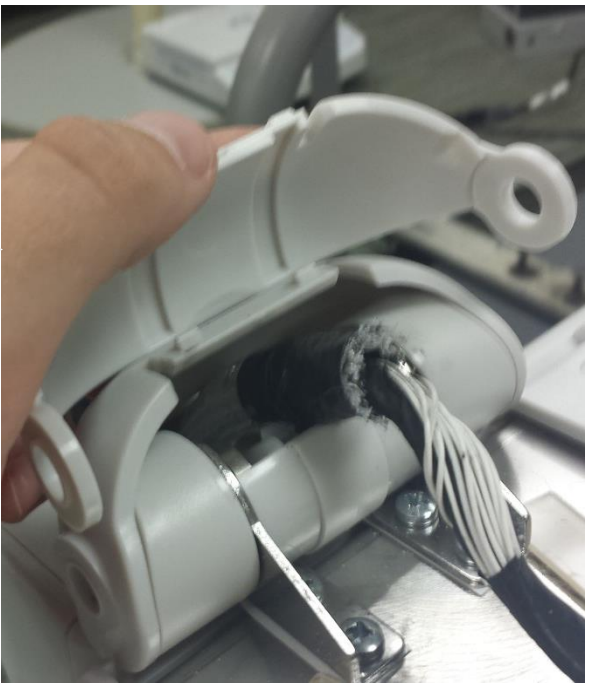

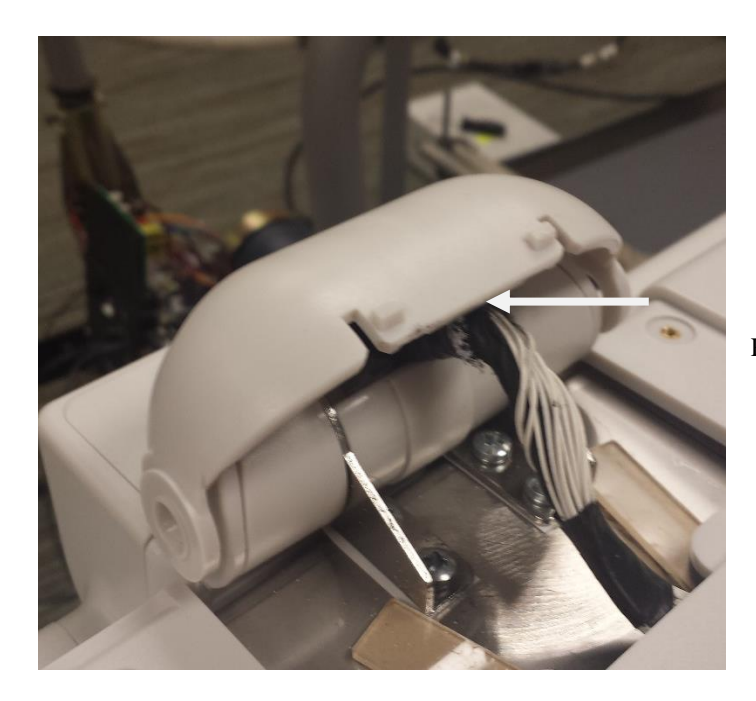

Remove the rear hinge cover vertically.

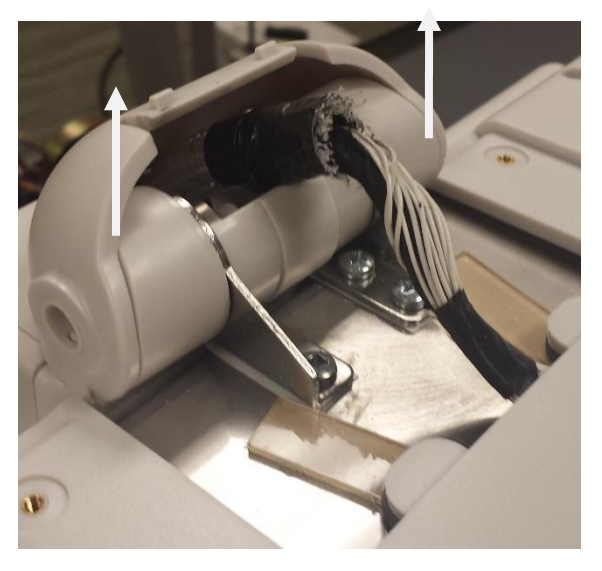

Remove the M4x70 screw from the pivot blocks, then remove the pivot blocks (one from each side). **These screws are torqued to 18.0 in-pounds when reinstalled.**

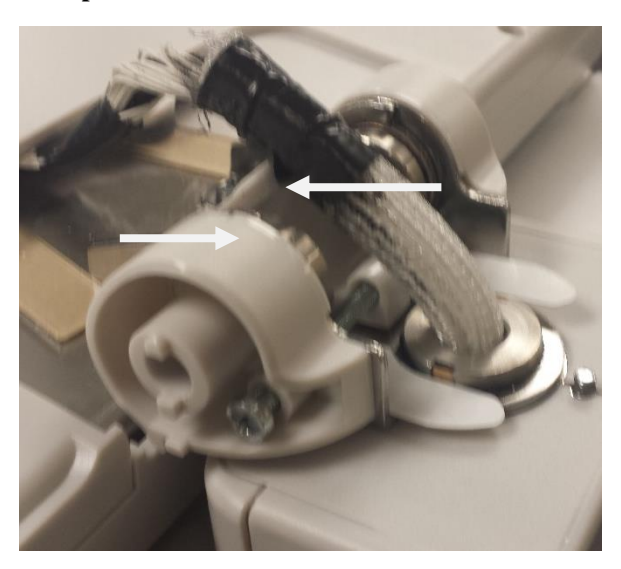

9516-189-50-ENG Rev Y 81

Rotate the screen 90 degrees from user side to remove hinge base sticker. Repeat for other side.

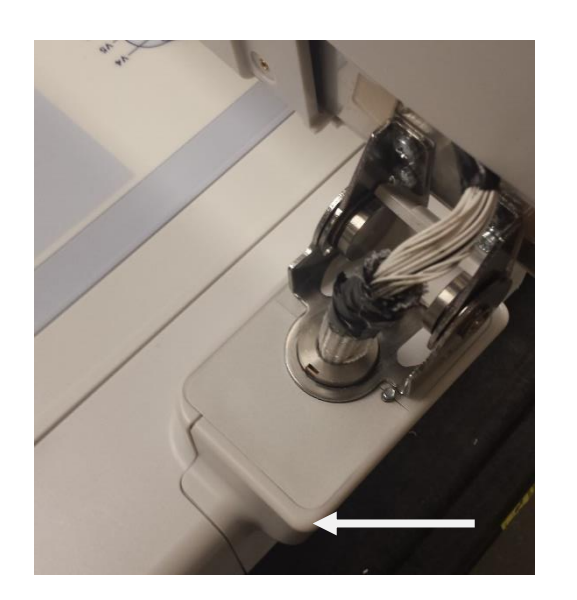

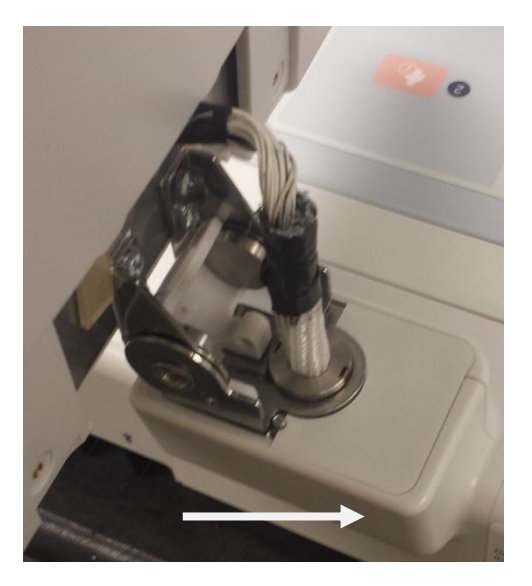

Remove Silicon Plug from the Rear Housing location (item 32).

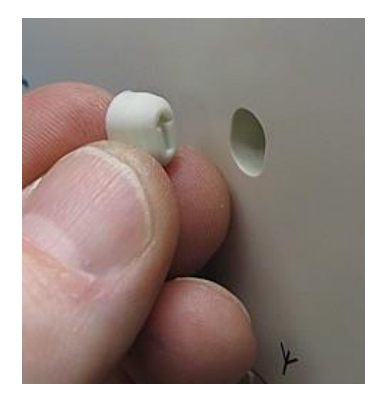

Remove the screw from the center rear cover.

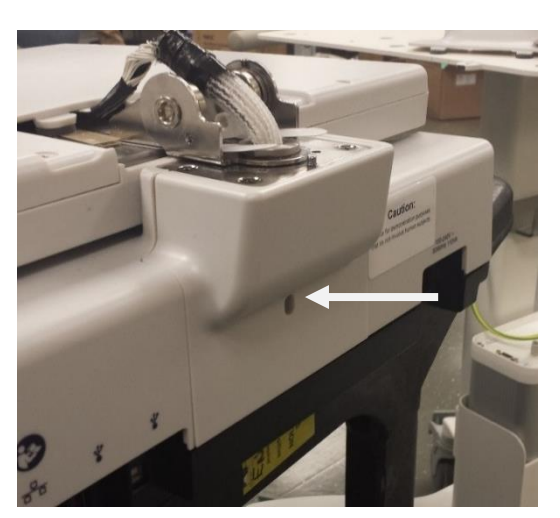

9516-189-50-ENG Rev Y 82

Remove the screw used as the horizontal hinge stop

.

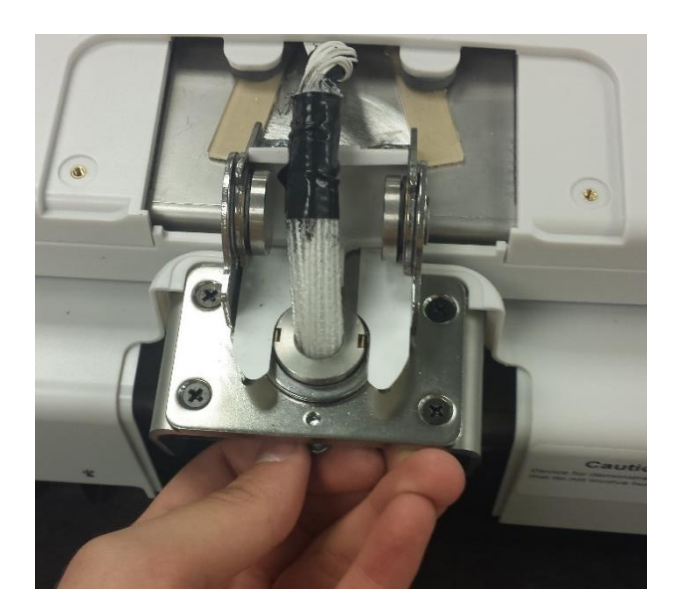

Rotate the screen so that it is facing away from the user side, then remove the rear cover.

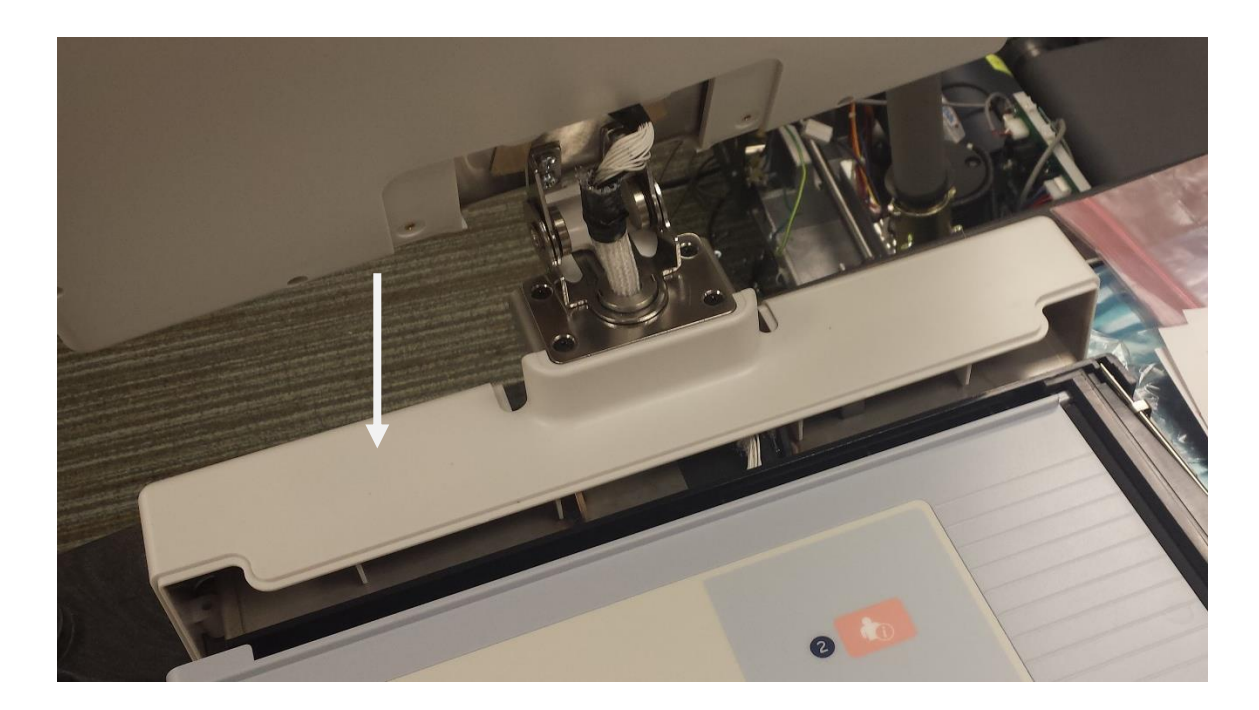

## Cable Removal

 **ATTENTION:** Routing and retention of the cabling is required to ensure proper function and electrical safety of the device.

Remove the cable tie from the cable mount on the side of the bracket (LCD assembly Type 1 shown here).

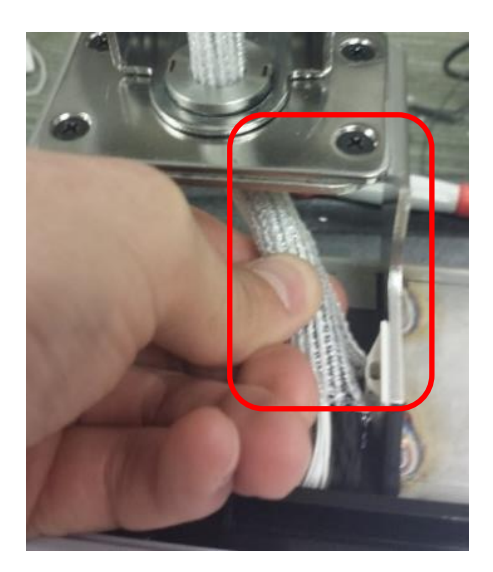

Disconnect all 4 cables from the mainboard. All of the connectors should be removed via the plastic portion of the connector, do NOT attempt to pull them loose from the wires.

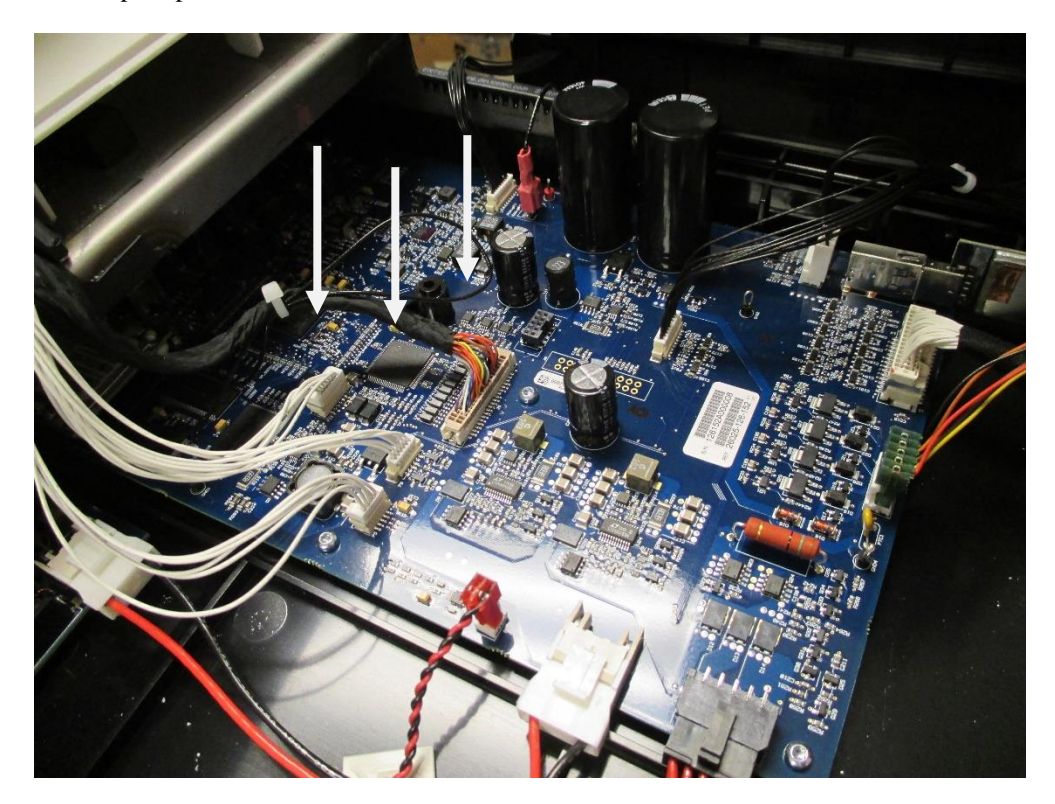

**ATTENTION:** The monitor must be supported as it is being removed from the base.

Remove the 4 screws from the hinge, removing it from the metal bracket.

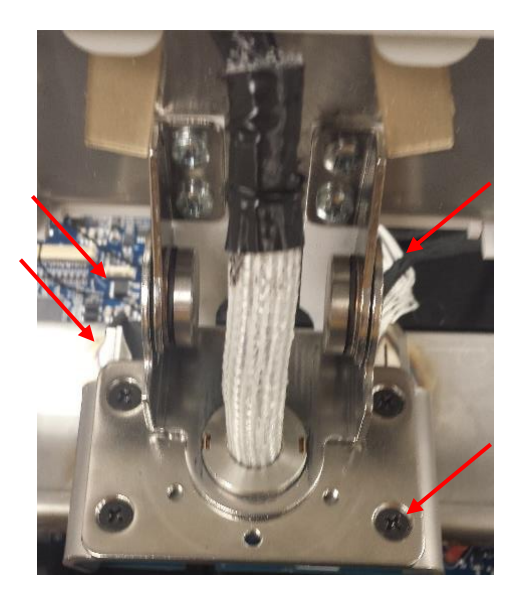

Unthread the cables back through the bracket and hinge.

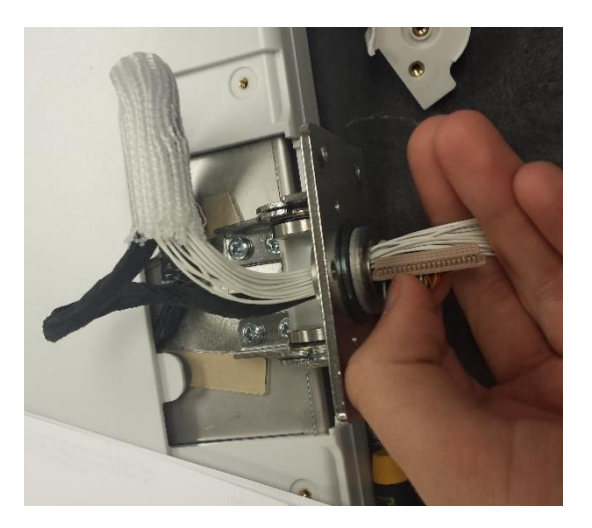

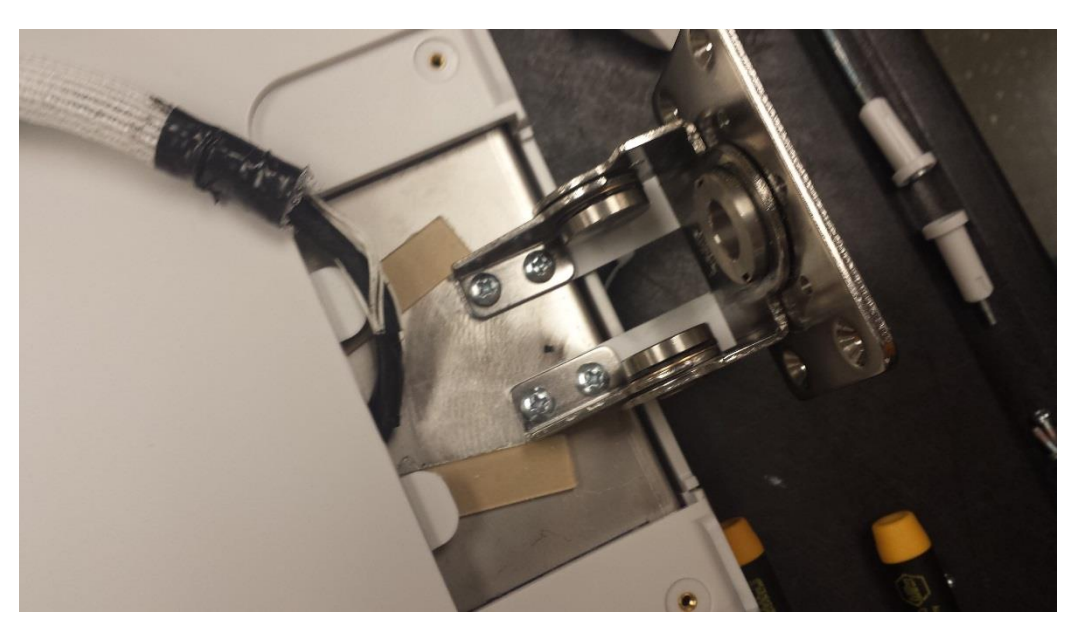

Once the cables are out of the way. Remove the 4 screws from the hinge and hinge cover set.

## LCD Cable & LCD Panel Bracket Replacement

If the LCD cables require replacement, remove the Ergo/STS LCD back housing (item 70) by removing the screw hole caps (item 69), and screws as shown below.

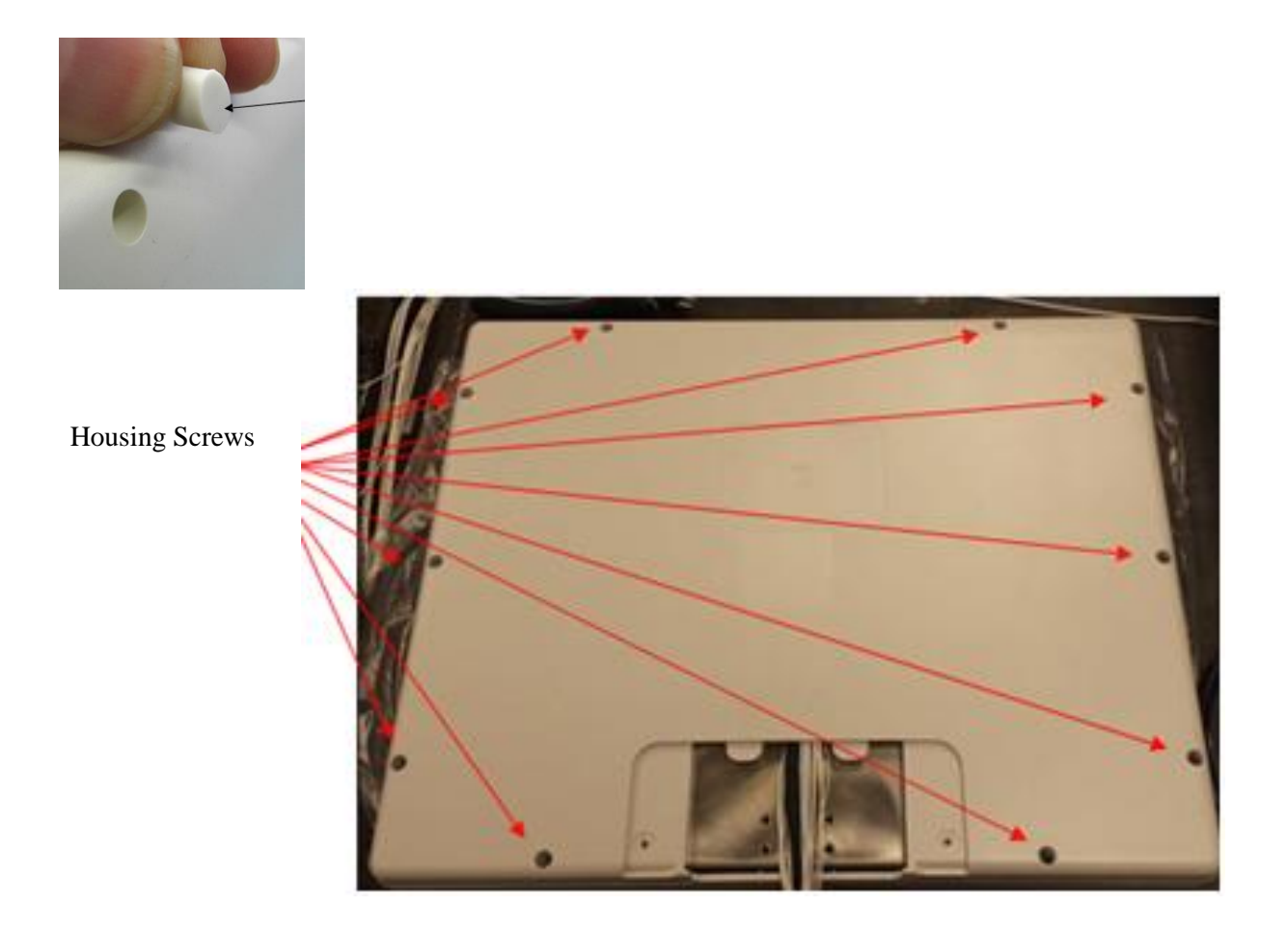

Once the housing screws are removed, clip the cable ties holding the white cables and the LVDS cable as needed.

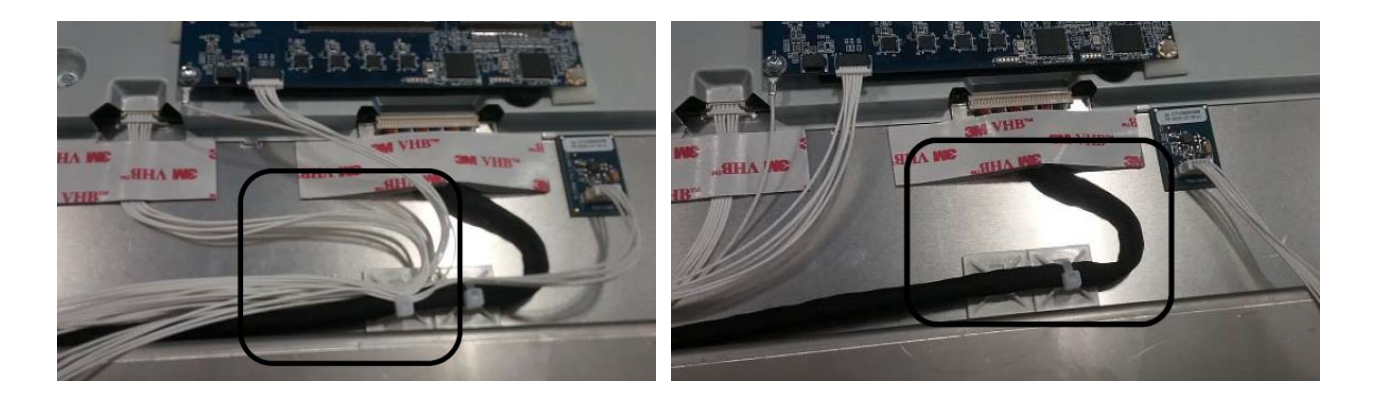

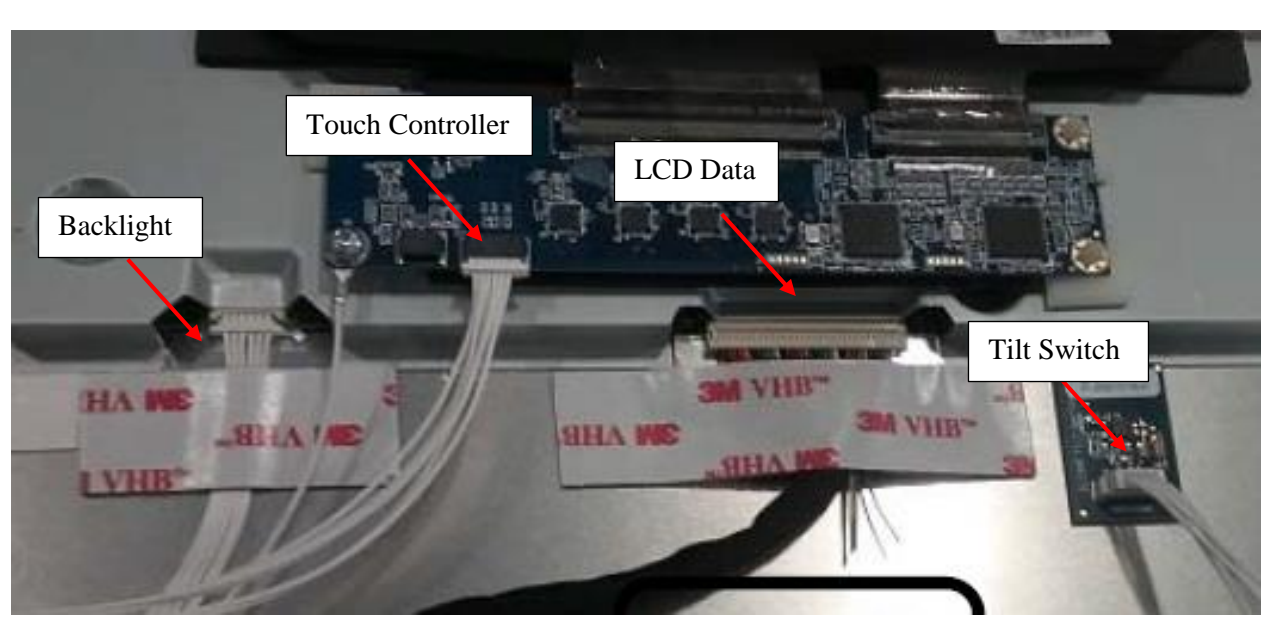

Remove the Acrylic tape (7401-005) holding the cables to the LCD assembly if replacing the associated cable.

Backlight Cable – 25020-079-70 Touch Controller Cable – 25020-088-70 LCD Data Cable – 25018-042-70 Tilt Switch Cable – 25020-083-70

## **LCD Panel Bracket:**

The LCD Panel Bracket (item 68, material #773173) is fastened to the LCD via 4 M3x6 screws (6020-430-03) to a torque of 3.5 in/lbs as shown below. The screws are inserted into the  $2<sup>nd</sup>$  and  $4<sup>th</sup>$ hole from the top of the LCD on both sides.

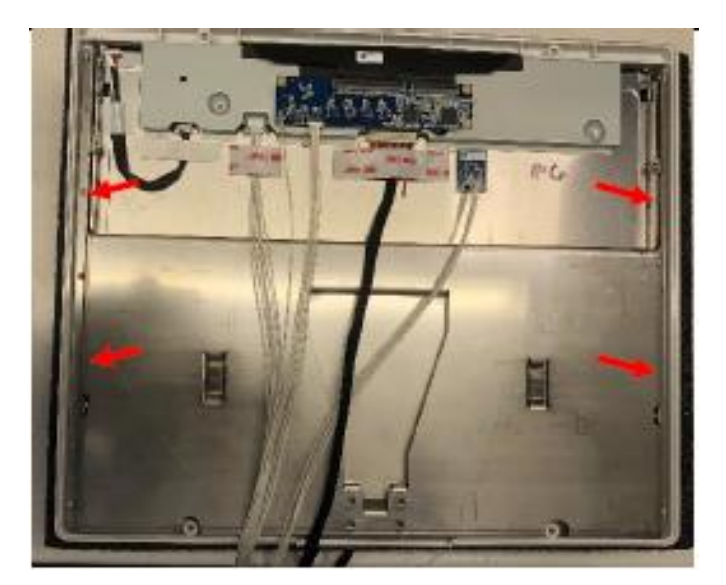

The LCD Panel Bracket is also fastened to the LCD and Bezel assembly by 4 M3x5 screws (6020- 530-02) to a torque of 3.5 in/lbs, as shown left below. Remove these 4 screws to lift out the LCD Panel Bracket if replacement is needed.

When reinstalling these screws, a tool (pliers or heavy tweezer) should be used to support the portion of the bracket the screw is threading into to prevent it from bending due to the fastening torque of the driver (as shown right below).

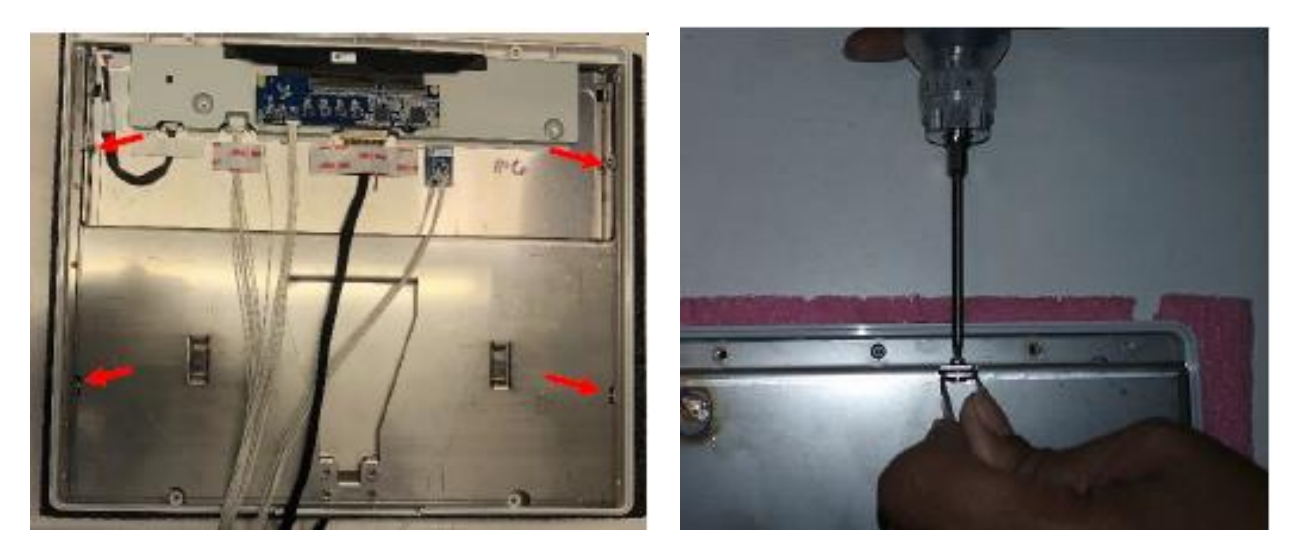

When installing a new LCD Panel Bracket, new cable tie mounts (item 40) will need to be placed directly below the LVDS cable connection as shown below left. To fasten the LCD cables to the mounts, start by bending the LVDS cable to the right of the mounts as shown below right, then secure the LVDS cable to the mount on the right side with a tie wrap (item 16) maintaining a bend so no strain will be applied to the connector end.

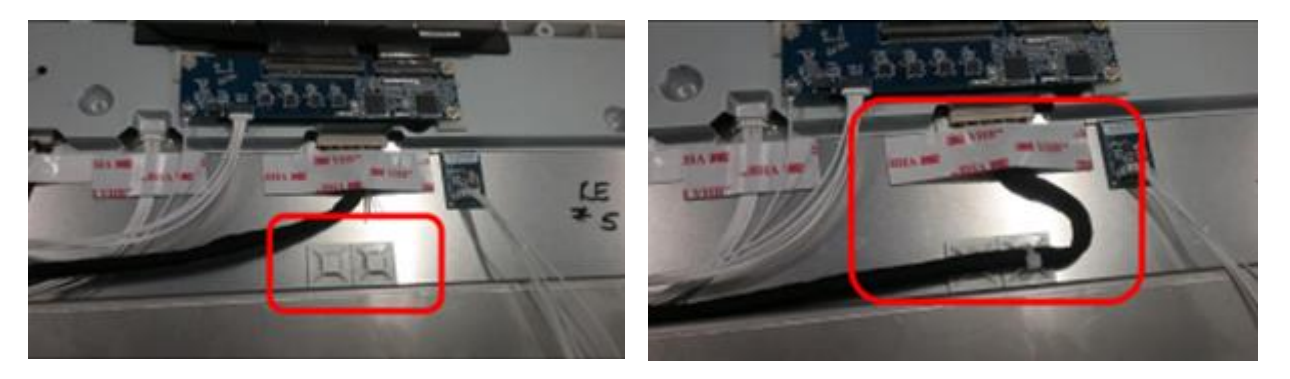

To fasten the remaining cables, apply a similar strain relief bend to the right as shown below, then fasten all 4 cables to the left side mount with a tie wrap (item 16).

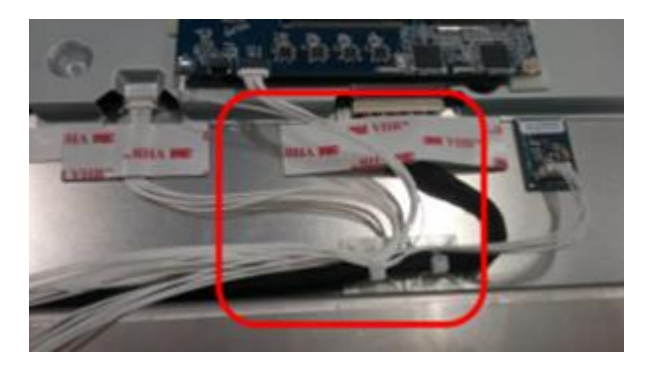

## **TYPE 1 LCD Assembly (Braided Loom Process) – Item 66**

#### **Refer to the following Type 2 or Type 3 processes if heat shrink (item 67) is utilized.**

Reassemble in reverse order, covering the combined cables with the 6.5" piece of braided loom, which must be bundled smoothly to fir back through the hinge bracket.

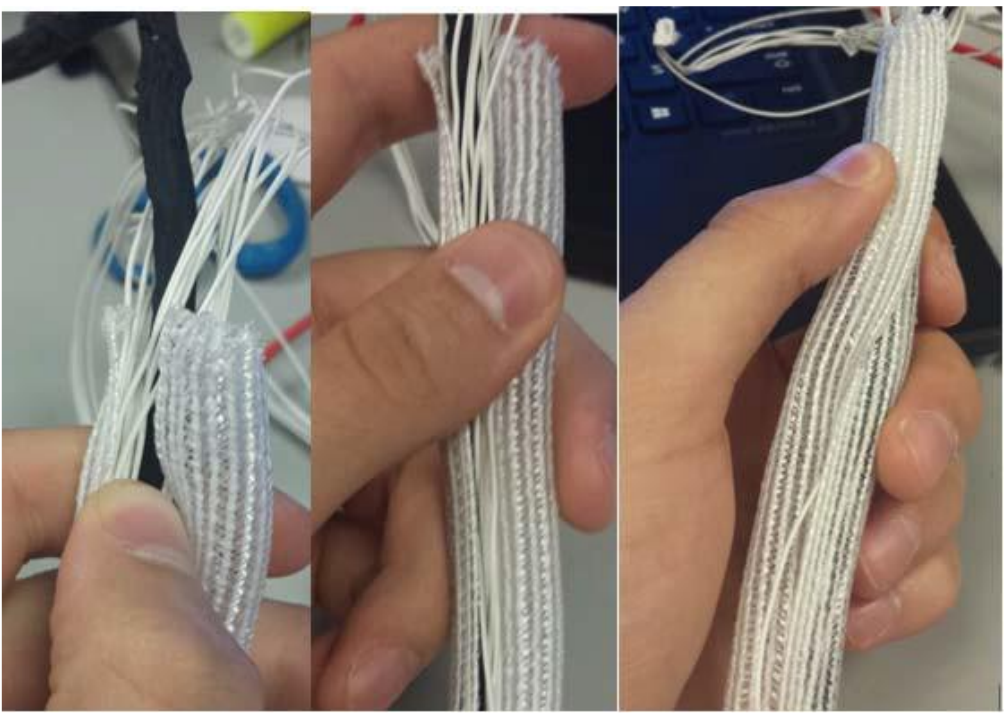

Thread the white display cables through first, and then thread the LVDS cable. You may have to twist the loom to fit it through hinge. If you do, straighten it out before continuing. The loom should be tight inside the hinge and should not move easily.

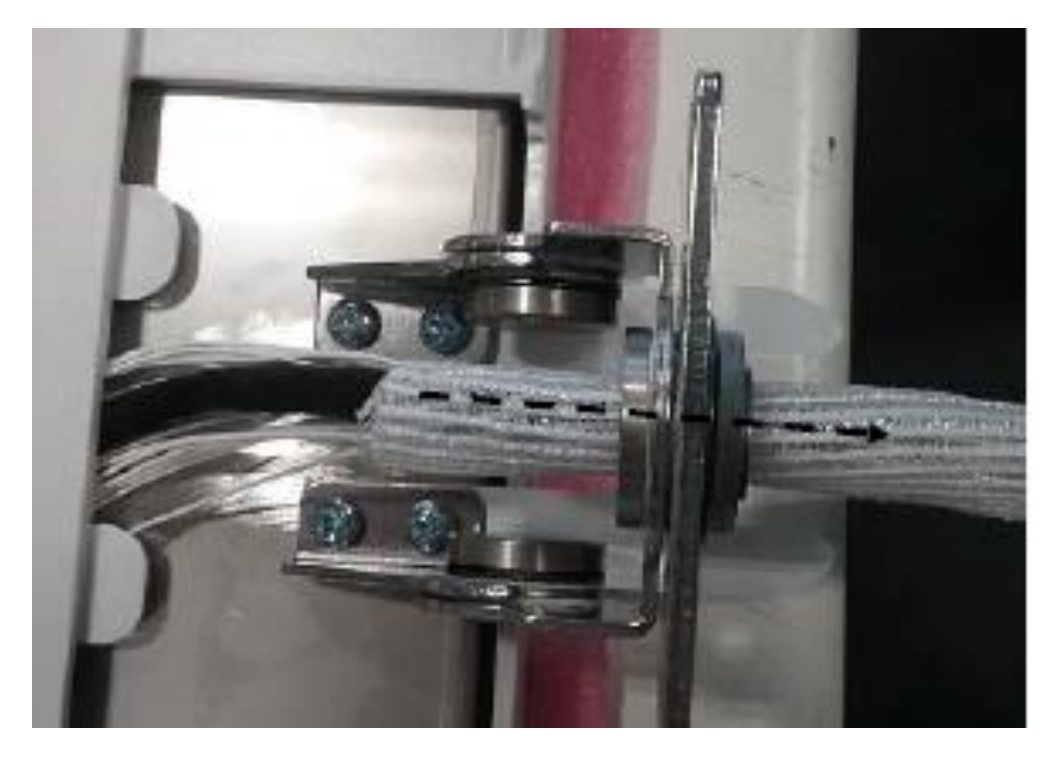

9516-189-50-ENG Rev Y 90

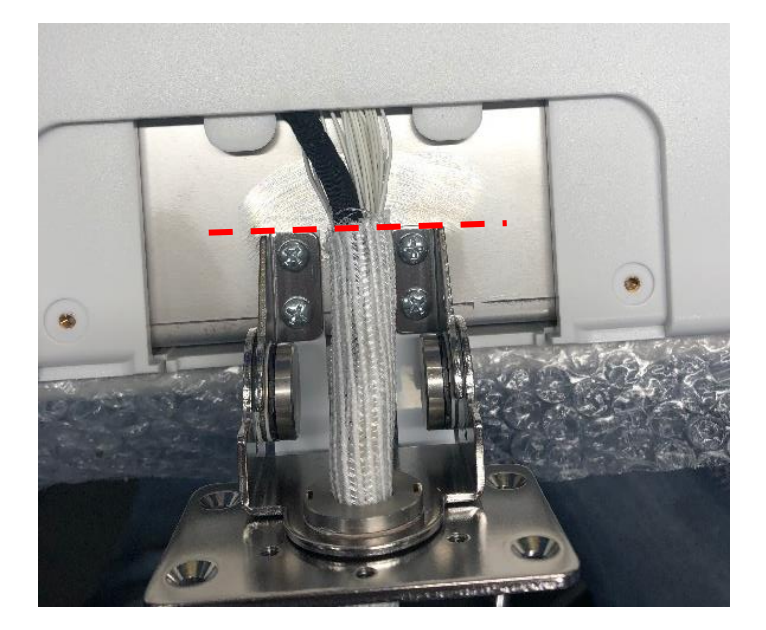

Pull the braided loom past the hinge screws as shown below.

Close the screen, press the cables to make sure it touches the back of the LCD screen. This ensures it has enough slack to open/close the LCD screen.

Also, ensure it is tight enough to limit the lateral movement of the cables, as shown in the following two pictures.

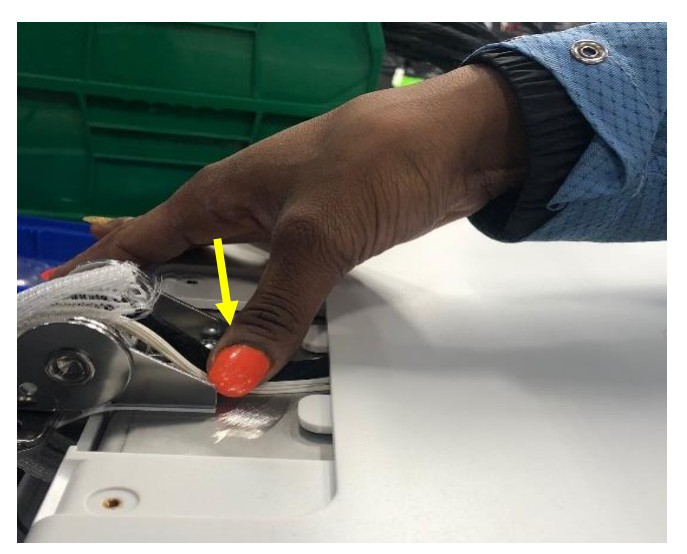

Lateral movement Check

Verify sufficient slack present.

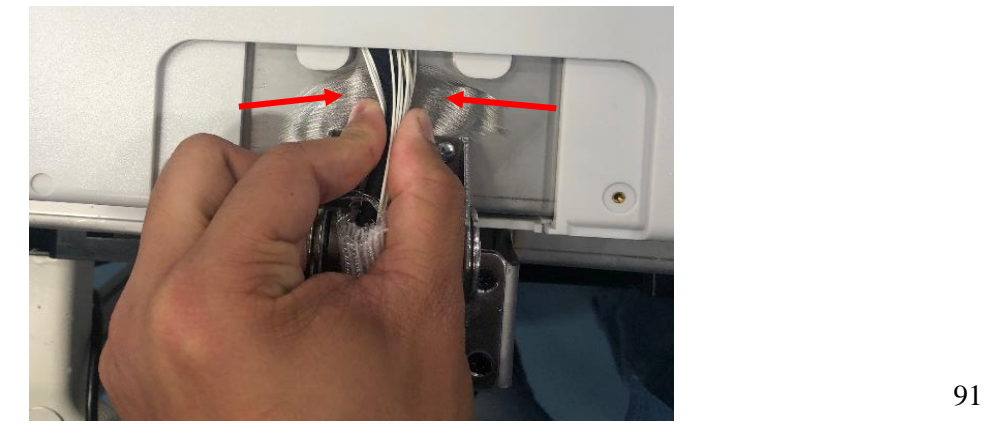

Once verified correct, tighten two cable ties (item #7495-001) to the braided loom in opposite direction to limit its vertical movement.

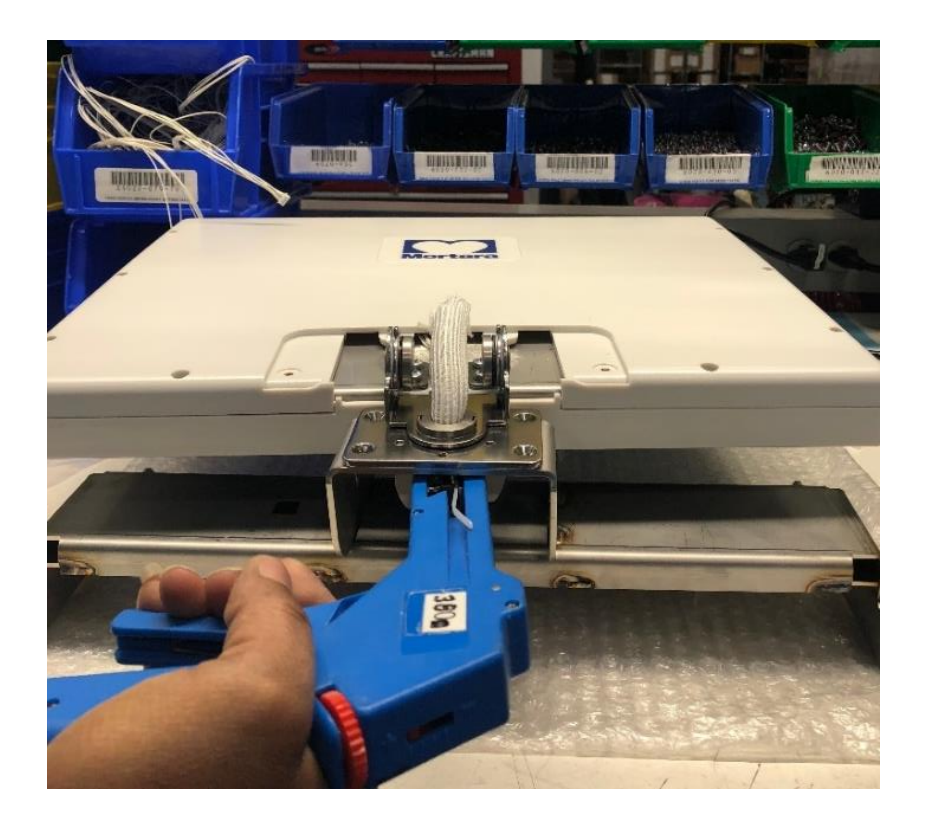

## **Type 2 LCD Assembly (4 th Edition Heat Shrink Process) – Item 67**

## **Refer to previous Type 1 process if the unit utilized the Braided Loom (item 66).**

Bundle the cables together and thread them through the Heat Shrink Tubing (item 67)

**NOTE**: If needed, fold the LVDS and white display cable's plug and tie them together using ESD tape.

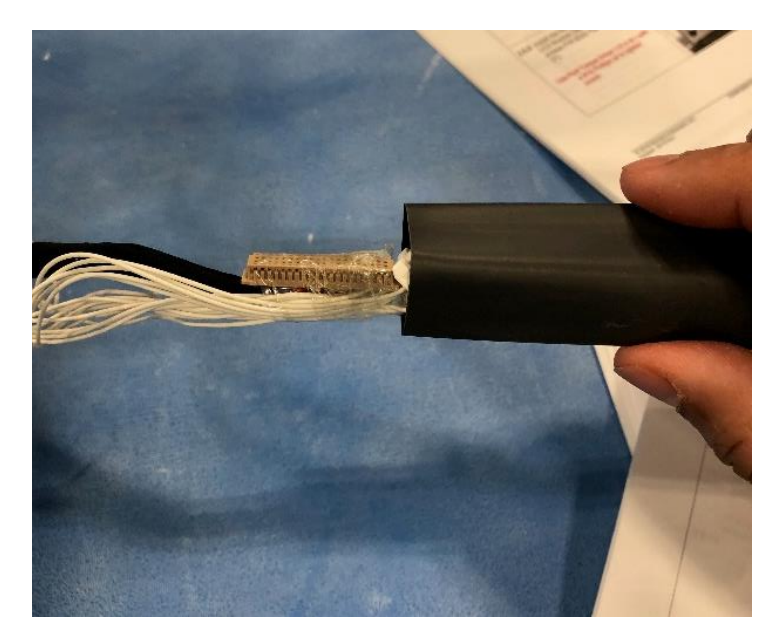

Push the Heat Shrink Tubing upward until it is touching the LCD back cover as shown.

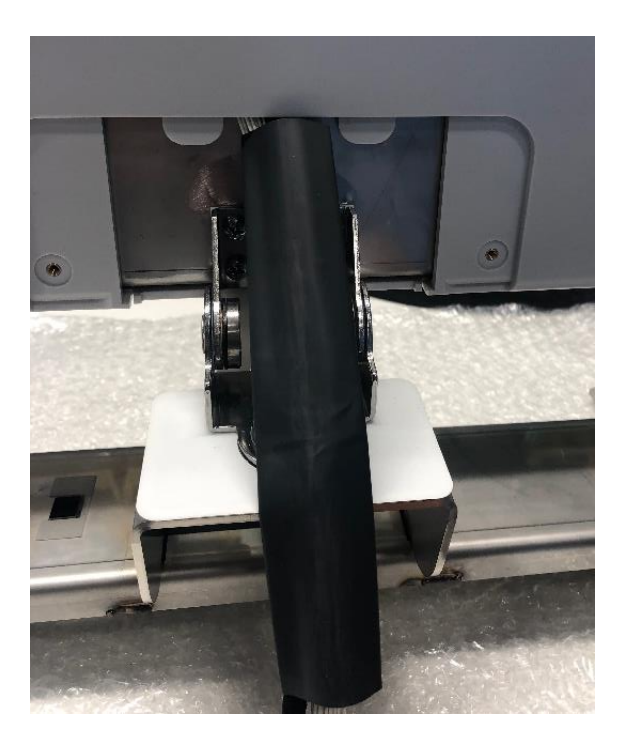

Using a heat shrink gun, apply heat on the heat shrink tubing to snugly wrap the cables.

### **NOTE: Ensure the heat is not directly applied to the cables and the LCD back cover.**

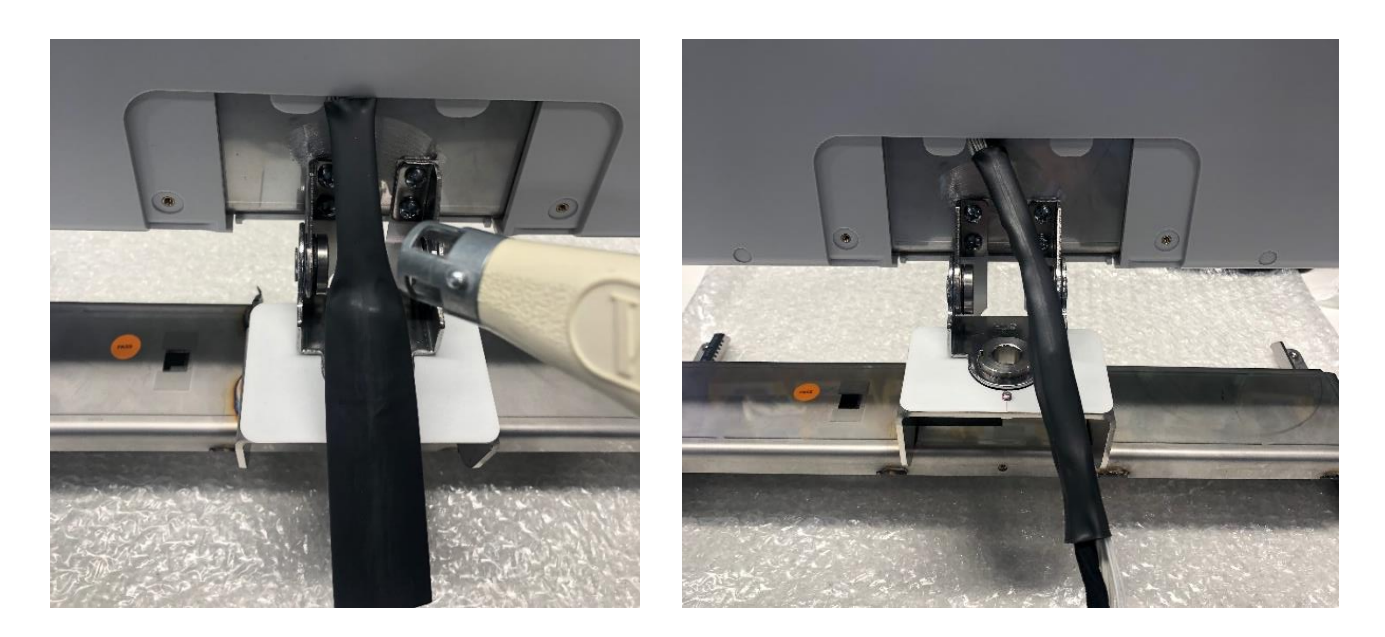

Verify the heat shrink tubing is shrunk adequately round and there is no damage to the cables and LCD back cover due to heat.

As shown, thread the Heat Shrink Tubing with cables through the hinge.

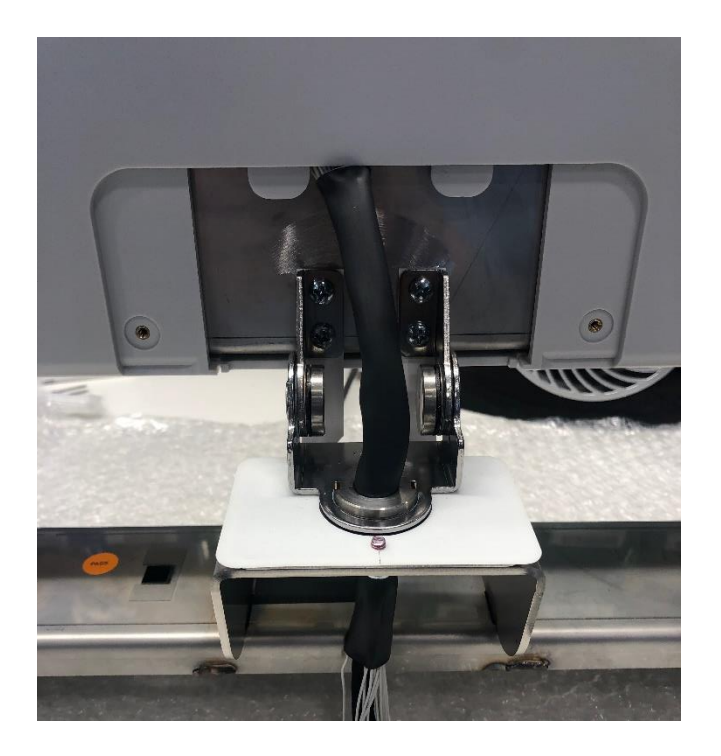

Close the screen, press the Heat Shrink Tubing with cables to make sure it touches the back of the LCD screen. This ensures it has enough slack to open/close the LCD screen.

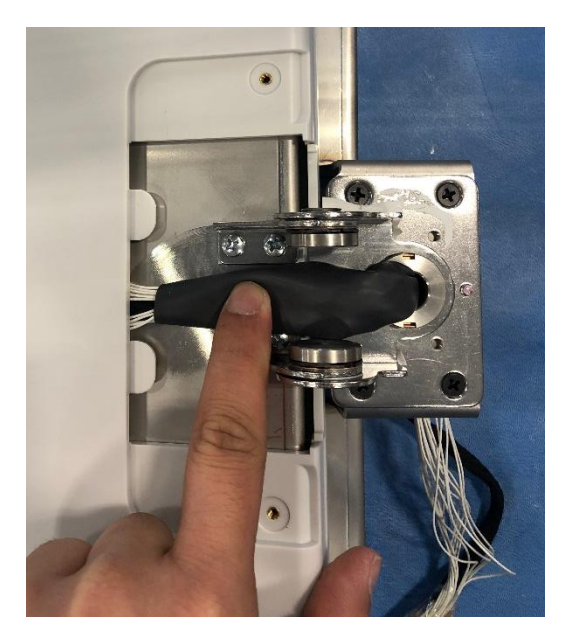

Tighten two cable ties on the Heat Shrink Tubing in opposite direction with a cable tie tool to limit its vertical movement.

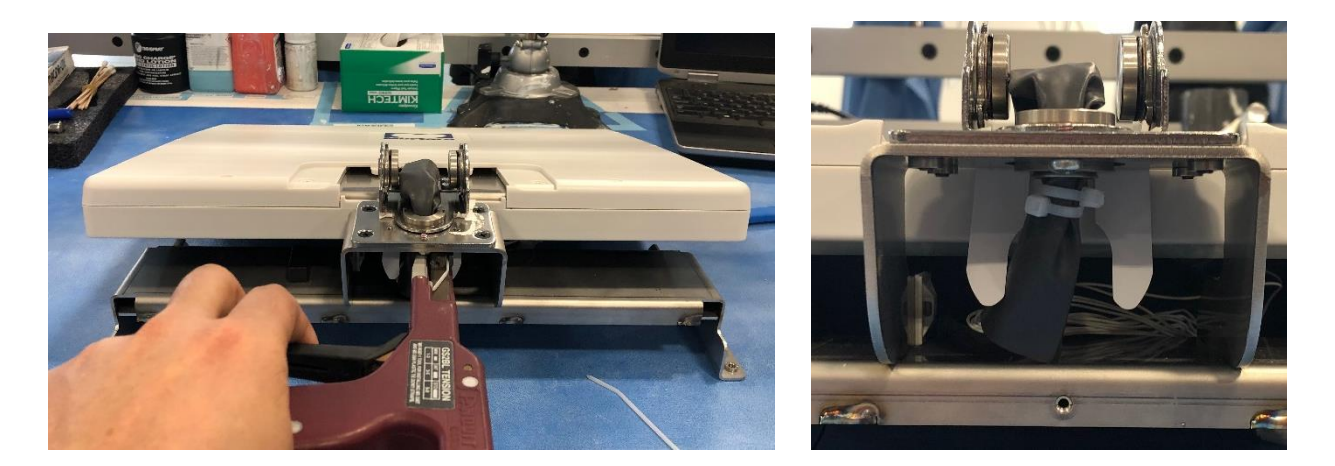

## **Type 3 LCD Assembly (4** th **Edition Heat Shrink Process - Improved)**

 The assembly/disassembly process for the Type 3 LCD Assembly is the same as for the Type 2 assembly shown in the previous section, with the following two differences.

- 1. The type 3 LCD assembly uses a different LCD Panel Bracket (material #773173, item #68), whereas the type 1 and 2 assemblies use LCD Panel Bracket # 8365-020-70.
- 2. The cable bundle on the Type 3 assembly is more securely retained to reduce movement when in use versus the type 2 assembly as shown below.

Attach 4 Cable Ties (P/N 7495-001), 2 above and 2 below the hinge in opposite direction to limit the vertical movement of the cable bundle. Do not tighten fully until later in the process.

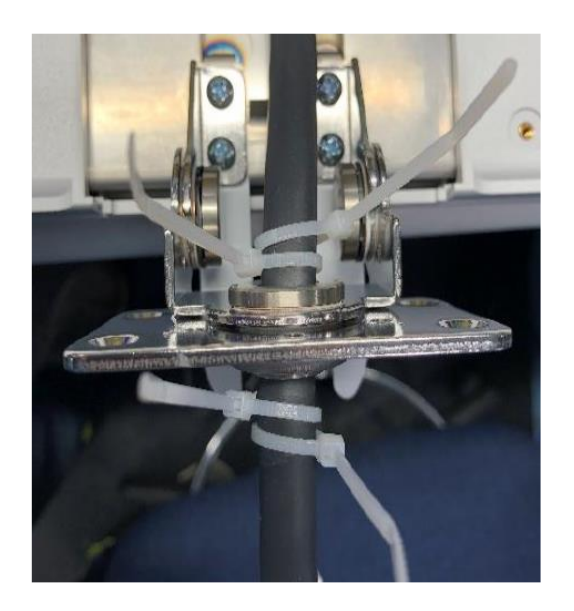

Mount the LCD assembly onto the cardiograph.

Close the screen, press the Heat Shrink Tubing with the cable bundle to make sure it touches the back of the LCD screen (as shown below). This ensures it has enough slack to open/close the LCD screen.

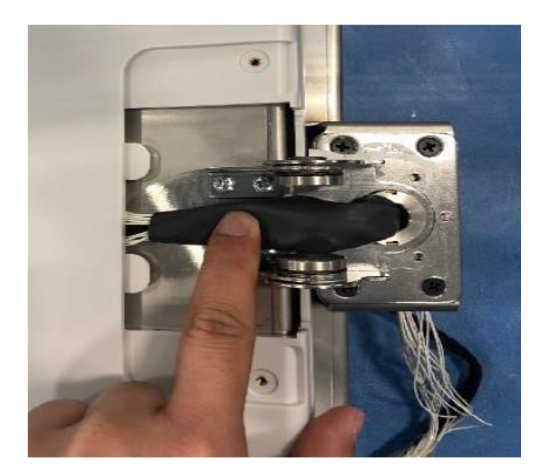

Tighten the four cable ties on the Heat Shrink Tubing in opposite direction to limit its vertical movement (as shown below).

 **Note:** Tighten the cable ties using the cable tie gun.

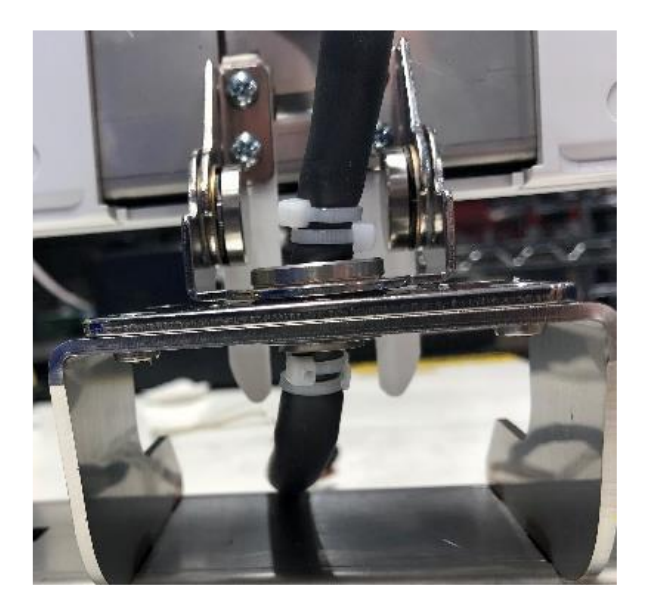

# WLAN Antenna Removal

Remove the cable tie mount from the side of the bracket.

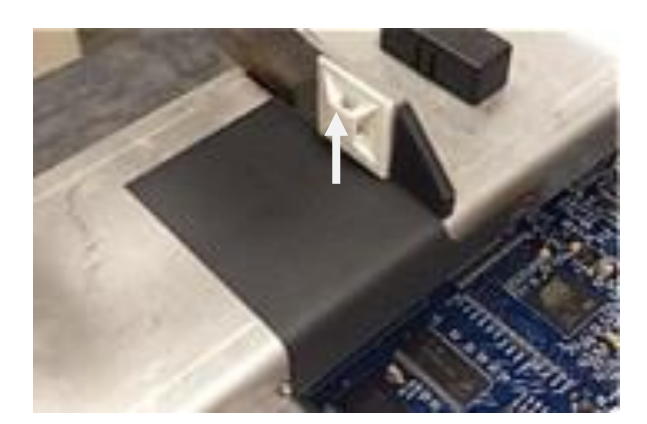

Remove the formex insulator, be sure to clean any residue left over by the formex insulator.

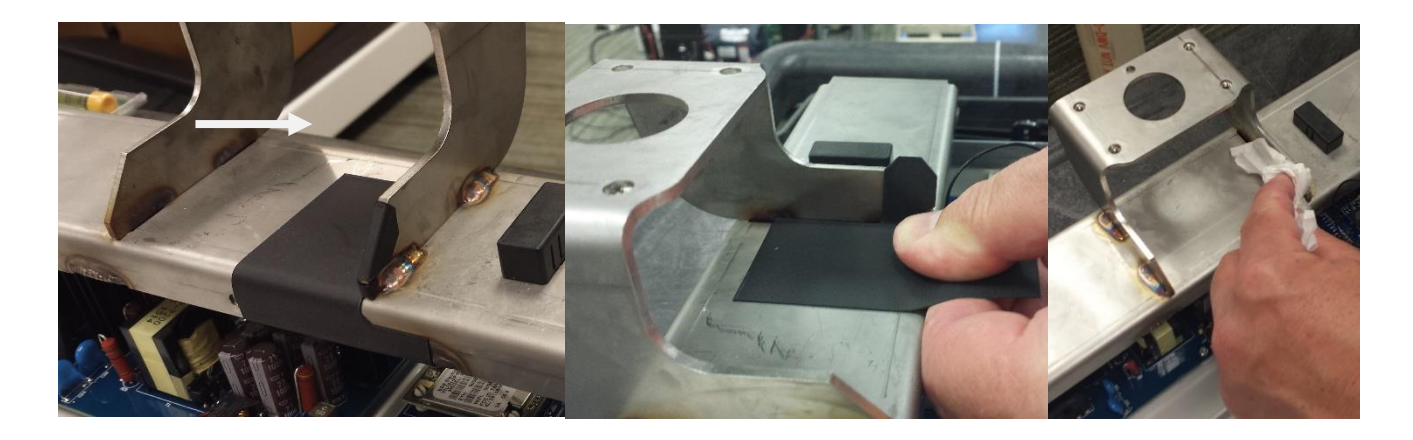

Disconnect the WLAN antenna from ANT2 on the WLAN module. Then remove the WLAN antenna from the metal bracket. Lastly, remove the adhesive kit from the metal bracket (pictures show the B&B WLAN antenna, use similar removal process for the Laird WLAN antenna, items 13b and 61).

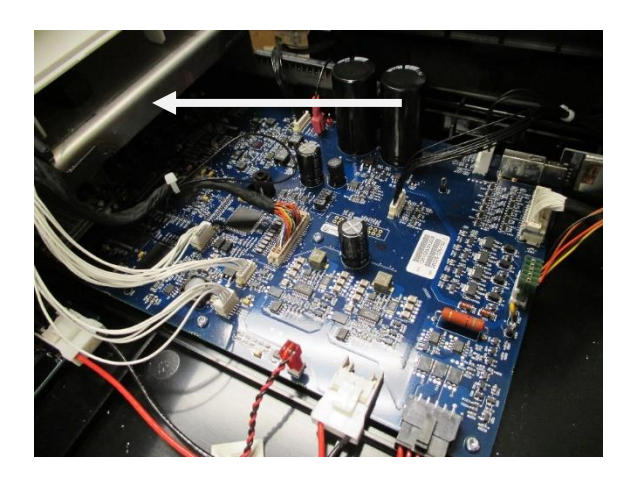

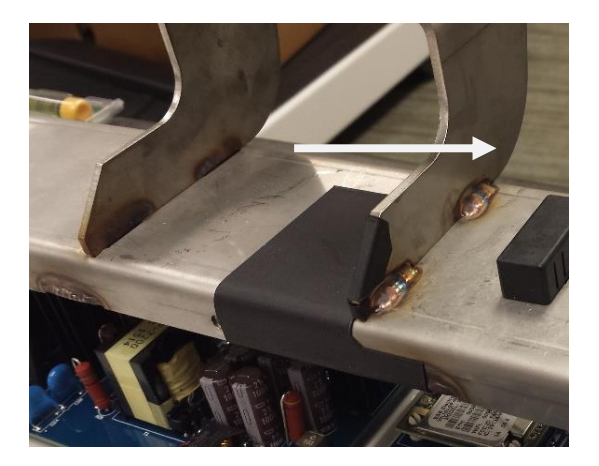

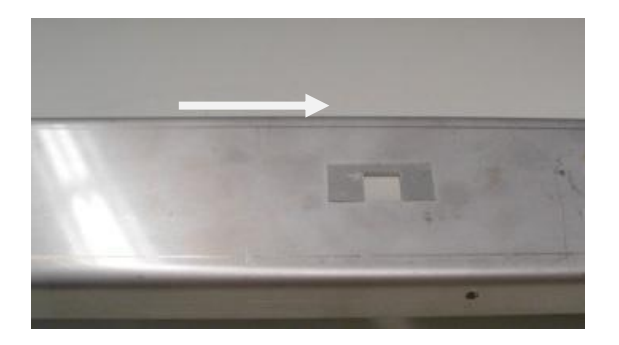

# Conformance Testing

Conformance testing is to be performed by Authorized Welch Allyn Service Representatives to verify the device is functioning correctly after repair operations have been performed. Testing results should be documented on the test data record (TDR) at the end of this section of the manual. Include the following

printouts: Configuration page, Writer Test, ECG, and Noise Test.

## Power Testing

Ensure there is no power connected to the ELI 380 AC inlet until test states to run on AC Power.

#### **Access Settings**

- 6. Select the Settings icon in the upper right corner of the main screen  $\bullet$
- 7. Select **Advanced** in upperright.
- 8. Type **admin** when prompted for password.
- 9. Select **Service**.
- 10. Select **Battery Info**.

#### **Battery Voltage**

Document the battery voltage as shown in battery information.

#### **State of Charge**

Document the present state of charge of the battery given in percent form.

#### **Charge Cycles**

Document the amount of charge cycles the battery has been charged.

#### **Charging**

Document the message displayed (Yes, No, or Fault).

**Avg. Current ("On" current)**

Document the average current as shown in battery information.

#### **Battery Health**

Document the health of the battery in percent form. (Recommend replacement when under 70%; the ELI 380 will notify user when lower than 70%.)

Running on DC & AC power (connect AC power cord)

- Verify AC power LED indicator illuminates (located above powerbutton). Record Results on the TDR
- Verify AVG Current value gradually changes from negative to positive (the value will remain at 0 if the battery is fully charged). Record Results on the TDR
- Verify Charging is Yes (if current is flowing tobattery). Record Results on the TDR

Repeat Power Testing for Battery #2 if installed.

#### **Battery Performance Information**

- With a new, fully charged lithium-ion battery, the ELI 380 is typically capable of acquiring more than 30 resting ECGs with 1 performed every 10 minutes before a recharge is necessary. When two lithium-ion batteries are used, more than 60 resting ECGs may be acquired with 1 performed every 10 minutes before a recharge is necessary.
- For optimal performance, connect the ELI 380 to AC power whenever it is not in use. The device can be used with AC power while simultaneously recharging the battery/batteries.

## Functional Testing

MAIN SCREEN:

- The MAIN SCREEN is displayed when the unit is first turned on.
- The LCD will timeout and go dark if there is no ECG or user input. Touch the touchpad to re-activate.

#### SERVICE SCREEN:

- To access the SERVICE SCREEN begin at the MAIN SCREEN.
- Press ...
- Press **ADVANCED**, then enter the Admin password.
- Press **SERVICE**.

#### CONFIGURATION SCREEN:

- To access the CONFIGURATION SCREEN begin at the MAIN SCREEN.
- **Press** ...
- Press **ADVANCED**, then enter Admin password.

#### **Display and Standby Mode**

- Press the ON button and verify the text on display is clear and legible and there are no flickering or missing lines/pixels. Record Results on the TDR
- Close (tilt) the LCD Display towards the writer. After a few seconds verify the LCD backlight turns off. Open the LCD Display and verify the unit comes out of the standby mode returning to the MAIN SCREEN. Record Results on the TDR
- The following procedure applies to the ERGO variant:
	- 1. Rotate the screen 90 degrees away from the front user face to the right and verify that the LCD backlight is on with no flickering or missing lines/pixels. Record Results on the TDR
	- 2. Rotate the screen 90 degrees away from the front user face to the left and verify that the LCD backlight is on with no flickering or missing lines/pixels. Record the Results on the TDR
	- 3. Tilt the display out until a mechanical stop is reached. Verify the stop is reached at 120 degrees. Record Results on the TDR

#### **Auto Test**

• From the Service Screen, select **Auto Test**. Verify the auto test completes one cycle without an error. The Auto Test function tests the ELI 380's ability to read and write an ECG file to the flash memory in the unit. Record Results on the TDR

#### **Writer Test**

- Open and close the writer door to verify smooth operation. Verify that the door unlatches without sticking and that it latches completely.
- From the Service Screen, select **Writer Test**. Verify that a test page is printed and the writer stops on the cue mark. The perforation of the paper should line up with the tear edge on the writer. Assure there are no gaps in the printing and the print darkness is uniform across the entire page (see example).
- Verify the writer gears do not skip and paper is tracking properly (you may need to print multiple pages to observe this).
- Record Results on the TDR

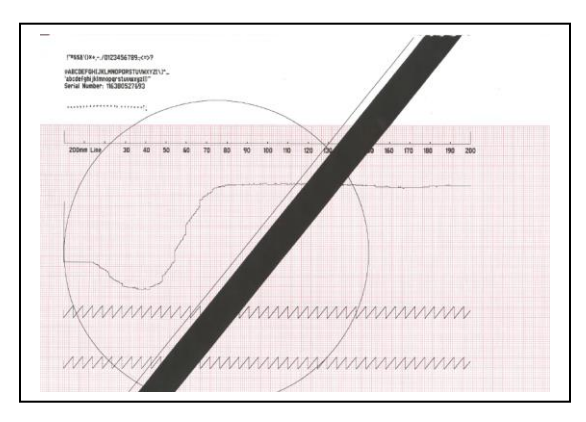

#### **WAM Pairing**

A **version 1** WAM must be used with a **version 1** UTK, and a **version 2** WAM must be used with a **version 2** UTK. If the version of WAM does not match the version of UTK that is within the ELI electrocardiograph, the WAM may actually pair, however occasional gaps will be seen in the ECG tracing on the cardiograph, therefore they are not to be mixed. (refer to the product user manual 9515-189-50-ENG for WAM label identification).

When using the WAM for ECG acquisition, no physical connection is required. WAM must be selected and paired to the ELI 380 before operation. Only one WAM can be configured to one ELI 380. The same WAM will remain paired with the electrocardiograph for future use. A different WAM must be paired to the ELI 380 before use.

At the ELI 380 select **followed by <b>WAM/AM-XX**. Dependent on last saved setting, either AM12, AM15E, or WAM is displayed with FPGA and UTK Firmware versions. Select **Switch to WAM** followed by **WAM Pairing**. Follow the on-screen instructions. Once the WAM is paired, a Successfully Paired message will display. Select **Done** to return to the Configuration screen.

#### **ECG Test**

- Connect an ECG simulator to the AM12, AM15E or WAM patient interface. Set the simulator to a known heart rate and amplitude; preferably to a setting that you have a "known good" printout for comparison.
- From the Main Screen, select the patient info icon
- Enter "TESTECG" into the last name field and select the next icon.
- From the Main Screen, select **ECG**.
- Review results and then select **PRINT**.
- Verify that 12 or 15 ECG traces print with clarity and assess the overall printout quality. Ensure uniform darkness across entire printout.
- Record Results on the TDR

### **ECG Noise Test**

- Connect a Shorting Block (TF-00629) and adapter or equivalent to the AM12, AM15E or WAM patient interface.
- Set the ECG gain on the unit to 20mm/mV.
- Print a rhythm strip (approx. 1 page). Verify that no channels have more than 0.5mm of noise as measured by using Welch Allyn thermal paper. (Smallest grid line  $= 1$ mm)
- Record Results on the TDR

#### **Communication Options Testing (as applicable)**

The receiving station for modem, LAN and WLAN transmissions should be running Welch Allyn ELI-Link software. Refer to the ELI-Link user manual for proper configuration.

Verify successful transmission of all applicable communication options by acquiring ECG records that include the transmission method in the "Patient Name" field (such as Last Name = USBD) then subsequently transmitting the ECG record stored to a compatible receiving device. Consult the product user manual if needed to properly configure the communication settings for each option present on the unit under test.

Successful transmission of the test records can be verified by viewing the ECG records in the unit directory after transmission and confirming they are marked as "transmitted" (as defined in the product user manual). Record Results on the TDR

- USB host (USB memory device needed)
- LAN
- WLAN

### **Safety Testing**

If the cardiograph housing was opened for repair or inspection work, the following safety tests should be performed in accordance with the IEC 60601-1 or IEC 62353 methods and limits.

The ELI380 is considered a Class 1 Type CF device, intended to only be utilized with the Welch Allyn AM12 or WAM patient input modules. Defibrillation isolation from the patient is provided by the patient input modules, which are tested separately as part of the manufacturing process (they are considered nonserviceable devices), therefore Hi-pot testing is not required for the ELI380 cardiograph.

- Earth Leakage
- Enclosure Leakage

Non-conductive (fully insulated) chassis testing should be performed utilizing 200 cm2 conductive foil or equivalent, earth ground on AC input is utilized for functional earth (not safety grounding).

- Patient Leakage Applied part – patient input (utilize Mortara AM12 patient cable)
- Patient Auxiliary Current Applied part – patient input (utilize Mortara AM12 patient cable)

## ELI 380 Conformance Test Data Record

Unit Serial #:

## **Power Testing**

Battery 1 – Installed?  $\Box$  Yes  $\Box$  No (if No, skip Battery 1 section)

Running on DC power only (disconnect AC power cord)

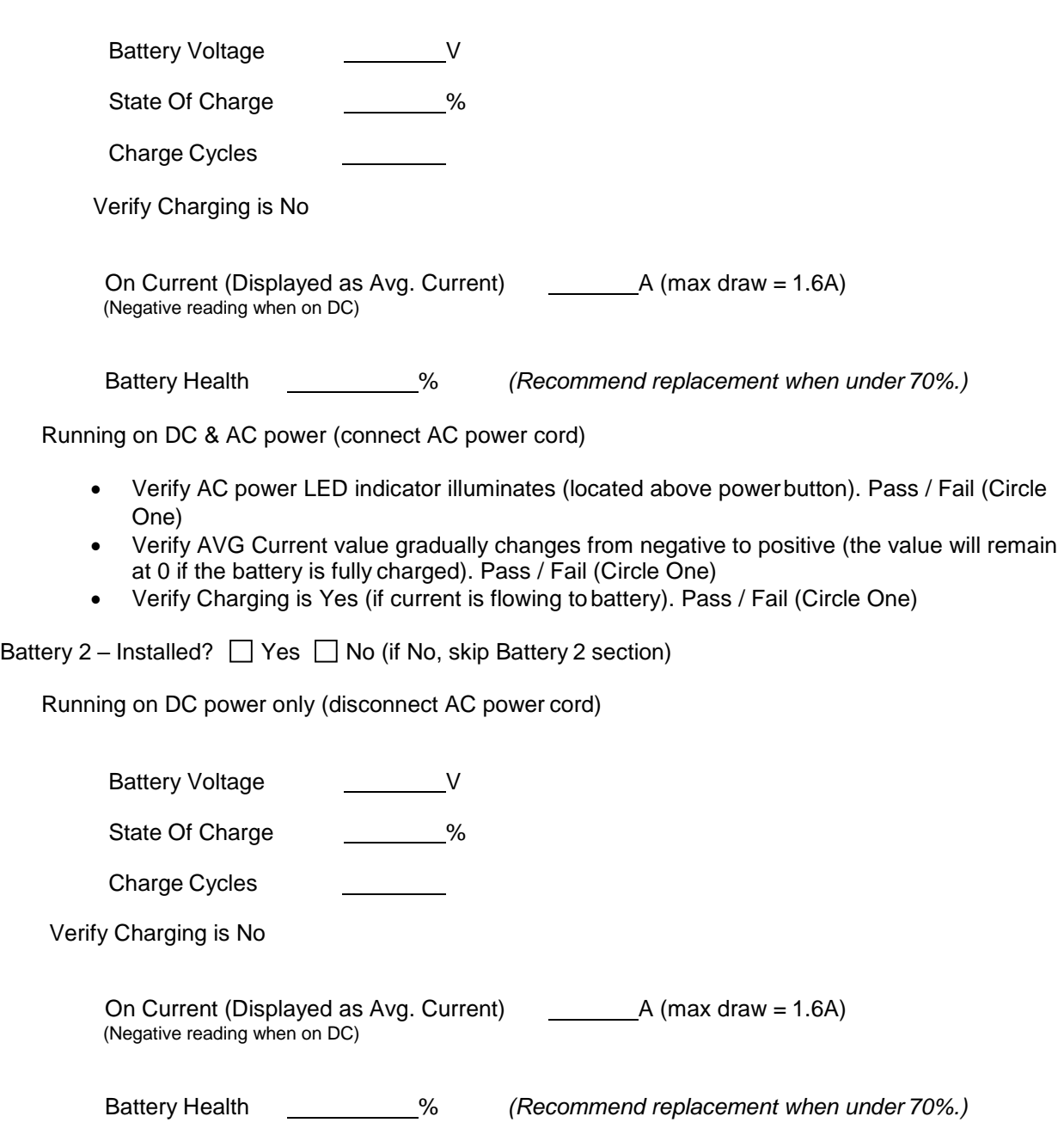

Running on DC & AC power (connect AC power cord)

- Verify AC power LED indicator illuminates (located above powerbutton). Pass / Fail (Circle One)
- Verify AVG Current value gradually changes from negative to positive (the value will remain at 0 if the battery is fully charged). Pass / Fail (Circle One)
- Verify Charging is Yes (if current is flowing to battery). Pass / Fail (Circle One)

#### **Functional Testing**

• Display Functionality Pass / Fail (Circle One) • Tilt Switch Operation Pass / Fail (Circle One) • Ergo Variant Test 1. Pass / Fail / NA (Circle One) • Ergo Variant Test 2. Pass / Fail / NA (Circle One) • Ergo Variant Test 3. Pass / Fail / NA (Circle One) • Auto Test Pass / Fail (Circle One) Writer Test **Pass / Fail** (Circle One) WAM Pairing Pass / Fail (Circle One) WAM Version Ver1 / Ver2 (Circle One) • ECG Test Pass / Fail (Circle One) • ECG Noise Test Pass / Fail (Circle One) • Communication Option(s) o USB host Pass / Fail / NA (Circle One)<br>
○ LAN Pass / Fail / NA (Circle One) Pass / Fail / NA (Circle One) o WLAN Pass / Fail / NA (Circle One)

## **Safety Testing PASS FAIL (check one)**

- Earth Leakage
- Enclosure Leakage
- Patient Leakage
- Patient Auxiliary Current

**Conformance Testing Results PASS FAIL (check one)**

Performed by: Date: Definition of the United States of the United States of the United States of the United States of the United States of the United States of the United States of the United States of the United States of

# TROUBLESHOOTING

# System Troubleshooting Chart

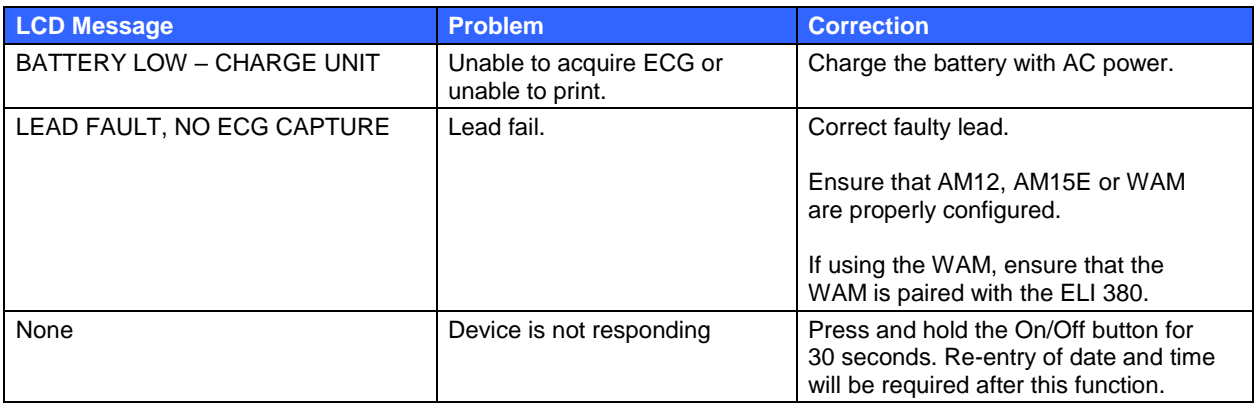

# ECG Troubleshooting Chart

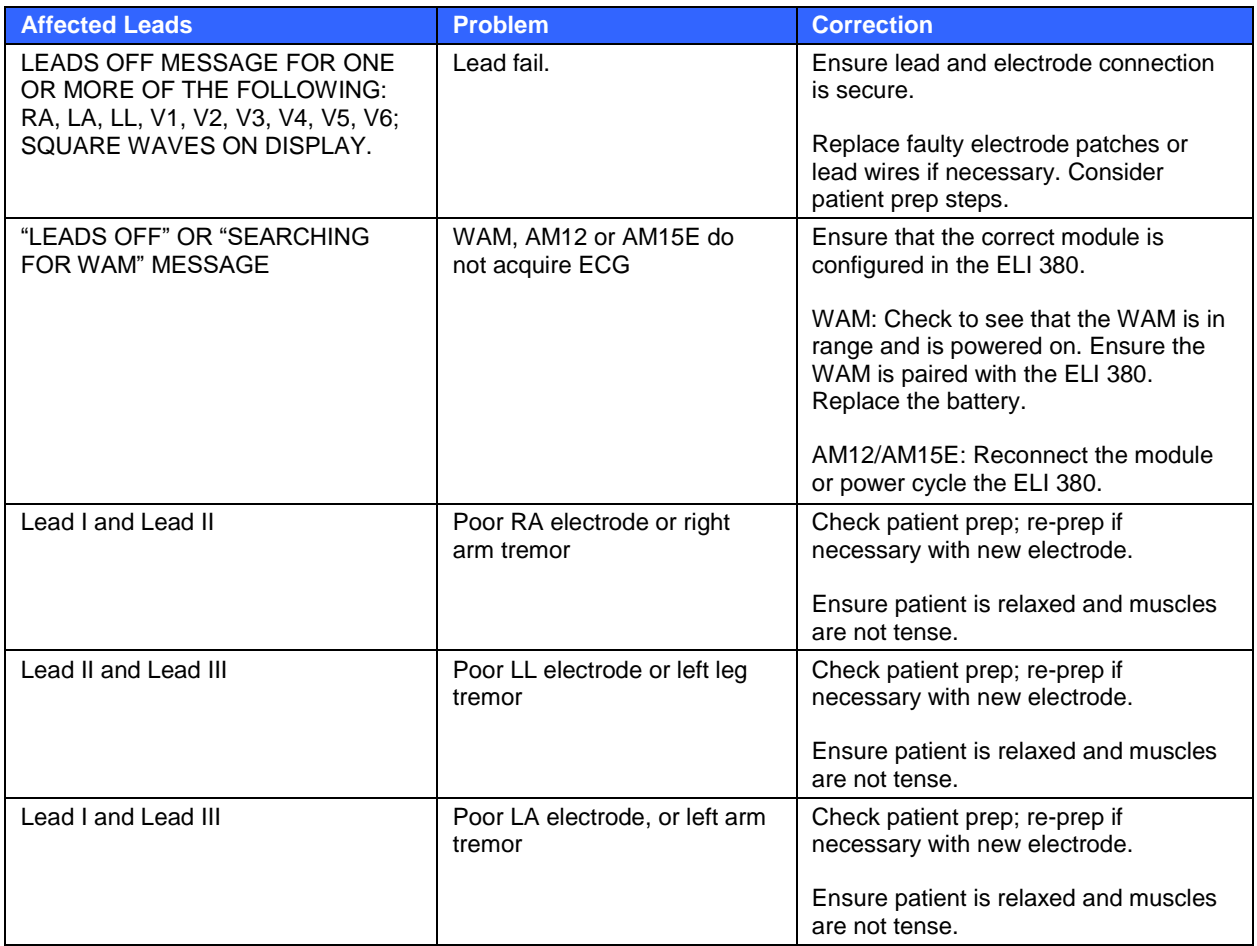
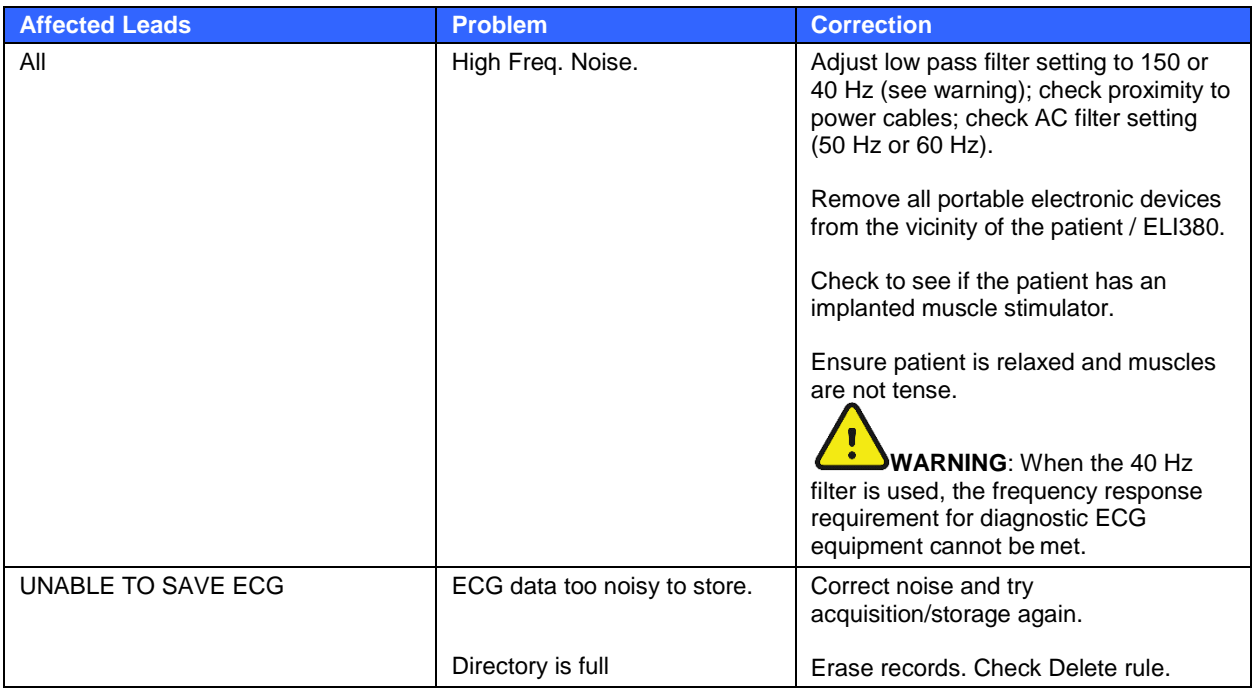

# Transmission Troubleshooting Chart

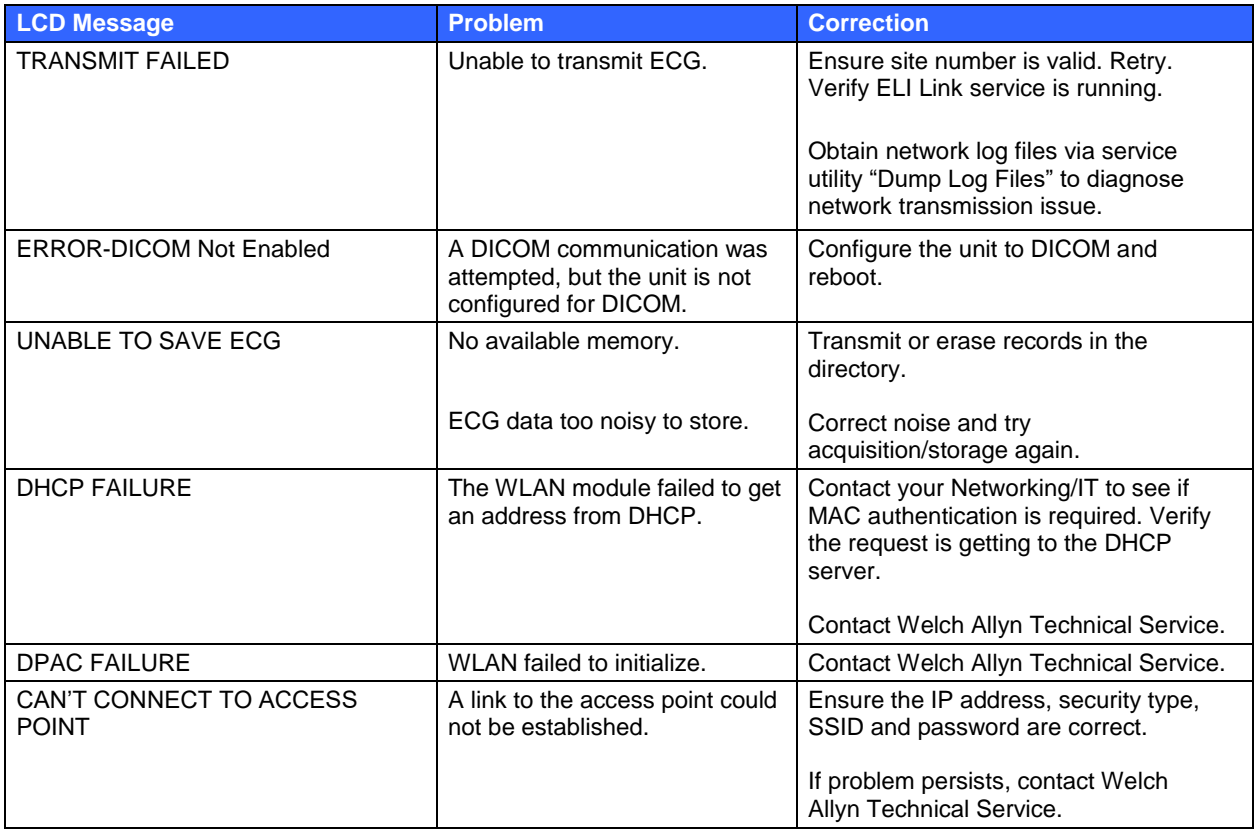

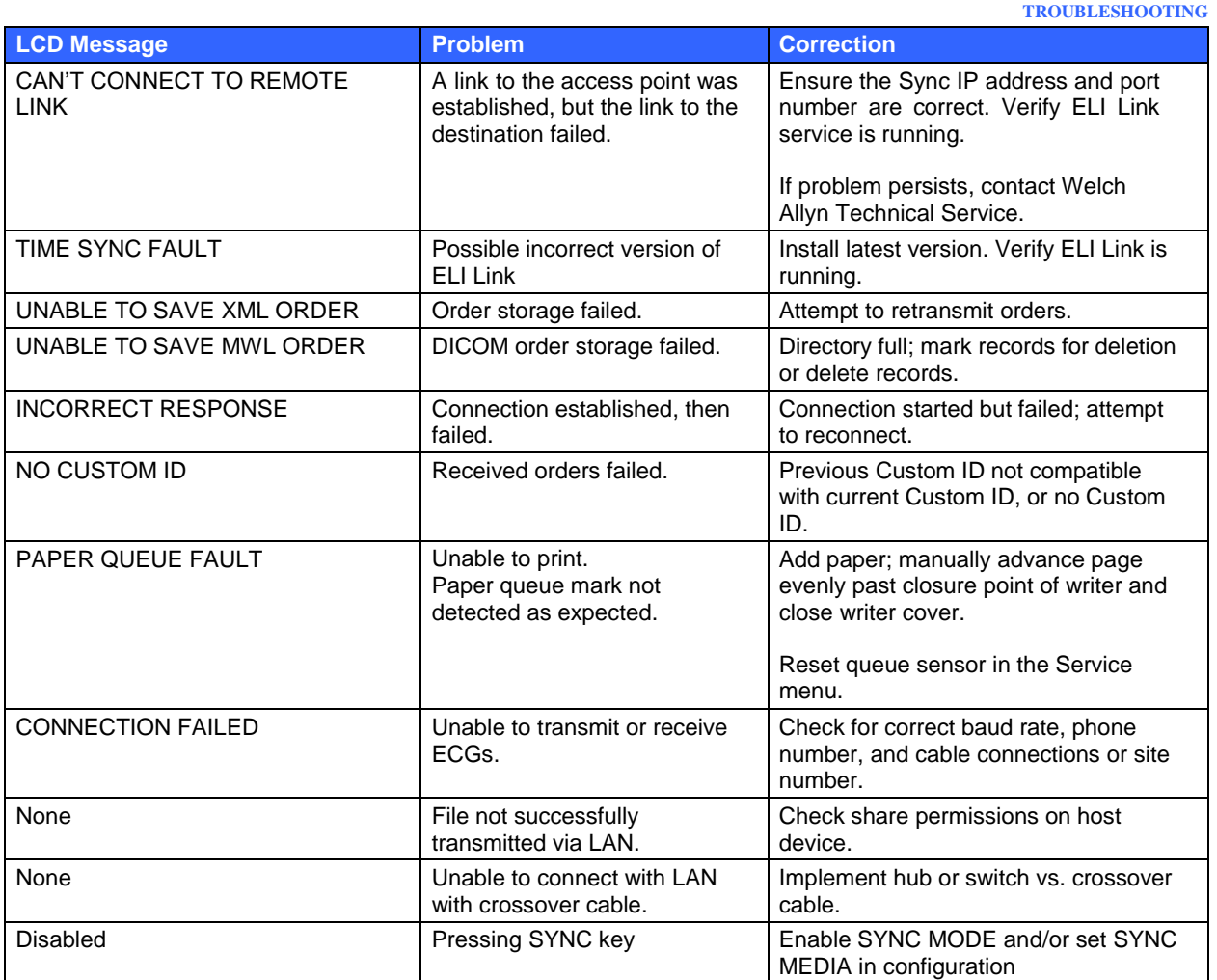

## Signal Strength Indicator

The signal strength indicator presentation was changed in software v2.4.2 and later, the signal strength table below defines the signal strength actual values.

*Note: During any communication to the ELI Link server, the signal strength indicator does not get updated. It will resume regular updates once the communication has completed. This behavior is consistent with all ELI380 software versions (v2.4.2 and prior).*

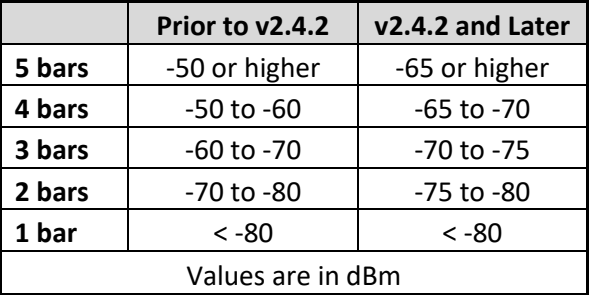

Grayed out bars with a line through them signifies the device could not authenticate with an access point.

No image on the display indicates the WLAN module is not responding to commands.

# Display Troubleshooting Chart

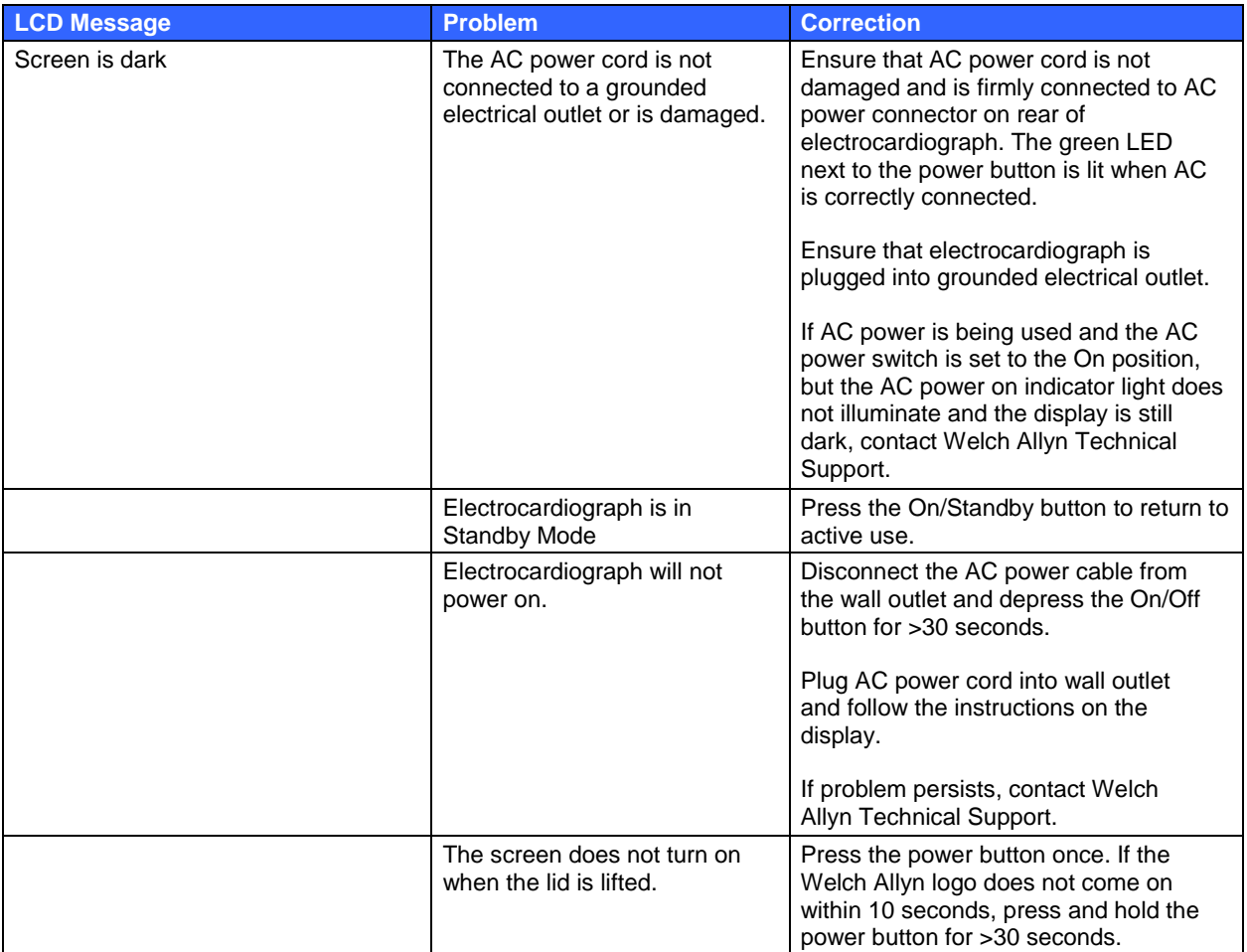

## Printer Troubleshooting Chart

The paper will have part number 9100-026-52 or 9100-026-55 and Welch Allyn at the bottom of each page.

Printer problems can come from using incorrect paper, using old paper or not storing paper in a humidity controlled room. Stacking the paper too high can compress the bottom packages causing the pages to stick together.

With any printer problem, first take the paper out of the tray and fan it to see if the pages are sticking together. Replace the paper and test.

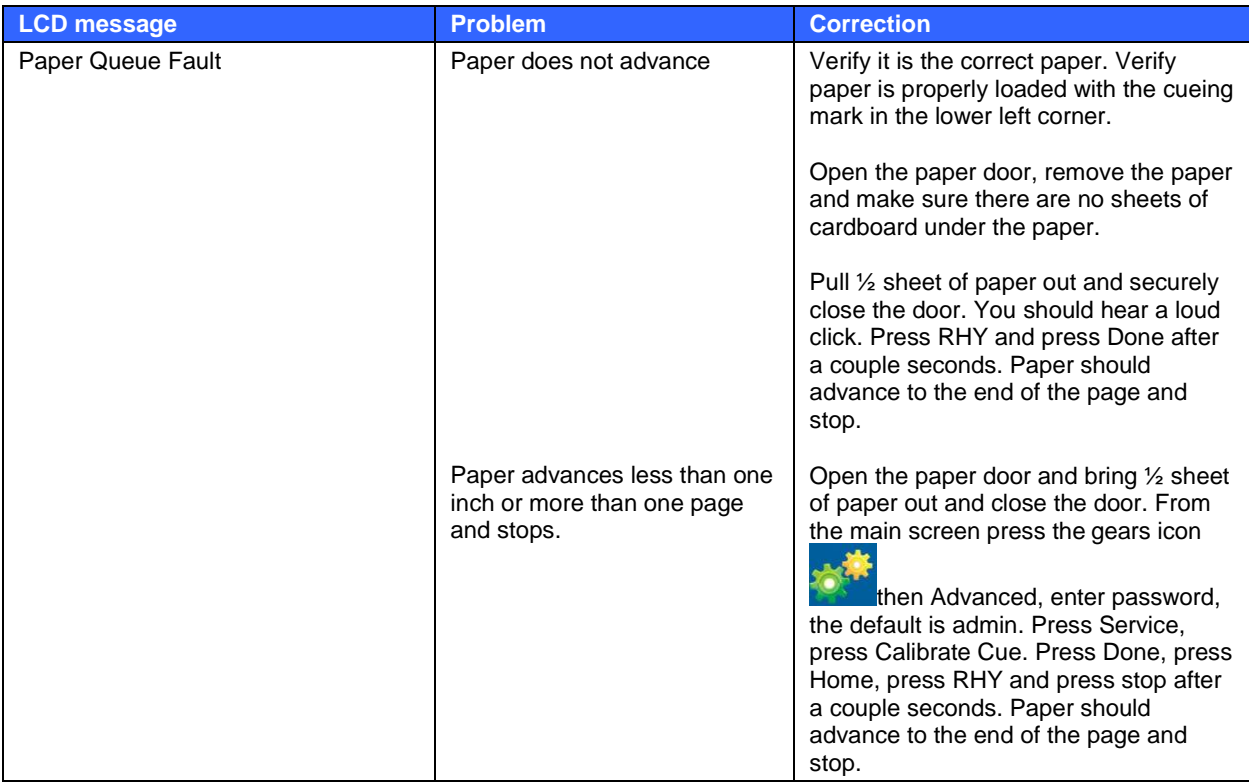

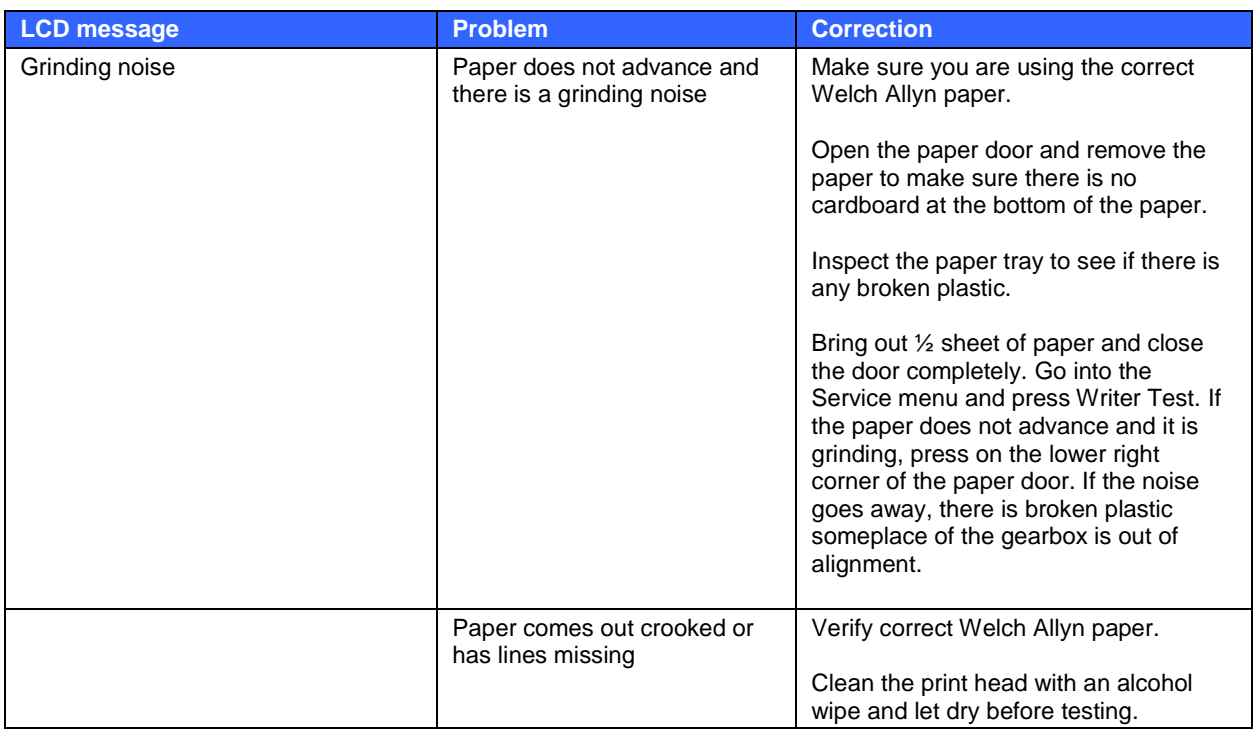

# Patient Cable Troubleshooting Chart

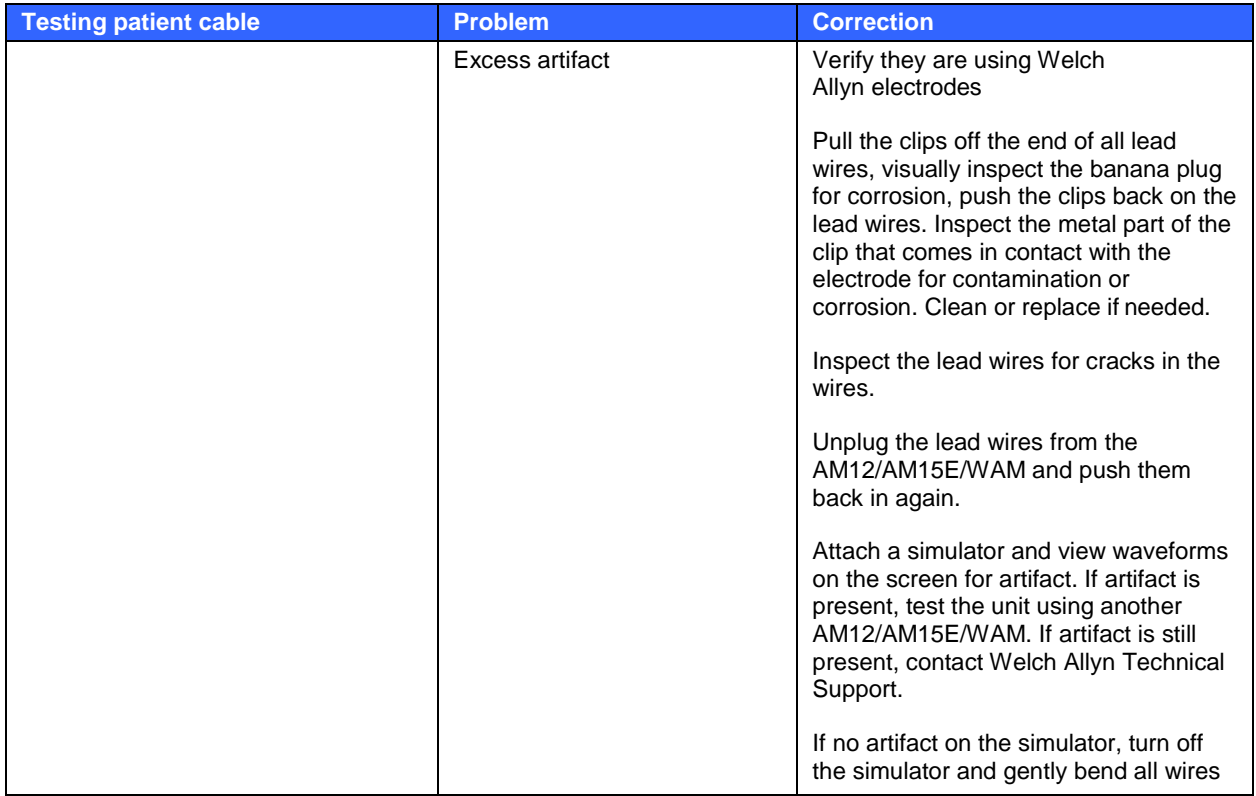

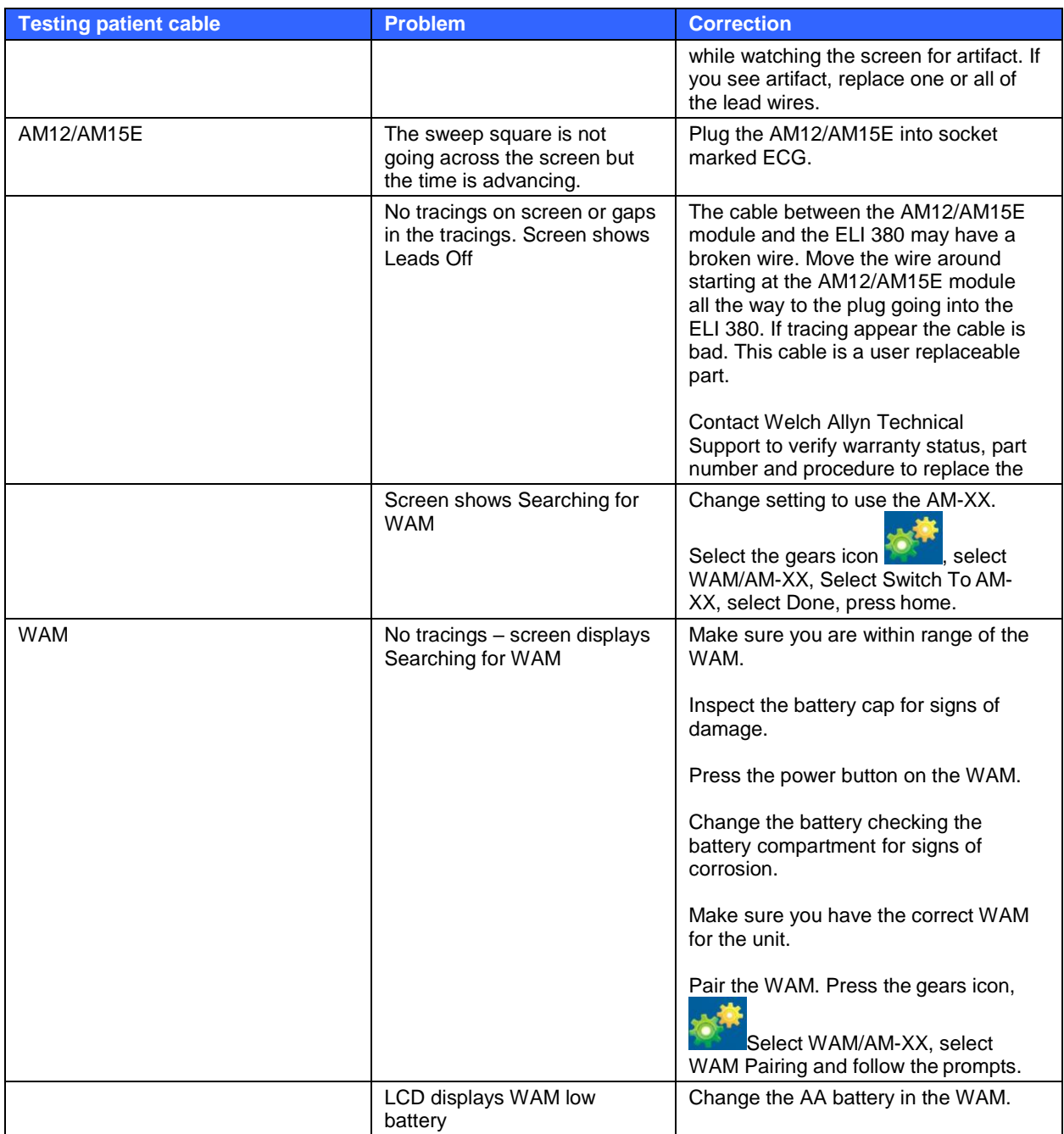

# SPECIAL FUNCTIONS

To access the ELI 380 Configuration/Service functions, select to enter the Configuration menu. Select **Advanced** for extended settings. Extended settings are password protected; the factory password is "admin". Select Service for extended settings and service functions.

*NOTE: Select* **a***d at any time to return to the real-time ECG display.* 

### Configuration Settings

Standard settings include: About, Custom ID, Date/Time, WAM/AM-XX, Network, Print, Options Code, and Advanced.

#### **About**

The About screen displays information about the ELI 380 including the serial number, software version, DICOM capabilities, WLAN capabilities, and LAN and WLAN MAC addresses.

#### **Custom ID**

Selecting Custom ID will start a Custom ID download. Simultaneously, the query codes will be downloaded. During the custom ID download process, the status will be displayed and updated. The custom ID downloaded will correlate with the custom IDs created in ELI Link. On the Custom ID screen, there is a *Cancel* button that will cause the ELI 380 to abort the custom ID download.

#### **Date/Time**

Date/Time screen displays the current date, time, time zone, daylight savings, daylight saving start, and daylight saving end settings. Any of these fields can be edited by selecting the item. The Sync Date/Time button will allow the ELI 380 to sync the date/time regardless of the Sync setting. The *Cancel* found on the Date/Time screen will discard any changes made and exit the Date/Time screen. The *Done* button will save any changes made and exit the Date/Time screen.

#### **WAM/AM-XX**

The WAM/AM-XX screen allows the selection of an acquisition device (WAM or AM12/AM15E). The WAM screen displays the FPGA version and UTK firmware version. When switching to WAM, there is a button to start the WAM pairing process. Instructions for WAM pairing are displayed on the screen as well as the status of the WAM pairing.

#### **Network**

The Network screen displays WLAN status, which includes the MAC address, Module F/W Version, Radio Firmware Version, Connection Status, IP Address, and Current Signal Strength. There is also a button for WLAN Test and LAN Test. Each button tests the ability to connect via LAN or WLAN. Custom ID will be downloaded during both of these tests.

#### **Print**

The Print button prints the current configuration settings.

#### **Options Code**

This button allows entry of an options code in order to modify certain options (DICOM, Security, WLAN, PDQ, or Late Potential). The serial number and LAN MAC address **cannot** be modified with an option code.

### Advanced Settings

Select the **Advanced** button and enter admin password (if defined) to access advanced settings. Advanced settings include: System, ECG, Alternate Placement, LAN, WLAN, Passwords, and Service. Each of these setting screens will provide a *Cancel* button to discard any changes made and exit to the Settings screen. A *Done* button will also be provided to save any changes made and exit to the Settings screen.

All settings are explained in the user manual: 9515-189-50

#### **System**

The current system settings will be displayed and can be edited. All settings are outlined in the user manual. System settings include:

Language Volume ID Format Units for height Units for weight XMT Mandatory Fields – ID XMT Mandatory Fields – Last name XMT Mandatory Field – Tech ID Cart Number Site Number Site Name Transmitted ID Edit Disabled Communications Encryption Key File Encryption Key Auto-Sync Number of Barcode Prefix Digits Number of Barcode Postfix Digits Ignore Leading Barcode Zeros Sync XMT Sync Patients Sync MWL Sync Date/Time Patient List Comm. Protocol ID Edit Disable Full Disclosure Caps Lock Barcode Date Format. User Authentication Idle Log off Timeout (minutes)

#### **ECG**

The current ECG settings will be displayed and can be edited. ECG settings include:

AC Filter Filter Interp Interp Text Upper Case Reasons Critical Test Results Append Delete Rule Avg RR QTcB **QTcF** ECG Capture Pace Spike Channel Ecg Display Speed Ecg Print Speed # Copies Copies With Interp Cabrera Plot Format 3+1 rhythm lead 3+1 rhythm lead 1 3+1 rhythm lead 2 3+1 rhythm lead 3 Rhythm Format 3 Rhythm Lead 1 3 Rhythm Lead 2 3 Rhythm Lead 3 6 Rhythm Lead 1 6 Rhythm Lead 2 6 Rhythm Lead 3 6 Rhythm Lead 4 6 Rhythm Lead 5 6 Rhythm Lead 6 Rhythm Print Speed Delete Timeout (days) Display Format

#### **Alternate Placement**

The Alternate Placement screen displays the current lead placement names as well as the designated label for V1 through V6 for 3 lead sets. Any of these fields can be edited by selecting the item.

#### **LAN**

The current LAN settings will be displayed and can be edited. LAN settings include:

**DHCP** IP Address Def. Gateway Subnet Mask Sync IP Port Number LAN Option

#### **WLAN**

The current WLAN settings will be displayed and can be edited. WLAN settings include:

**DHCP** IP Address Subnet Mask SSID Security WEP Key (only visible for WEP64 and WEP128 Security) WEP Key ID (only visible for WEP64, WEP128 Security) PSK Passphrase (only visible for WPA-PSK and WPA2-PSK Security) FIPS (If FIPS hardware is detected the WPA-LEAP is disabled) LEAP UserName (only visible for WPA-LEAP Security) LEAP Password (only visible for WPA-LEAP Security) PEAP UserName (only visible for WPA-PEAP Security) PEAP Password (only visible for WPA-PEAP Security) TLS User Name (only visible for WPA2-EAP-TLS and WPA2-EAP-TLS (p12/pfx) Security) TLS Password (only visible for WPA2-EAP-TLS and WPA2-EAP-TLS (p12/pfx) Security) Sync IP RADIUS User Name (only visible for WPA2-EAP-TLS and WPA2-EAP-TLS (p12/pfx) Security) PEM User Name (only visible for WPA2-EAP-TLS Security) Certificates button (only visible for WPA2-EAP-TLS and WPA2-EAP-TLS (p12/pfx) Security) Import Password (only visible for WPA2-EAP-TLS (p12/pfx) Security) Port Number WLAN Option

The **Certificates** button uploads certificate files necessary for the WPA2-EAP-TLS security mode from a USB drive. This button is visible, but not functional on all other security selections.

#### **Passwords**

The Technician and Administrator password can be selected for editing by selecting the item. The password must be re-entered and must match in order for the password to change. When entering each password character, the character will be displayed and all previous characters will be displayed as an asterisk.

The administrator password grants access to Advance settings and Patient Information Screen lists. The technician password grants access only to the Patient Information Screen lists. The default administrator password for the English keyboard is **admin**. The default technician password is **blank**.

#### **15 Leads Alt. Placement**

The Alternate Placement screen displays the current lead placement names as well as the designated label for E2, E3 and E4. Any of these fields can be edited by selecting the item.

## Service Settings Calibrate Cue

*NOTE: Cue sensor calibration might be required when the cue sensor, writer assembly, or motherboard have been changed as a result of device servicing. Calibration is required if "Paper Queue Fault" message appears on the screen.*

**Important**: Before selecting this function, verify that the cue mark on the paper and the cue sensor on the printer are offset. This can be done by making sure the paper is not stopped at the perforation line by opening the paper tray, pulling out ½ sheet and closing the paper tray.

Select **Calibrate Cue**. Select **Done**.

### Auto Test

This button tests the ELI 380's ability to read and write an ECG file to the flash memory in the unit. The status of this test will be displayed on the Auto Test screen.

### Firmware

This button searches a USB flash drive placed in the USB port on the back of the unit for ELI380.bin file and reprograms the firmware if found.

## Config Files

This button searches a USB flash drive placed in the USB port on the back of the unit for ELI380Config.xml file, and replaces configuration file if found. It will also search for language files and writer font files and replace them if found.

## Options File

This button searches a USB flash drive placed in the USB port on the back of the unit for the \*.sno file, and replace the .sno file if found.

### Dump Log Files

This button writes the following log files to a USB flash drive placed in the USB port on the back of the unit (X:\ELI380\LOG) in a .txt file format.

- LogBattery MMYYYY
- LogNetwork MMYYYY

Refer to the information at the end of this section of the manual for detailed information on the log file contents.

### Dump Records

This button writes a copy of the ECG and order files on a USB flash drive placed in the USB port on the back of the unit.

#### **SPECIAL FUNCTIONS**

## Erase Records

*WARNING: This function will permanently erase all ECG records and orders from the device.*

This button erases the ECG and order files from the ELI 380.

## First Time Boot

*WARNING: This function will reset the device to factory default settings. Contact Welch Allyn technical support before pressing this button.*

This button enables the first time boot function. The ELI 380 is set to default configuration.

### Writer Test

This button prints a test pattern on the thermal printer.

## Test Config

*WARNING: This function will reset the device to factory default settings. Recommend printing a configuration page before performing thistest.*

This button preloads a set of test configuration parameters for Operations use.

## **Clear Flags**

*WARNING: This function will remove the Print, Transmit and Delete flags (P T X) for all ECG records stored in the cardiograph.*

This button clears all ECG record flags.

### Fill Directory

## *WARNING: This function will copy and create ECG records with new names from existing ECG records in the cardiograph until the directory is full (requires at least one stored ECG to function).*

This button fills the directory with records. The ELI 380 must have an ECG record in order to perform this function.

## Battery Info

ELI 380 communicates with the Lithium Ion batteries' internal monitoring circuitry to acquire the batteries' status and display it on the Battery Info screen. Depending on the electrocardiograph, there can be 1 or 2 batteries in the ELI 380. The Battery Info screen displays:

#### **Voltage**

The battery's present stored voltage.

#### **Avg Current**

The amount of current flowing through the battery. When the battery is charging, the battery is drawing current from the charging source, which produces a positive value. When the battery is **not** charging, this value will be negative due to the unit drawing the current from the battery.

#### **Relative State of Charge**

The present state of charge of the battery given in percent form.

#### **Battery Health**

This value represents the ratio of full capacity (the amount of electrical charge capacity the battery holds at full charge) to design capacity (the amount of electrical charge capacity the battery is designed to hold). If below 70%, ELI 380 will notify user to replace battery.

#### **Charge Cycles**

The amount cycles the battery has been charged.

#### **Charging**

Message will display either Yes, No, or Fault. Yes: the battery is charging; No: the battery is not charging; Fault: there is a problem with the battery.

### Enter Serial Number

This button allows the ability to modify the serial number. This screen is password protected.

### USB Device

After connecting ELI 380 via a USB device to a computer, this button activates USB device mode, where user can access ELI 380 files on the computer.

### Dump Config File

This button writes configuration file to a USB flash drive placed in the USB port on the back of the unit. These files can be used as a backup or used to configure another ELI380.

### NetworkLogFile Contents

The network log file contents can be used by service personnel to assist with identifying specific network connectivity issues that have been observed for a specific date/time point. The date and time of the occurrence will need to be known to locate the associated log file events recorded.

The log files are created by use of the "Dump Log Files" special function located in the ADVANCED/ SERVICE menu. When this feature is used, the log files are created on a USB flash drive placed into the USB port on the back of the unit (X:\ELI380\LOG) in a .txt file format.

- LogBattery MMYYYY
- LogNetwork MMYYYY

A text editor (such as Notepad) can be used to search the log file contents for specific keywords listed in any of the message strings presented below, or other entries containing text of FAIL or ERROR.

#### **System startup showing firmware version and IP**

\*\*\*\*\*\*\*\*\*\*\*\*\*\*\*\*\*\*\*\* Firmware Version V2.4.2.23 17: WLAN2 Connecting targetIP 169.254.1.1 2020-04-17 17:30:00 \*\*\*\*\*\*\*\*\*\*\*\*\*\*\*\*\*\*\*\*

#### **Batch processor startup showing SN and MAC:**

\*\*\*\*\*\*\*\*\*\*\*\*\*\*\*\*\*\*\*\*

BactchProcessorTask PowerOn++++ ELI380 SN: 120110000934 WLAN MAC: 00 17 23 EF 9F E6 2020-08-05 10:18:34 \*\*\*\*\*\*\*\*\*\*\*\*\*\*\*\*\*\*\*\*

#### **ELI380 Device shutdown showing SN and MAC:**

\*\*\*\*\*\*\*\*\*\*\*\*\*\*\*\*\*\*\*\*

Device Shut Down ELI380 SN: 120110000934 WLAN MAC: 00 17 23 EF 9F E6 2020-08-05 10:19:38 **\*\*\*\*\*\*\*\*\*\*\*\*\*\*\*\*\*\*\*\***

#### **Failure to communicate to Ethernet bridge**

\*\*\*\*\*\*\*\*\*\*\*\*\*\*\*\*\*\*\*\*

Firmware Version V2.4.2.23 22: WLanGetIORead2 ERROR 2020-05-11 17:34:45 22: WLanGetIORead2: failed to connect to Ethernet bridge \*\*\*\*\*\*\*\*\*\*\*\*\*\*\*\*\*\*\*\*

## **Laird/Newmar WLAN addition (v2.4.3 software and newer):**

The following additional log file content was added in software v2.4.3 and newer to further assist with the diagnosis of WLAN related issues associated with the Laird WLAN module. The examples shown below list the log file event description, followed by an example log file entry.

### **Laird WLAN module becomes unresponsive and a reset of the module is triggered:**

\*\*\*\*\*\*\*\*\*\*\*\*\*\*\*\*\*\*\*\* 2020-08-05 11:09:11 ProcessGetWLANIORead TimeElapsed from last successful read: 50035 ms Resetting WLAN Module \*\*\*\*\*\*\*\*\*\*\*\*\*\*\*\*\*\*\*\*

### **Association to the access point is lost for a given period of time and a reset of the module is triggered:**

\*\*\*\*\*\*\*\*\*\*\*\*\*\*\*\*\*\*\*\*

2020-08-05 11:09:22 ProcessGetWLANIORead TimeElapsed from last time communicating or authenticated: 125000 ms Resetting WLAN Module \*\*\*\*\*\*\*\*\*\*\*\*\*\*\*\*\*\*\*\*

**System not associated to an Access Point**

\*\*\*\*\*\*\*\*\*\*\*\*\*\*\*\*\*\*\*\*

10:18:52 RSSI 0 NOT\_ASSOCIATED

#### **System is associated to an Access Point**

\*\*\*\*\*\*\*\*\*\*\*\*\*\*\*\*\*\*

11:09:37 RSSI -81 ASSOCIATED

#### **System is authenticated to an Access Point**

\*\*\*\*\*\*\*\*\*\*\*\*\*\*\*\*\*\*\*

10:18:58 RSSI -58 AUTHENTICATED

#### **Storing configuration**

\*\*\*\*\*\*\*\*\*\*\*\*\*\*\*\*\*\*\*\*

883: Storing Configuration to Newmar (SetIpInfo) 11575: Storing Configuration to Newmar (SetBasicSettings - WLAN\_NONE) 11575: Storing Configuration to Newmar (SetBasicSettings - WLAN\_WEP64) 11575: Storing Configuration to Newmar (SetBasicSettings - WLAN\_WEP128) 11575: Storing Configuration to Newmar (SetBasicSettings - WLAN\_WPAPSK) 11575: Storing Configuration to Newmar (SetBasicSettings - WLAN\_WPA2PSK) 11575: Storing Configuration to Newmar (SetBasicSettings - WLAN\_WPA2PEAP) 11575: Storing Configuration to Newmar (SetWepSettings - WLAN\_WEP64) 11575: Storing Configuration to Newmar (SetWepSettings - WLAN\_WEP128) 11575: Storing Configuration to Newmar (SetPskSettings - WLAN\_WPAPSK) 11575: Storing Configuration to Newmar (SetPskSettings - WLAN\_WPA2PSK) 11575: Storing Configuration to Newmar (SetEapSettings - WLAN\_WPA2PEAP)

#### **Failed to read from Laird WLAN module**

\*\*\*\*\*\*\*\*\*\*\*\*\*\*\*\*\*\*\*\*

WLanGetIORead2 start time 11:09:11 Firmware Version V2.4.3.X 2020-08-05 11:09:11 WLanGetIORead2 ERROR WLanGetIORead2: failed to create/access newmar object WLanGetIORead2: WiFi Module communication error \*\*\*\*\*\*\*\*\*\*\*\*\*\*\*\*\*\*\*\*

#### **Failure to communicate to Ethernet bridge**

\*\*\*\*\*\*\*\*\*\*\*\*\*\*\*\*\*\*\*\*

WLanGetIORead2 start time 11:09:11 Firmware Version V2.4.3.X 2020-08-05 11:09:11 936: WLanGetIORead2 ERROR 938: WLanGetIORead2: failed to connect to Ethernet bridge 941: WLanGetIORead2: WiFi Module communication error

#### **Laird module failed to open socket to Wireless Bridge with error code.**

\*\*\*\*\*\*\*\*\*\*\*\*\*\*\*\*\*\*\*\*

WLanGetIORead2 start time 11:09:11 Firmware Version V2.4.3.X 2020-08-05 11:09:11 936: WLanGetIORead2 ERROR 938: WLanGetIORead2() Failed OpenWBM! – reason: XX 941: WLanGetIORead2: WiFi Module communication error

#### **Laird module failed to get signal with error code**

\*\*\*\*\*\*\*\*\*\*\*\*\*\*\*\*\*\*\*\* WLanGetIORead2 start time 11:09:11 Firmware Version V2.4.3.X 2020-08-05 11:09:11 936: WLanGetIORead2 ERROR 938: WLanGetIORead2: failed to get signal - reason: XX 941: WLanGetIORead2: WiFi Module communication error

#### **Laird module failed to communicate to query IP address with error code**

\*\*\*\*\*\*\*\*\*\*\*\*\*\*\*\*\*\*\*\*

WLanGetIORead2 start time 11:09:11 Firmware Version V2.4.3.X 2020-08-05 11:09:11 936: WLanGetIORead2 ERROR 938: WLanGetIORead2: failed to query IP Address - reason: XX 941: WLanGetIORead2: WiFi Module communication error \*\*\*\*\*\*\*\*\*\*\*\*\*\*\*\*\*\*\*\*

## **Battery Log File Contents**

This button writes the battery log files to a USB flash drive placed in the USB port on the back of the unit. The battery log file creates a new entry into the file every 15 minutes when the unit is in the ON state, the log is inactive when the unit is in STAND-BY mode, or in the OFF state.

The first entry is made 15 minutes after the unit enters the ON state.

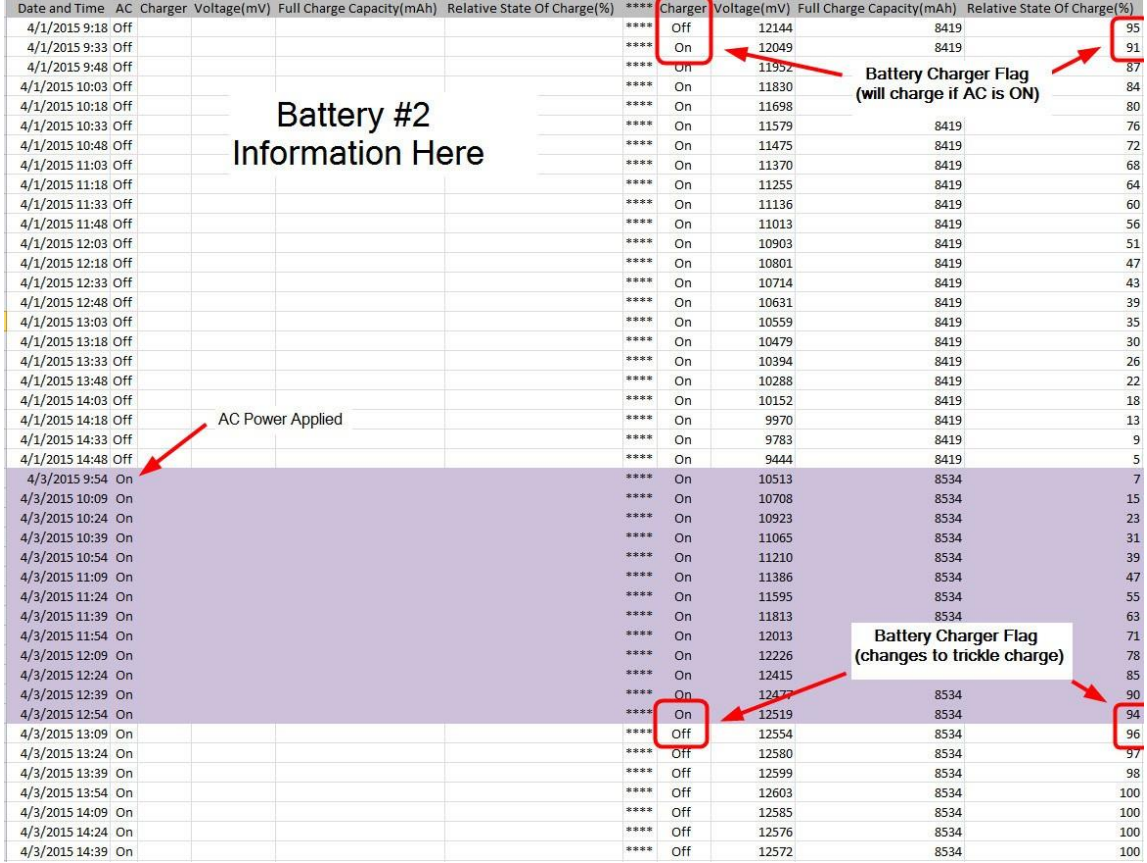

## Change ELI-Link Timeout

This function was added to software  $v2.4.2$  in order to optimize the time delays that can occur when communicating to a facilities network. The default wait-time is 60 seconds, before the cardiograph will stop listening for a response from ELI-Link once a communication request is sent. This feature allows the wait-time to be adjusted to a different duration, depending on the typical response time of the particular network environment. The available options are 20, 40, 60, or 80 seconds.

The log files have also been modified (in v2.4.2 and later) to clearly show what the actual ELI-Link response time is for the network the cardiograph is connecting to, in order to determine the optimal setting for the timeout value. The log file example below shows how this information will appear. If using an ELI-Link version prior to v4.4 only one response time will be shown. When using ELI-Link v4.4 or newer, two response times will be shown (use the larger of the two for measurement purposes).

\*\*\*\*\*\*\*\*\*\*\*\*\*\*\*\*\*\*\*\* 1178: RequestsRetrieval 2020-01-06 08:52:57 \*\*\*\*\*\*\*\*\*\*\*\*\*\*\*\*\*\*\*\* 1182: sending bytes 16 1298: sending bytes 292 1493: recvLanX() waiting for 16 bytes 1508: ELI Link Orders Response Time 0.214 seconds 1513: recvLanX() waiting for 212 bytes 1555: ELI Link Orders Response (2nd receive) Time 0.261 seconds 1555: GetCommand(): Received 212 bytes 2173: NO\_ORDERS

To change the TIMEOUT value, enter the service menu and click on the "Change ELI-Link Timeout" button. Each click of the button will change to the next optional setting (20,40,60,80).

**Be sure the wait time selected is at least 5-10 seconds LONGER than the typical response times observed, as the response times will vary based on several factors, such as network traffic, size of orders table, etc. !**

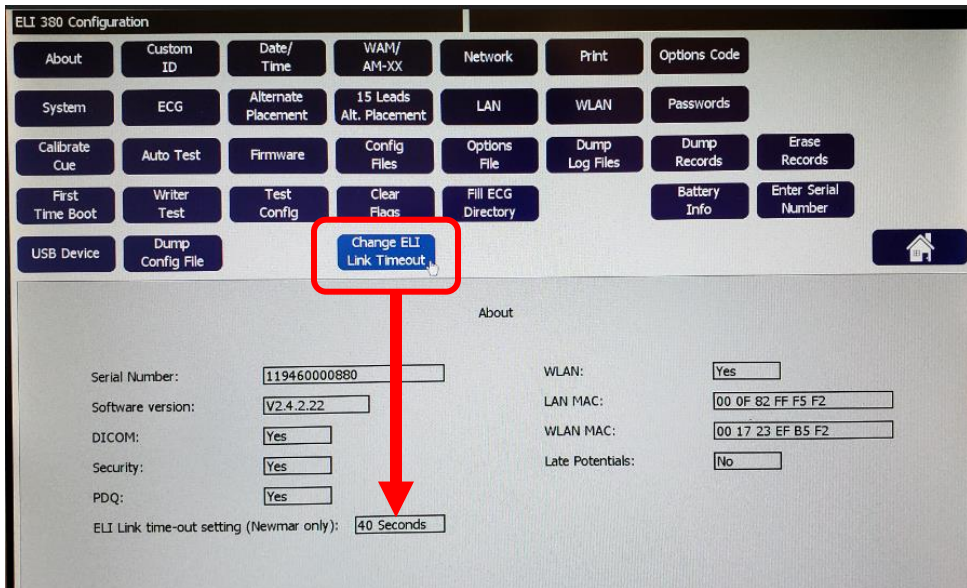

# COMMUNICATIONS OPTIONS

## Communication Options

The following Communications Options are available on the ELI 380.

- Transmission to USB flash drive (USB Host Port)
- USBD Mount to Windows PC (USB Device option)
- LAN
- WLAN
- DICOM and Enterprise

## Communication Option Installation/Upgrades

#### **Transmission to USB Memory Device (USB Host Port)**

Transmission of records to a USB flash drive is always enabled on the ELI 380.

**USBD Mount to Windows PC (USB Device option)**

The ability to allow the ELI 380 to be recognized by a computer as a USB memory device is always enabled on the ELI 380. This is only available through the Service menu.

#### **LAN Option**

The LAN option is always enabled on the ELI 380.

#### **WLAN Option**

The WLAN module is installed on all ELI 380 devices. Enabling of the option is done via a software file (.SNO) provided by Welch Allyn or an option code will be provided with the purchase of the option upgrade.

Note: The WLAN module is not included with PN: SERV 26025-126-152 ( ELI 380 MOTHERBOARD ASSY) The WLAN module is included with PN: SERV 26025-126-152-WLA (ELI 380 MOTHERBOARD ASSY W/WIRELESS LAN)

#### **DICOM and Enterprise option**

An upgrade to DICOM and Enterprise is available via a software file (.SNO) provided by Welch Allyn or an option code will be provided with the purchase of the option upgrade.